BA01931F/16/IT/03.20 71477666 2020-03-30 01.00.zz (Firmware do dispositivo)

# Istruzioni di funzionamento Micropilot FMR20 MODBUS RS485

Radar a spazio aperto

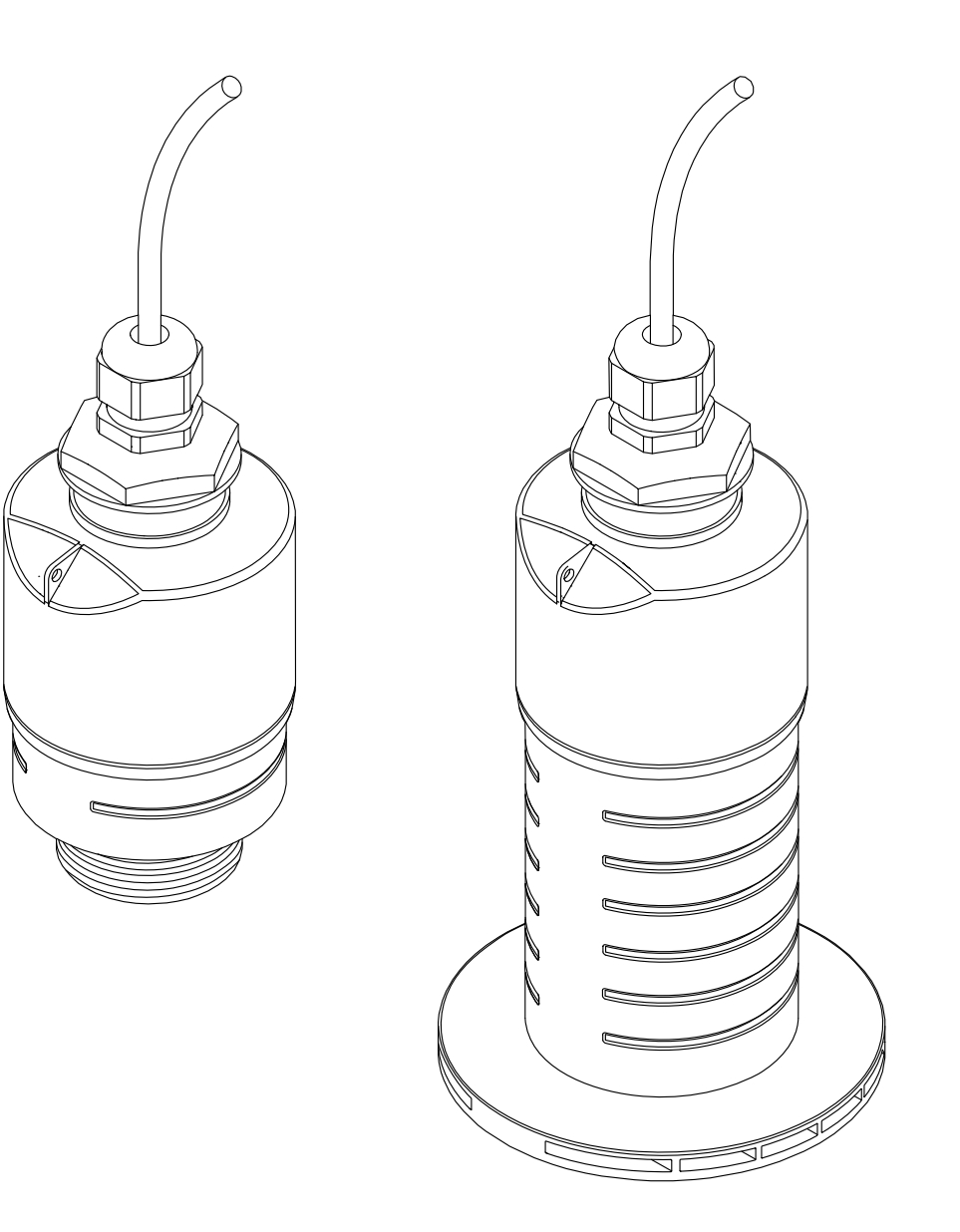

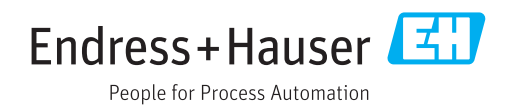

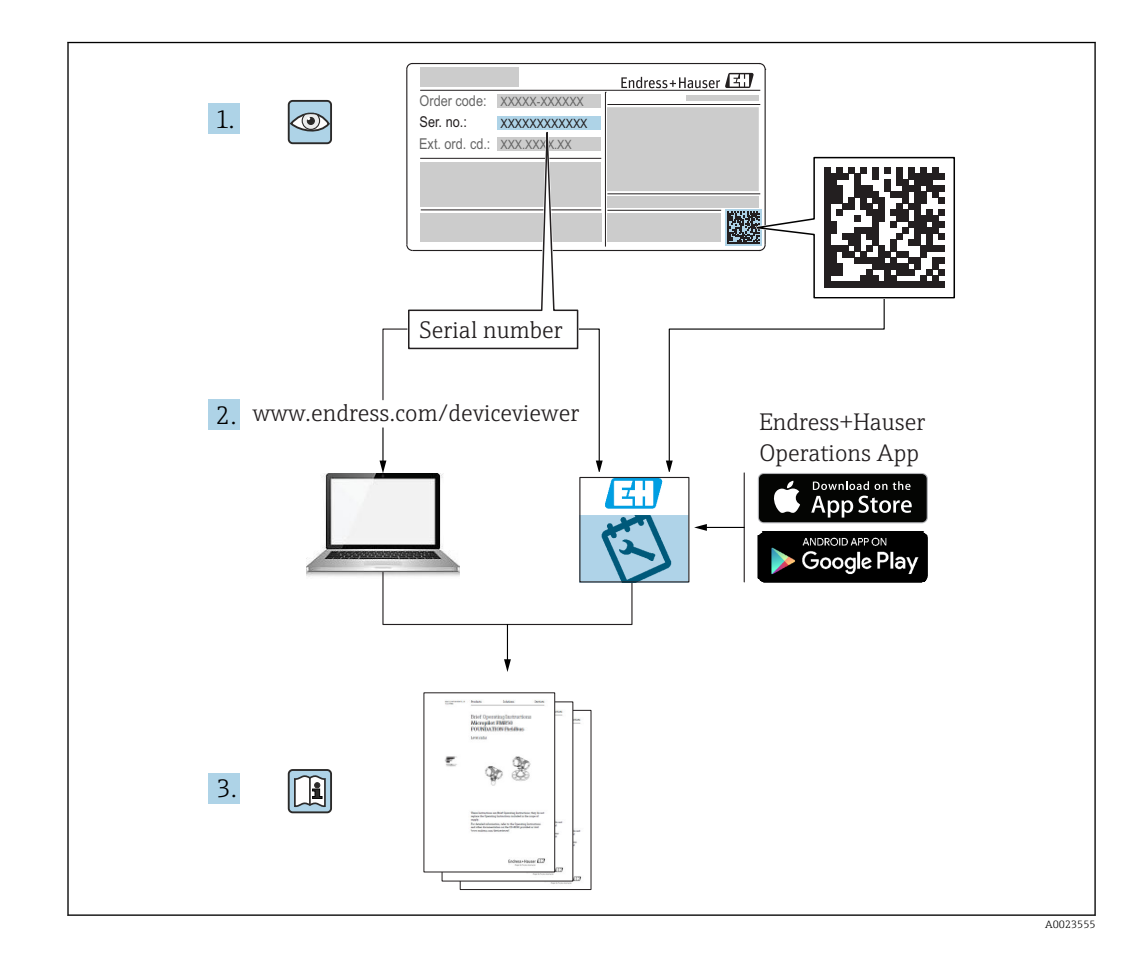

## Indice

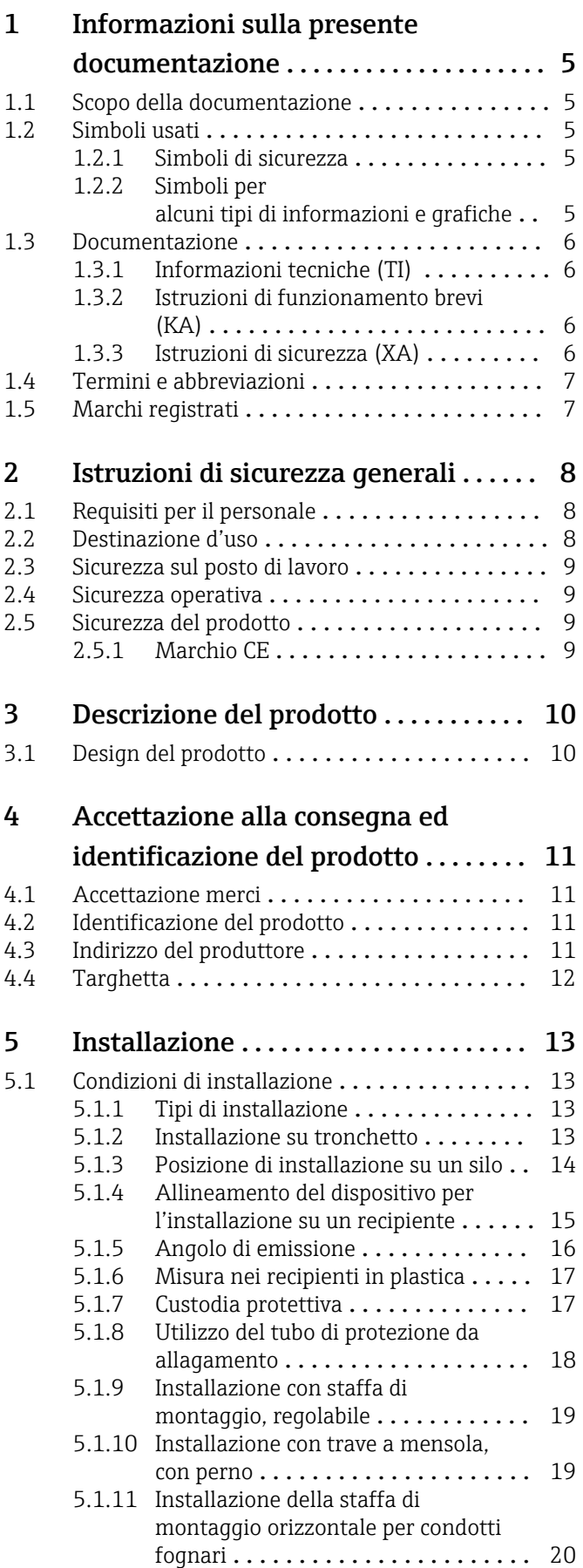

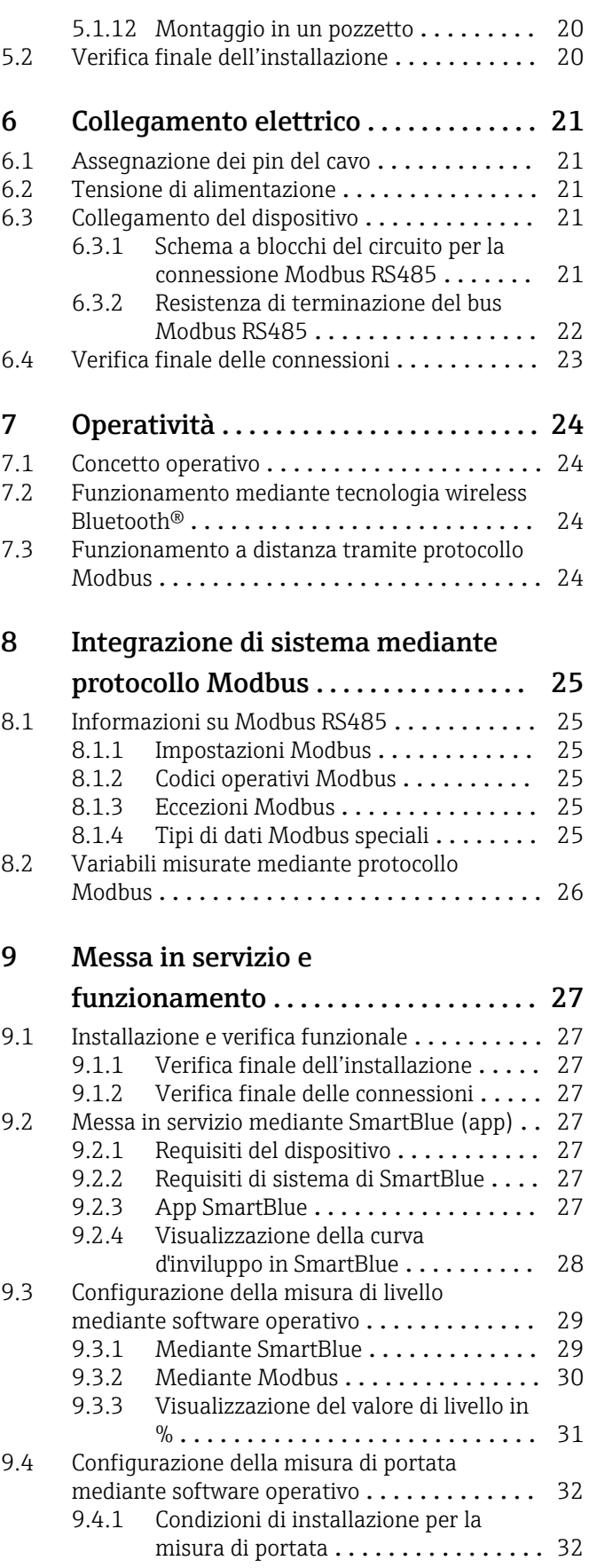

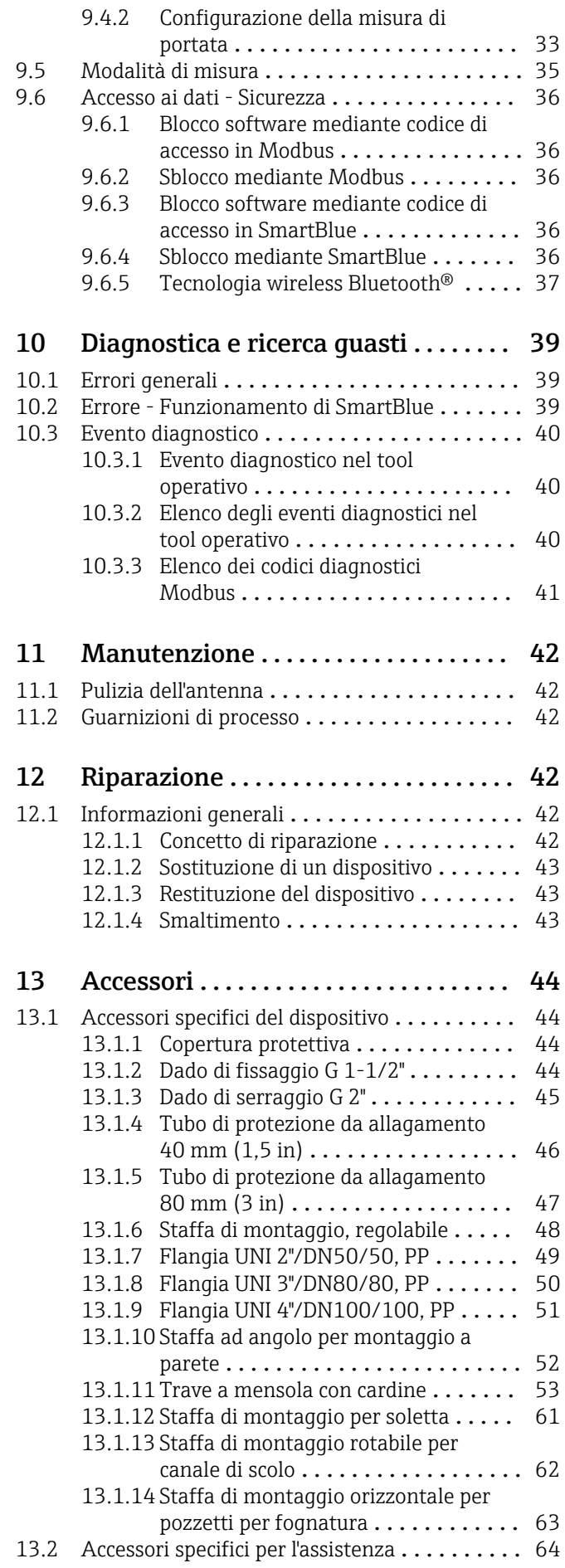

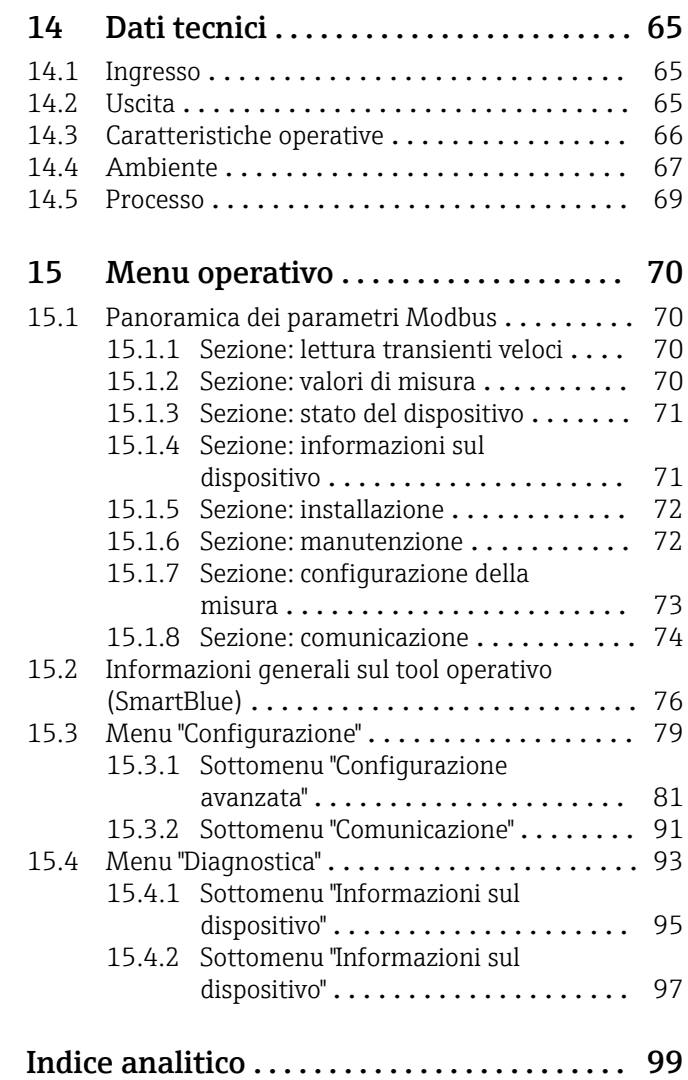

## <span id="page-4-0"></span>1 Informazioni sulla presente documentazione

### 1.1 Scopo della documentazione

Le presenti Istruzioni di funzionamento forniscono tutte le informazioni necessarie nelle diverse fasi del ciclo di vita del dispositivo, che comprendono:

- Identificazione del prodotto
- Controllo alla consegna
- Stoccaggio
- Installazione
- Connessione
- Funzionamento
- Messa in servizio
- Ricerca guasti
- Manutenzione
- Smaltimento

### 1.2 Simboli usati

### 1.2.1 Simboli di sicurezza

### **A** PERICOLO

Questo simbolo segnala una situazione pericolosa. che causa lesioni gravi o mortali se non evitata.

#### **A** AVVERTENZA

Questo simbolo segnala una situazione pericolosa. Qualora non si eviti tale situazione, si potrebbero verificare lesioni gravi o mortali.

#### **ATTENZIONE**

Questo simbolo segnala una situazione pericolosa. Qualora non si eviti tale situazione, si potrebbero verificare incidenti di media o minore entità.

### **AVVISO**

Questo simbolo contiene informazioni su procedure e altri elementi che non provocano lesioni personali.

### 1.2.2 Simboli per alcuni tipi di informazioni e grafiche

#### **V** Consentito

Procedure, processi o interventi consentiti

#### $\nabla$  Consigliato

Procedure, processi o interventi preferenziali

#### **X** Vietato

Procedure, processi o interventi vietati

#### **H** Suggerimento

Indica informazioni addizionali

### $\sqrt{1}$

Riferimento che rimanda alla documentazione

### $\blacksquare$

Riferimento alla figura

Avviso o singolo passaggio da rispettare

#### 1. , 2. , 3. Serie di passaggi

#### <span id="page-5-0"></span>حا

Risultato di un passaggio

 $\blacksquare$ 

Comando tramite tool operativo

### A

Parametro protetto da scrittura

1, 2, 3, ... Numeri degli elementi

A, B, C, ... Viste

### $\Lambda$  -  $\blacksquare$  Istruzioni di sicurezza

Rispettare le istruzioni di sicurezza riportate nelle relative istruzioni di funzionamento

### 1.3 Documentazione

I seguenti tipi di documentazione sono disponibili nell'area Download del sito Endress +Hauser (www.endress.com/downloads):

Per una descrizione del contenuto della documentazione tecnica associata, consultare:

- *W@M Device Viewer* ([www.it.endress.com/deviceviewer](https://www.endress.com/deviceviewer)): inserire il numero di serie riportato sulla targhetta
	- *Operations App di Endress+Hauser*: inserire il numero di serie riportato sulla targhetta o scansionare il codice matrice 2D (codice QR) indicato sulla targhetta

### 1.3.1 Informazioni tecniche (TI)

### Supporto per la pianificazione

Questo documento riporta tutti i dati tecnici del dispositivo ed offre una panoramica degli accessori e degli altri prodotti disponibili per il dispositivo.

### 1.3.2 Istruzioni di funzionamento brevi (KA)

#### Guida per ottenere rapidamente la prima misura

Le Istruzioni di funzionamento brevi forniscono tutte le informazioni essenziali, dall'accettazione alla consegna fino alla prima messa in servizio.

### 1.3.3 Istruzioni di sicurezza (XA)

Le seguenti istruzioni di sicurezza (XA) sono fornite con il dispositivo in base all'approvazione. Sono parte integrante delle istruzioni di funzionamento.

La targhetta riporta le Istruzioni di sicurezza (XA) specifiche del dispositivo.

### <span id="page-6-0"></span>1.4 Termini e abbreviazioni

#### BA

Tipo di documentazione "Istruzioni di funzionamento"

#### KA

Tipo di documentazione "Istruzioni di funzionamento brevi"

### TI

Tipo di documentazione "Informazioni tecniche"

#### SD

Tipo di documentazione "Documentazione speciale"

#### XA

Tipo di documentazione "Istruzioni di sicurezza"

#### PN

Pressione nominale

#### MWP

MWP (pressione d'esercizio massima/pressione di processo massima) Il valore MWP è riportato anche sulla targhetta.

#### ToF

Time of Flight

#### ε<sub>r</sub> (valore Dk) Costante dielettrica relativa

### Tool operativo

Il termine "tool operativo" è utilizzato di seguito per i software operativi seguenti: SmartBlue (app), per operatività mediante smartphone o tablet Android o iOS

#### **RTU**

Unità di trasmissione remota

#### BD

Distanza di blocco; i segnali non sono analizzati all'interno di questa distanza.

#### PLC

controllore logico programmabile (PLC)

#### CDI

Common Data Interface

### 1.5 Marchi registrati

#### Modbus®

Marchio registrato di SCHNEIDER AUTOMATION, INC.

#### Apple®

Apple, logo Apple, iPhone, e iPod touch sono marchi di Apple Inc., registrati negli U.S. e altri paesi. App Store è un marchio di servizio di Apple Inc.

#### Android®

Android, Google Play e il logo Google Play sono marchi di Google Inc.

#### Bluetooth®

Il marchio denominativo e i loghi *Bluetooth®* sono marchi registrati di proprietà di Bluetooth SIG, Inc. e il loro utilizzo da parte di Endress+Hauser è autorizzato con licenza. Altri marchi e nomi commerciali sono quelli dei relativi proprietari.

## <span id="page-7-0"></span>2 Istruzioni di sicurezza generali

### 2.1 Requisiti per il personale

Il personale addetto a installazione, messa in servizio, diagnostica e manutenzione deve soddisfare i seguenti requisiti:

- ‣ Gli specialisti addestrati e qualificati devono possedere una qualifica pertinente per la funzione e il compito specifici.
- ‣ Il personale deve essere autorizzato dal proprietario o dal responsabile dell'impianto.
- ‣ Deve conoscere approfonditamente le normative locali/nazionali.
- ‣ Prima di iniziare il lavoro, il personale deve leggere e comprendere le istruzioni del manuale e della documentazione supplementare e i certificati (in funzione dell'applicazione).
- ‣ Il personale deve seguire le istruzioni e rispettare le politiche generali.

Il personale operativo, nello svolgimento dei propri compiti, deve soddisfare i requisiti seguenti:

- ‣ Il personale deve essere istruito e autorizzato in base ai requisiti del compito dal proprietario/responsabile dell'impianto.
- ‣ Il personale deve seguire le istruzioni contenute nel presente manuale.

### 2.2 Destinazione d'uso

### Applicazione e fluidi

Il misuratore descritto in queste istruzioni di funzionamento è destinato alla misura di livello non a contatto e in continuo di liquidi. Tenuto conto della sua frequenza operativa di ca. 26 GHz, della potenza pulsata irradiata massima di 5,7 mW e della potenza di uscita media di 0,015 mW, è inoltre consentito l'utilizzo all'esterno di recipienti metallici chiusi. Se utilizzato al di fuori di recipienti chiusi, il dispositivo deve essere montato secondo le istruzioni nella sezione "Installazione". Il funzionamento dei dispositivi non è rischioso per la salute e l'ambiente.

Se sono rispettati i valori soglia specificati nei "Dati tecnici" e le condizioni elencate nelle istruzioni e nella documentazione addizionale, il misuratore può essere impiegato esclusivamente per le seguenti misure:

- ‣ Variabili di processo misurate: distanza
- ‣ Variabili di processo calcolate: volume o massa in recipienti di qualsiasi forma, portata attraverso canali aperti o stramazzi di misura (calcolata a partire dal livello utilizzando la funzionalità di linearizzazione)

Per garantire le perfette condizioni del misuratore durante il funzionamento:

- ‣ Utilizzare il misuratore solo nei fluidi ai quali i materiali delle parti bagnate dal processo offrono un'adeguata resistenza.
- ‣ Rispettare i valori soglia (vedere "Dati tecnici").

#### Uso non corretto

Il costruttore non è responsabile dei danni causati da un uso improprio o per scopi diversi da quelli previsti.

Verifica per casi limite:

‣ Per quanto riguarda i fluidi speciali e i fluidi utilizzati per la pulizia, contattare il produttore. Endress+Hauser è pronta ad assistere per chiarire le proprietà di resistenza alla corrosione dei materiali parti bagnate, ma declina qualsiasi garanzia o responsabilità.

#### Rischi residui

A causa del trasferimento di calore dal processo e della potenza dissipata all'interno dell'elettronica, la custodia dell'elettronica e le parti contenute possono raggiungere la temperatura di 80 °C (176 °F) durante il funzionamento. Quando in funzione, il sensore può raggiungere una temperatura simile a quella del fluido.

<span id="page-8-0"></span>Pericolo di ustioni da contatto con le superfici!

‣ Nel caso di fluidi ad elevata temperatura, prevedere delle protezioni per evitare il contatto e le bruciature.

### 2.3 Sicurezza sul posto di lavoro

In caso di lavoro su e con il dispositivo:

‣ Indossare le attrezzature protettive personali richieste, in base alle normative federali/ nazionali.

### 2.4 Sicurezza operativa

Rischio di infortuni!

- ‣ Utilizzare il dispositivo solo in condizioni tecniche adeguate, in assenza di errori e guasti.
- ‣ L'operatore è responsabile del funzionamento privo di interferenze dello strumento.

#### Modifiche al dispositivo

Modifiche non autorizzate del dispositivo non sono consentite e possono provocare pericoli imprevisti:

‣ Se, in ogni caso, fossero richieste delle modifiche, consultare il produttore.

#### Riparazione

Per garantire sicurezza e affidabilità operative continue:

- ‣ Eseguire le riparazioni sul dispositivo solo se sono espressamente consentite.
- ‣ Attenersi alle norme locali/nazionali relative alla riparazione di un dispositivo elettrico.
- ‣ Utilizzare solo parti di ricambio e accessori originali del produttore.

#### Aree pericolose

Allo scopo di evitare pericoli per personale e impianto, se il dispositivo è impiegato nell'area relativa all'approvazione (ad es. protezione dal rischio di esplosione, sicurezza delle apparecchiature in pressione):

- ‣ controllare la targhetta e verificare se il dispositivo ordinato può essere impiegato per il suo scopo d'uso nell'area relativa all'approvazione;
- ‣ Rispettare le specifiche riportate nella documentazione supplementare separata, che è parte integrante di questo manuale.

### 2.5 Sicurezza del prodotto

Il misuratore è stato sviluppato secondo le procedure di buona ingegneria per soddisfare le attuali esigenze di sicurezza, è stato collaudato e ha lasciato la fabbrica in condizioni tali da poter essere usato in completa sicurezza. Soddisfa gli standard generali di sicurezza e i requisiti legali.

### 2.5.1 Marchio CE

Il sistema di misura soddisfa i requisiti legali delle direttive UE applicabili. Queste sono elencate, insieme agli standard applicati, nella relativa Dichiarazione di conformità UE.

Endress+Hauser conferma il risultato positivo delle prove eseguite sul dispositivo apponendo il marchio CE.

## <span id="page-9-0"></span>3 Descrizione del prodotto

## 3.1 Design del prodotto

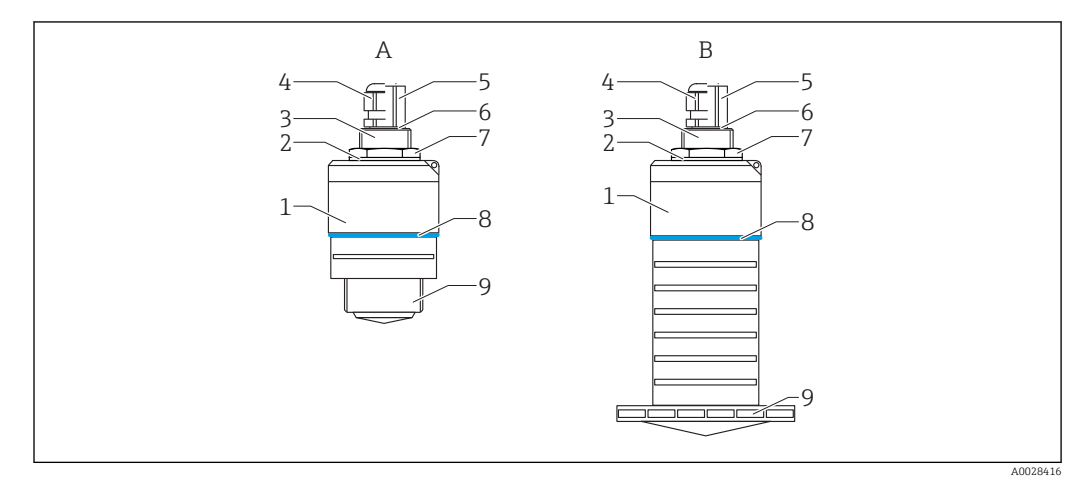

 *1 Struttura del dispositivo*

- *A Dispositivo con antenna da 40 mm*
- *B Dispositivo con antenna da 80 mm*
- *Corpo del sensore*
- *Guarnizione*
- *Connessione al processo, lato posteriore*
- *Pressacavo*
- *Adattatore per tubo*
- *O-ring*
- *Controdado Anello decorativo*
- *Connessione al processo, lato anteriore*

## <span id="page-10-0"></span>4 Accettazione alla consegna ed identificazione del prodotto

### 4.1 Accettazione merci

All'accettazione delle merci, effettuare i controlli seguenti:

- I codici d'ordine nella bolla di consegna e sull'etichetta del prodotto corrispondono?
- Le merci sono integre?
- I dati della targhetta corrispondono alle informazioni per l'ordine riportate nella bolla di consegna?
- Se richieste (v. targhetta): sono fornite le istruzioni di sicurezza (XA)?

Se una di queste condizioni non è rispettata, contattare l'ufficio commerciale del produttore.

### 4.2 Identificazione del prodotto

Per l'identificazione del misuratore, sono disponibili le seguenti opzioni:

- Dati riportati sulla targhetta
- Codice d'ordine esteso con l'elenco delle caratteristiche del dispositivo nel documento di trasporto
- ‣ Inserire il numero di serie riportato sulla targhetta in *W@M Device Viewer* ([www.it.endress.com/deviceviewer\)](http://www.endress.com/deviceviewer)
	- Sono visualizzate tutte le informazioni sul misuratore e sulla documentazione tecnica associata.
- ‣ Inserire il numero di serie riportato sulla targhetta in *Endress+Hauser Operations App* o utilizzare *Endress+Hauser Operations App* per scansionare il codice matrice 2D (QR Code) riportato sulla targhetta
	- Sono visualizzate tutte le informazioni sul misuratore e sulla documentazione tecnica associata.

## 4.3 Indirizzo del produttore

Endress+Hauser SE+Co. KG Hauptstraße 1 79689 Maulburg, Germany Indirizzo dello stabilimento di produzione: vedere targhetta.

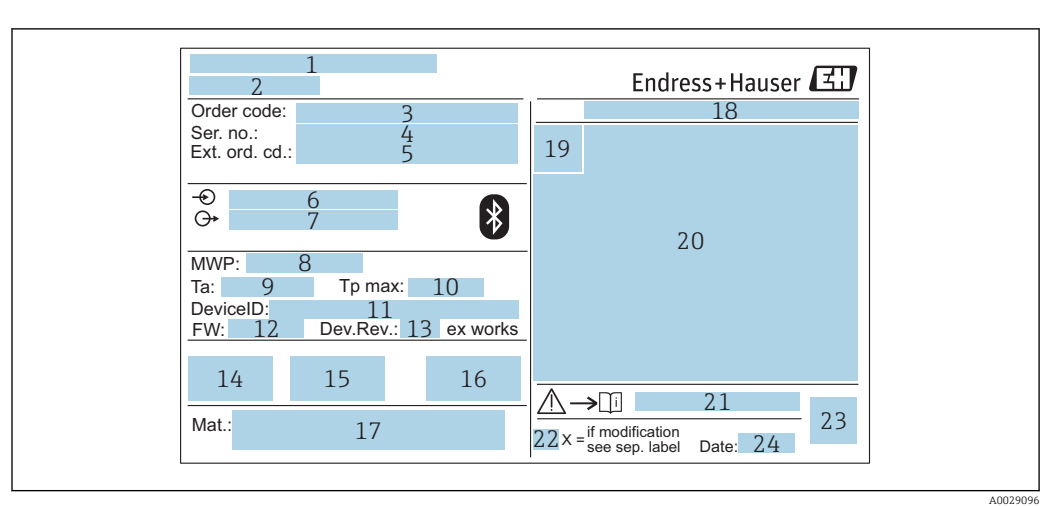

### <span id="page-11-0"></span>4.4 Targhetta

 *2 Targhetta di Micropilot*

- *Indirizzo del produttore*
- *Nome del dispositivo*
- *Codice d'ordine*
- *Numero di serie (ser. no.)*
- *Codice d'ordine esteso (Ext. ord. cd.)*
- *Tensione di alimentazione*
- *Segnali in uscita*
- *Pressione di processo*
- *Temperatura ambiente consentita (T<sup>a</sup> ) Temperatura di processo massima*
- *ID dispositivo*
- 
- *Versione firmware (FW) Revisione del dispositivo (Dev.Rev.)*
- *Marchio CE*
- *Informazioni addizionali sulla versione del dispositivo (certificati, approvazioni)*
- *C-tick*
- *Materiali a contatto con il processo*
- *Grado di protezione: ad es. IP, NEMA*
- *Simbolo del certificato*
- *Dati principali del certificato e dell'approvazione*
- *Codice delle istruzioni di sicurezza: ad es. XA, ZD, ZE*
- *Contrassegno della modifica*
- *Codice matrice 2D (codice QR)*
- *Data di produzione: anno-mese*

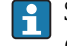

Sulla targhetta sono riportati fino a 33 caratteri del codice d'ordine esteso. Se il codice d'ordine esteso è composto da più caratteri, quelli in eccesso non saranno visualizzati.

Tuttavia, il codice d'ordine esteso completo può essere visualizzato anche tramite il menu operativo del dispositivo: parametro Codice d'ordine esteso 1 … 3

## <span id="page-12-0"></span>5 Installazione

### 5.1 Condizioni di installazione

### 5.1.1 Tipi di installazione

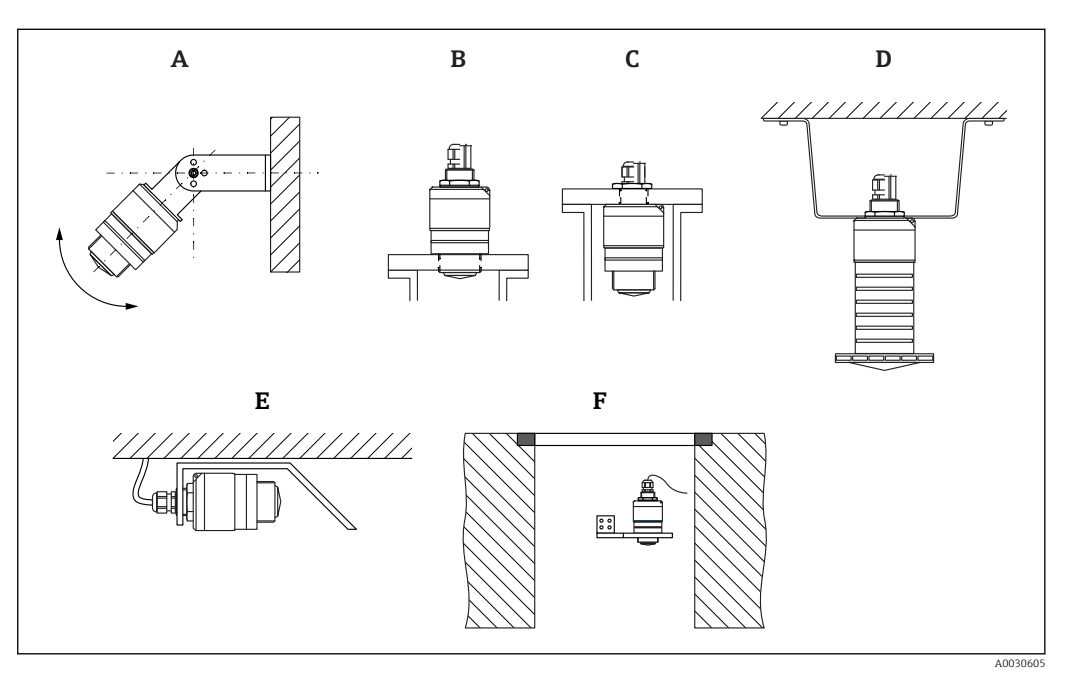

 *3 Installazione a parete, soletta o su tronchetto*

- *A Montaggio a parete o soletta, regolabile*
- *B Montato sul lato anteriore della filettatura*
- *C Montato sul lato posteriore della filettatura*
- *D Installazione a soletta con controdado (incluso nella fornitura)*
- *E Installazione orizzontale in spazi ristretti (condotto fognario)*
- *F Montaggio a parete del pozzetto*

#### Attenzione!  $\mathbf{F}$

- I cavi del sensore non sono progettati come cavi di supporto. Non usarli per sospendere il dispositivo.
- Utilizzare il dispositivo sempre in posizione verticale nelle applicazioni a spazio aperto.

### 5.1.2 Installazione su tronchetto

Per una misura ottimale, l'antenna deve trovarsi fuori dal tronchetto. L'interno del tronchetto deve essere liscio e non deve contenere bordi o giunture saldate. Se possibile, i bordi del tronchetto devono essere arrotondati.

<span id="page-13-0"></span>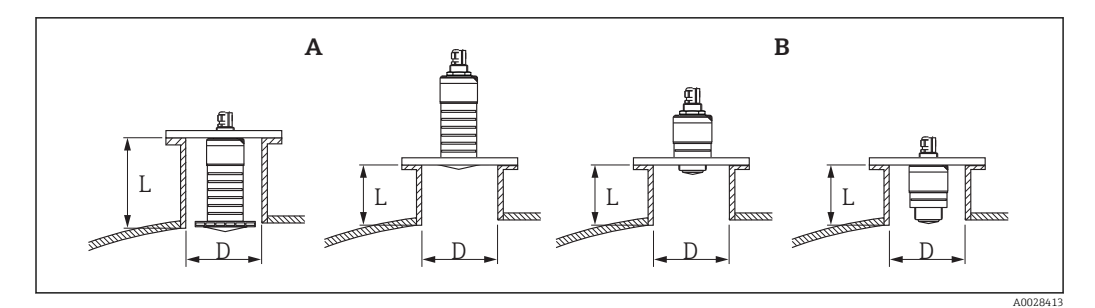

 *4 Installazione su tronchetto*

- *A Antenna da 80 mm (3 in)*
- *B Antenna da 40 mm (1,5 in)*

La lunghezza massima del tronchetto L dipende dal diametro del tronchetto D.

Prendere nota dei limiti per il diametro e la lunghezza del tronchetto.

#### Antenna da 80 mm (3 in), installazione all'interno del tronchetto

- D: min. 120 mm (4,72 in)
- L: max. 205 mm  $(8,07 \text{ in}) + D \times 4,5$

#### Antenna da 80 mm (3 in), installazione all'esterno del tronchetto

- D: min. 80 mm (3 in)
- $\blacksquare$  L: max.  $D \times 4, 5$

### Antenna da 40 mm (1,5 in), installazione all'esterno del tronchetto

- $\bullet$  D: min. 40 mm  $(1.5 \text{ in})$
- $\blacksquare$  L: max.  $D \times 1.5$

#### Antenna da 40 mm (1,5 in), installazione all'interno del tronchetto

- D: min. 80 mm (3 in)
- L: max. 140 mm  $(5,5 \text{ in}) + D \times 1,5$

### 5.1.3 Posizione di installazione su un silo

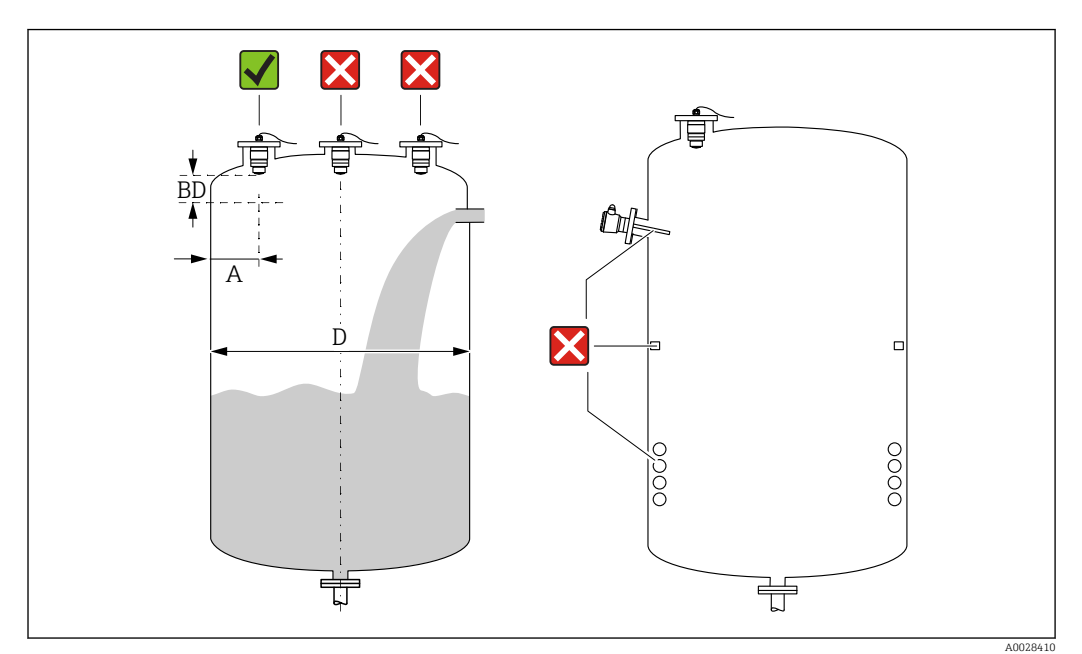

 *5 Posizione di installazione su un silo*

- <span id="page-14-0"></span>• Se possibile, installare il sensore in modo che il bordo inferiore sporga all'interno del serbatoio.
- Distanza consigliata A parete bordo esterno del tronchetto:  $\sim \frac{1}{6}$  del diametro del silo D. Non installare mai il dispositivo a meno di 15 cm (5,91 in) dalla parete del silo.
- Non installare il sensore al centro del silo.
- Evitare le misure attraverso l'area di carico.
- Evitare apparecchiature come contatti di soglia, sensori di temperatura, deflettori, serpentine di riscaldamento, ecc.
- I segnali non sono valutati all'interno della Distanza di blocco (BD). Di conseguenza, può essere utilizzata per sopprimere i segnali di interferenza (ad es. gli effetti della condensa) in prossimità all'antenna.

Come impostazione predefinita viene configurata una Distanza di blocco automatica minima di 0,1 m (0,33 ft) È comunque possibile sovrascriverla manualmente (è consentito anche il valore 0 m (0 ft)).

Calcolo automatico:

Distanza di blocco = Calibrazione di vuoto - Calibrazione di pieno - 0,2 m (0,656 ft). Quando si inserisce una nuova voce in parametro Calibrazione di vuoto o parametro Calibrazione di pieno, la parametro Distanza di blocco viene ricalcolata automaticamente con questa formula.

Se il risultato del calcolo è un valore < 0,1 m (0,33 ft), continuerà a essere usata una Distanza di blocco di 0,1 m (0,33 ft).

### 5.1.4 Allineamento del dispositivo per l'installazione su un recipiente

- Allineare l'antenna verticalmente rispetto alla superficie del prodotto.
- Allineare quanto più possibile l'occhiello con il gancio di sollevamento verso la parete del recipiente.

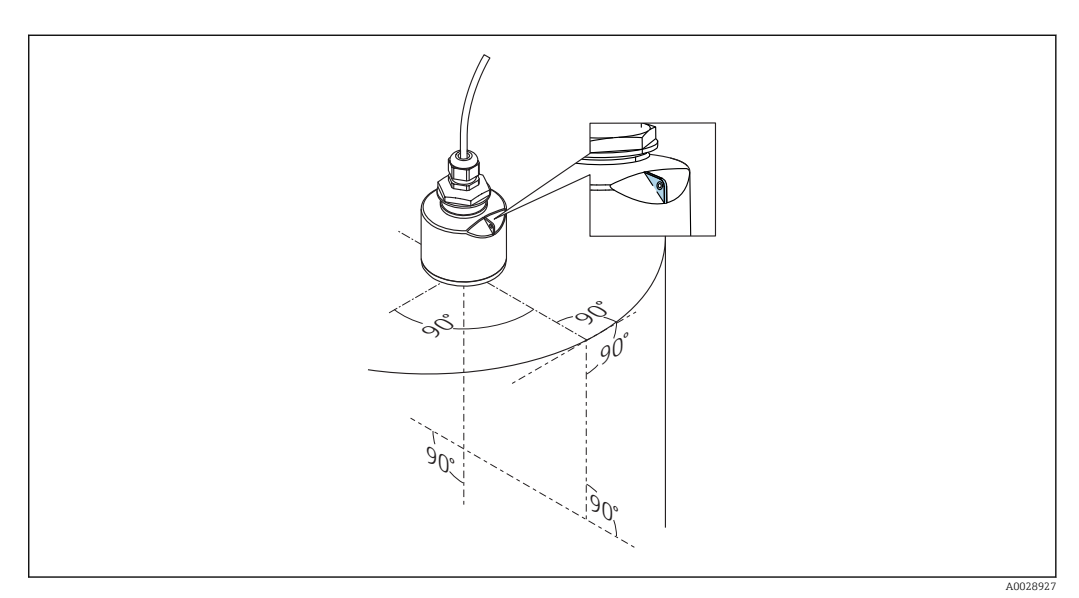

 *6 Allineamento del dispositivo per l'installazione su un recipiente*

### 5.1.5 Angolo di emissione

<span id="page-15-0"></span>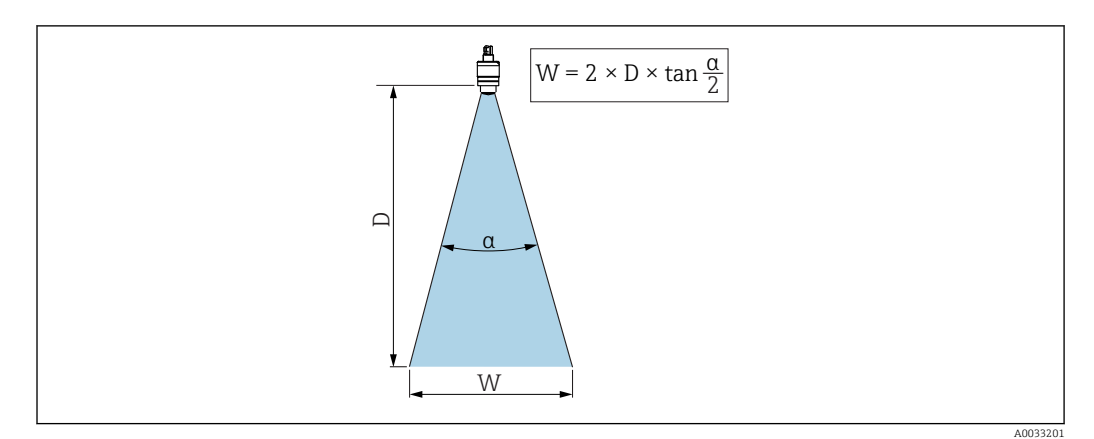

 *7 Rapporto tra angolo di emissione α, distanza D e diametro del lobo di emissione W*

L'angolo di emissione è definito come l'angolo α al quale la densità di potenza delle onde radar raggiunge la metà della densità di potenza massima (ampiezza 3 dB). Fuori dal lobo di emissione, il segnale possiede un energia in proporzione più piccola, ma ancora sufficiente per generare interferenze con strutture interne.

Diametro del lobo di emissione W in funzione dell'angolo di emissione α e della distanza D.

Antenna da 40 mm (1,5 in), α 30 °  $W = D \times 0.54$ 

Antenna da 40 mm (1,5 in) con tubo di protezione da allagamento, α 12 °  $W = D \times 0.21$ 

Antenna da 80 mm (3 in) con o senza tubo di protezione da allagamento, α 12 °  $W = D \times 0.21$ 

<span id="page-16-0"></span>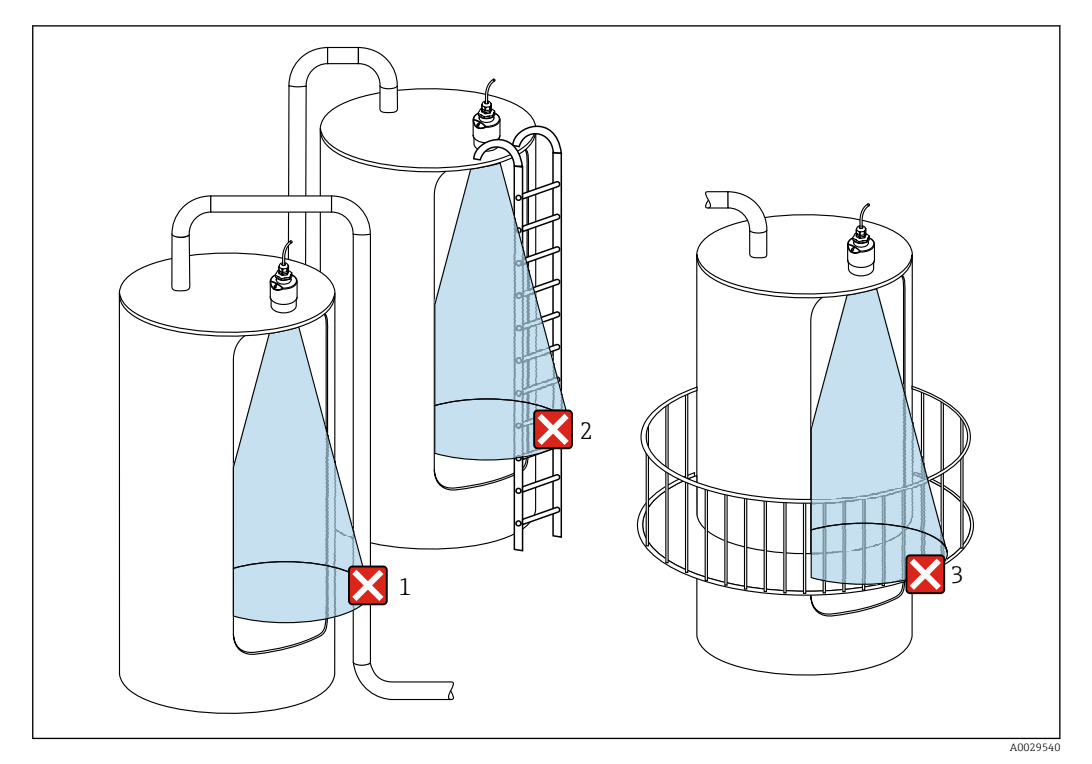

### 5.1.6 Misura nei recipienti in plastica

 *8 Misura in un recipiente di plastica con un'installazione metallica che interferisce all'esterno del recipiente*

- *1 Tubo*
- *2 Scaletta*
- *3 Grata, ringhiera*

Se la parete esterna del recipiente è costituita da un materiale non conduttivo (ad esempio rinforzo con fibra di vetro), possono anche essere riflesse microonde da installazioni che interferiscono all'esterno del recipiente.

Assicurarsi che non vi siano installazioni costituite da materiale conduttivo che interferiscono nel lobo di emissione del segnale (vedere la sezione sull'angolo di emissione per informazioni sul calcolo del diametro del lobo di emissione).

Contattare il produttore per ulteriori informazioni.

### 5.1.7 Custodia protettiva

Per l'uso esterno, si consiglia una custodia protettiva.

La custodia protettiva può essere ordinata come accessorio o insieme al dispositivo tramite la codificazione del prodotto "Accessorio incluso".

<span id="page-17-0"></span>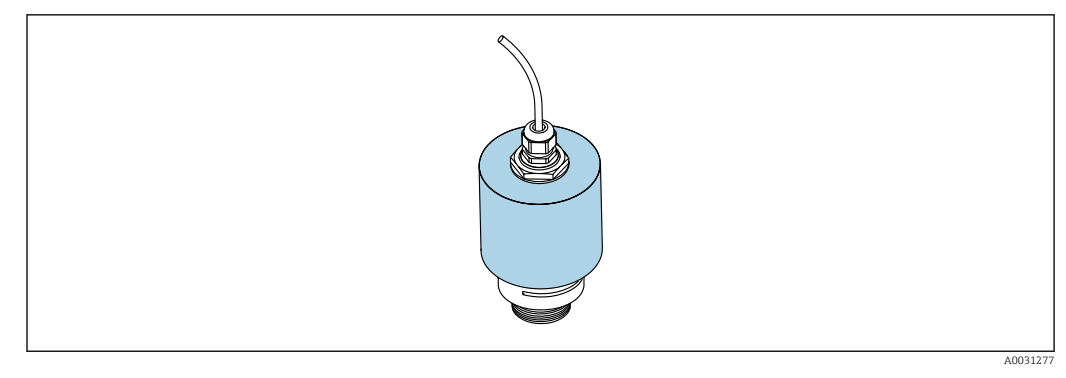

 *9 Custodia protettiva, ad es. con antenna da 40 mm (1,5")*

Il sensore non è completamente coperto dalla custodia protettiva.  $\overline{\mathbf{r}}$ 

### 5.1.8 Utilizzo del tubo di protezione da allagamento

Il tubo di protezione da allagamento assicura che il sensore misuri il livello massimo anche se è completamente allagato.

Nelle installazioni a campo libero e/o in applicazioni con rischio di allagamento, è richiesto l'uso del tubo di protezione da allagamento.

Il tubo di protezione da allagamento può essere ordinato come accessorio o insieme al dispositivo tramite la codificazione del prodotto "Accessorio incluso".

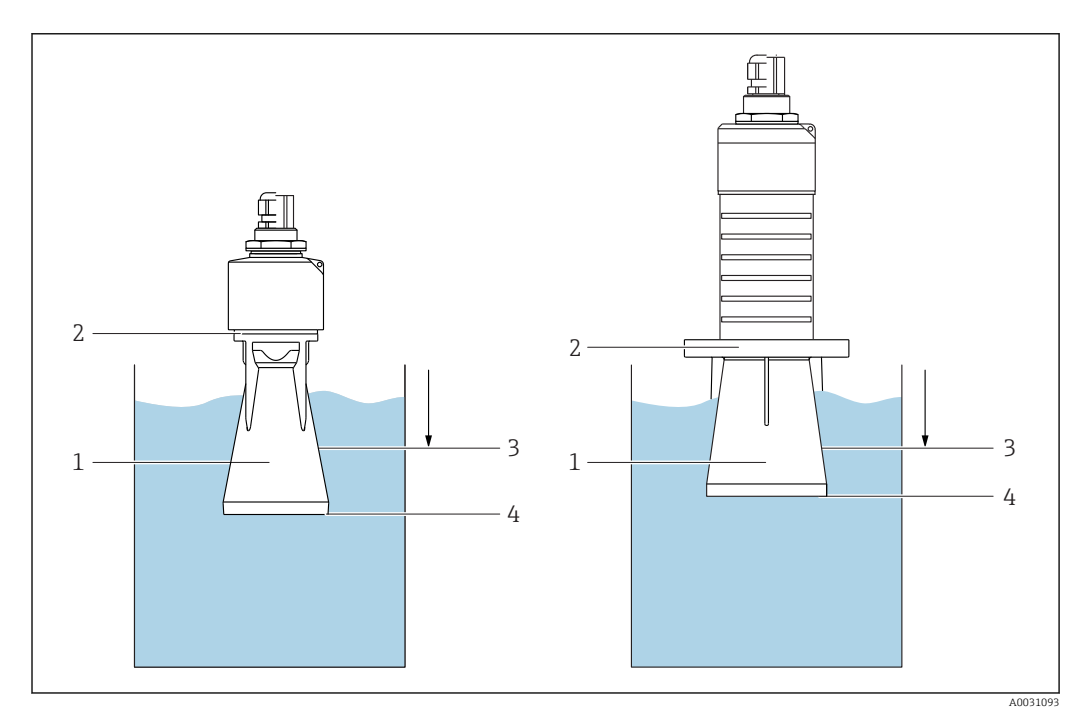

 *10 Funzione del tubo di protezione da allagamento*

- *1 Sacca d'aria*
- *2 Guarnizione O-ring (EPDM)*
- *3 Distanza di blocco*
- *4 Livello max.*

Il tubo è avvitato direttamente sul sensore e sigilla il sistema mediante un O-ring, rendendolo ermetico. In caso di allagamento, la sacca d'aria che si forma nel tubo assicura la misurazione del livello massimo all'estremità del tubo. Poiché la Distanza di blocco è all'interno del tubo, gli echi multipli non sono analizzati.

#### <span id="page-18-0"></span>Parametri di configurazione del tubo di protezione da allagamento

#### Configurazione della distanza di blocco utilizzando il tubo di protezione da allagamento

- ► Selezionare: Menu principale  $\rightarrow$  Configurazione  $\rightarrow$  Configurazione avanzata  $\rightarrow$  Distanza di blocco
	- $\rightarrow$  Inserire 100 mm (4 in).

#### Mappatura dopo l'installazione del tubo di protezione da allagamento e la configurazione della distanza di blocco

- 1. Selezionare: Configurazione → Conferma distanza
	- Confrontare la distanza visualizzata con il valore effettivo per avviare la registrazione di una mappatura degli echi spuri.
- 2. Selezionare: Configurazione → Punto finale di mappatura
	- Questo parametro definisce fino a quale distanza si deve registrare la nuova mappatura.
- 3. Selezionare: Configurazione  $\rightarrow$  Mappatura attuale
	- Questo parametro consente di visualizzare la distanza fino alla quale è stata già registrata la mappatura.

### 5.1.9 Installazione con staffa di montaggio, regolabile

La staffa di montaggio può essere ordinata come accessorio o insieme al dispositivo tramite la codificazione del prodotto "Accessorio incluso".

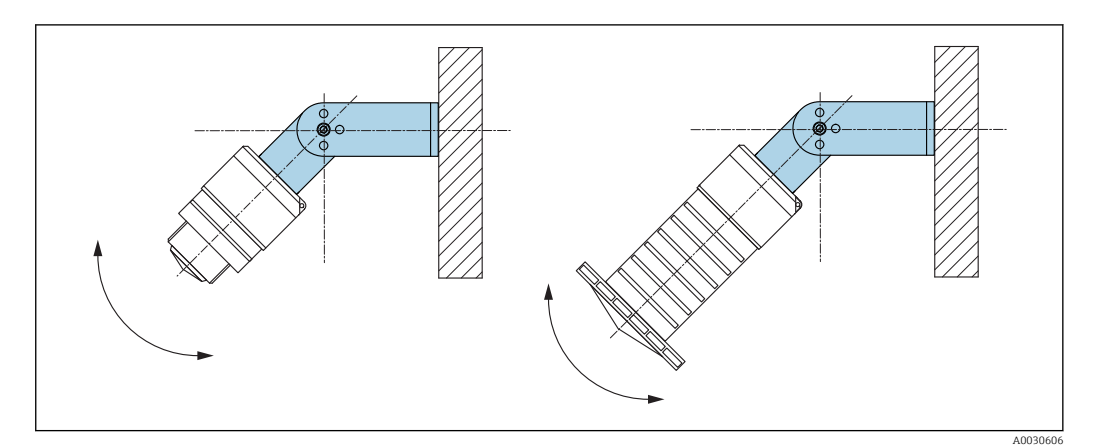

 *11 Installazione con staffa di montaggio, regolabile*

- È possibile l'installazione a parete o a soletta.
- Utilizzando la staffa di montaggio, posizionare l'antenna in modo che sia perpendicolare alla superficie del prodotto.

### **AVVISO**

#### Tra staffa di montaggio e custodia del trasmettitore non si crea un collegamento conducibile.

Può accumularsi carica elettrostatica.

‣ Integrare la staffa di montaggio nel sistema locale di equalizzazione di potenziale.

### 5.1.10 Installazione con trave a mensola, con perno

La trave a mensola, la staffa a parete e il telaio di montaggio sono disponibili come accessori.

<span id="page-19-0"></span>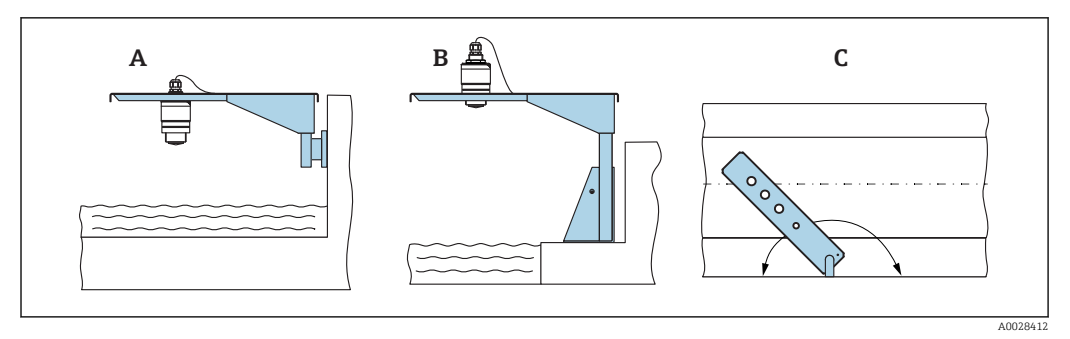

 *12 Installazione con trave a mensola, con perno*

- *A Trave a mensola con staffa a parete*
- *B Trave a mensola con telaio di montaggio*
- *C La trave a mensola può essere girata (ad es. per posizionare il dispositivo sopra il centro dei canali aperti)*

### 5.1.11 Installazione della staffa di montaggio orizzontale per condotti fognari

La staffa di montaggio orizzontale per condotti fognari è disponibile come accessorio.

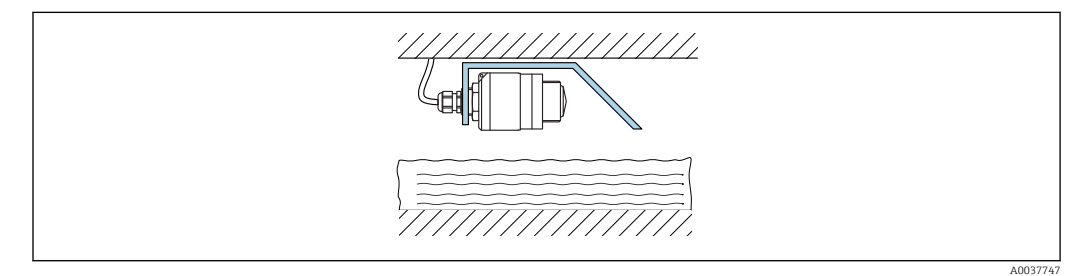

 *13 Installazione della staffa di montaggio orizzontale per condotti fognari*

### 5.1.12 Montaggio in un pozzetto

La staffa di montaggio con perno è disponibile come accessorio.

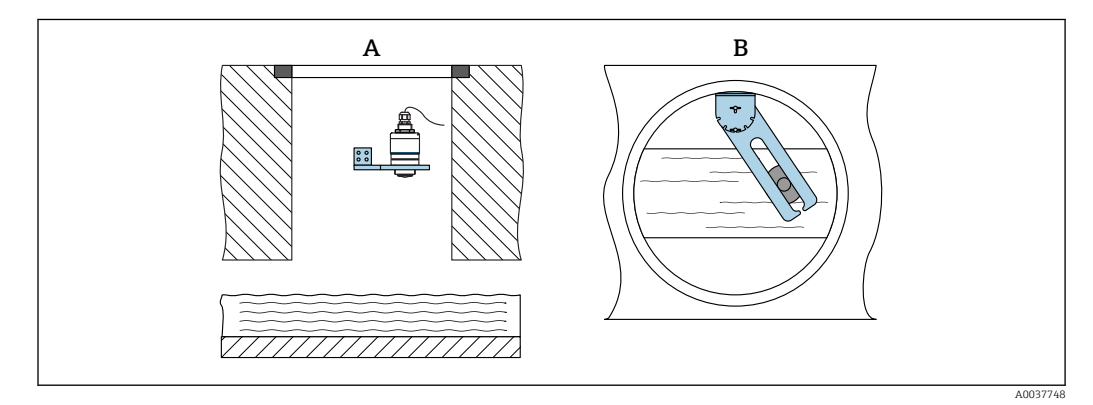

 *14 Montaggio in un pozzetto, orientabile e regolabile*

- *A Braccio con staffa a parete*
- *B Braccio orientabile e regolabile (ad esempio per allineare il dispositivo al centro di un canale)*

### 5.2 Verifica finale dell'installazione

 $\Box$  Il dispositivo e il cavo sono integri (controllo visivo)?

 Il misuratore è protetto sufficientemente da condizioni di umidità e irraggiamento solare diretto?

Il dispositivo è fissato correttamente?

## <span id="page-20-0"></span>6 Collegamento elettrico

### 6.1 Assegnazione dei pin del cavo

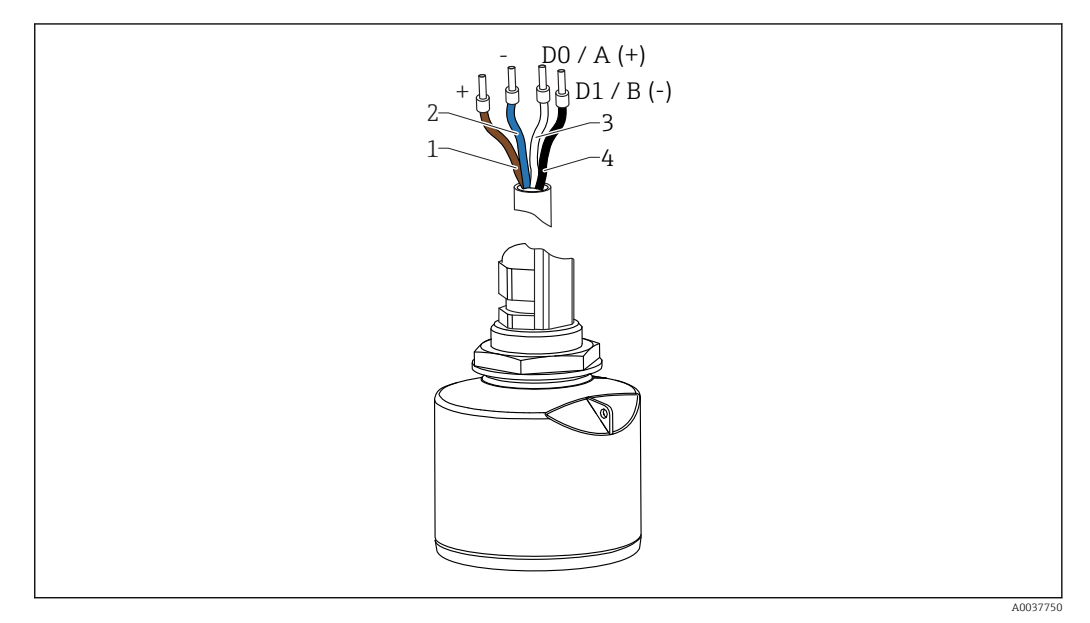

 *15 Assegnazione dei pin del cavo FMR20, Modbus*

- *1 Più, filo marrone*
- *2 Meno, filo blu*
- *3 Modbus D0/A (+), filo bianco*
- *4 Modbus D1/B (-), filo nero*

### 6.2 Tensione di alimentazione

### 5  $...$  30  $V_{DC}$

È necessaria un'alimentazione esterna.

#### Funzionamento con alimentazione a batteria

Per prolungare la vita operativa della batteria si può disabilitare la comunicazione mediante tecnologia wireless *Bluetooth*® del sensore.

#### Equalizzazione di potenziale

Non sono richieste misure speciali per l'equalizzazione di potenziale.

Sono disponibili diversi alimentatori, ordinabili come accessorio a Endress+Hauser.

### 6.3 Collegamento del dispositivo

### 6.3.1 Schema a blocchi del circuito per la connessione Modbus RS485

La connessione RS485 soddisfa i requisiti della specifica RS485-IS per l'uso in ambienti pericolosi.

<span id="page-21-0"></span>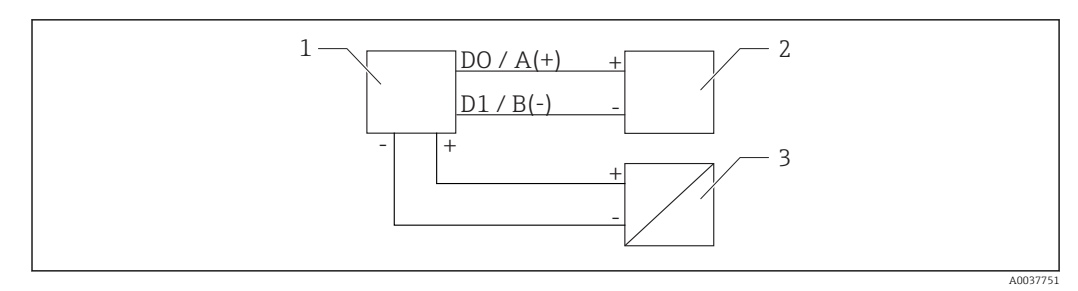

 *16 Schema a blocchi del circuito per la connessione Modbus RS485*

- *1 Dispositivo con comunicazione Modbus*
- *2 Master/RTU modbus*
- *3 Alimentazione*

È possibile collegare fino a 32 utenti sul bus RS485.

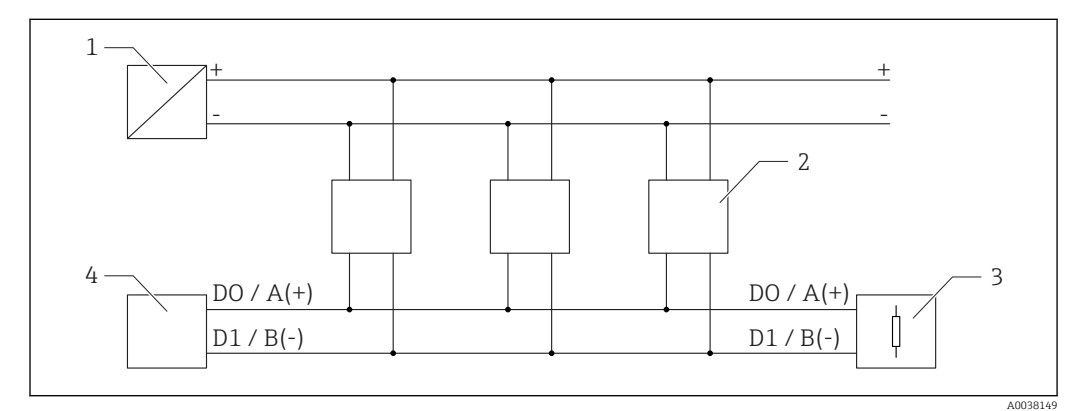

 *17 Schema a blocchi del circuito per la connessione Modbus RS485, più utenti*

- *1 Alimentazione*
- *2 Dispositivo con comunicazione Modbus*
- *3 Terminazione del bus*
- *4 Master/RTU modbus*

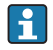

Il cavo del bus deve essere un cavo fieldbus di tipo A con una lunghezza massima di 1200 m (3937 ft).

Se il dispositivo è installato in un ambiente pericoloso, la lunghezza del cavo non deve superare 1000 m (3281 ft).

A entrambe le estremità del bus RS485 deve essere collegata una resistenza di terminazione.

### 6.3.2 Resistenza di terminazione del bus Modbus RS485

La resistenza di terminazione del bus deve essere installata secondo le specifiche RS485-IS.

<span id="page-22-0"></span>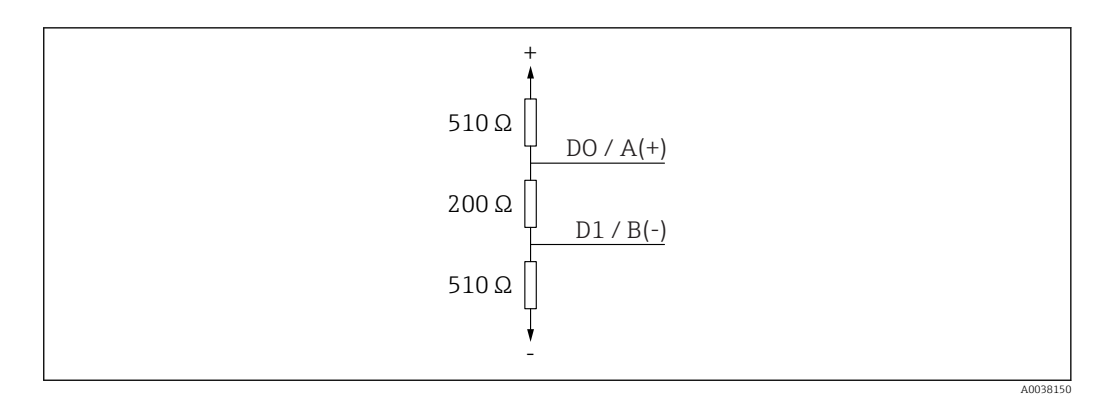

 *18 Rappresentazione della resistenza di terminazione del bus secondo le specifiche RS485-IS*

### 6.4 Verifica finale delle connessioni

Il dispositivo e il cavo sono integri (controllo visivo)?

I cavi montati sono ancorati in maniera adeguata?

I pressacavi sono montati e serrati saldamente?

La tensione di alimentazione corrisponde alle specifiche sulla targhetta?

Non vi è inversione di polarità, l'assegnazione dei morsetti è corretta?

## <span id="page-23-0"></span>7 Operatività

### 7.1 Concetto operativo

- Modbus
- SmartBlue (app) mediante tecnologia wireless *Bluetooth*®
- Guida a menu con brevi spiegazioni delle singole funzioni dei parametri nel tool operativo

### 7.2 Funzionamento mediante tecnologia wireless Bluetooth®

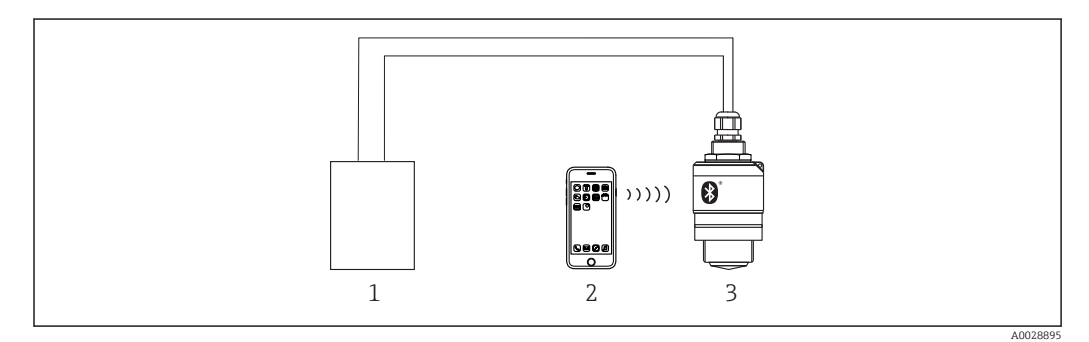

 *19 Funzionalità a distanza consentite mediante tecnologia wireless Bluetooth®*

- *1 Alimentatore del trasmettitore*
- *2 Smartphone/tablet con SmartBlue (app)*
- *3 Trasmettitore con tecnologia wireless Bluetooth®*

### 7.3 Funzionamento a distanza tramite protocollo Modbus

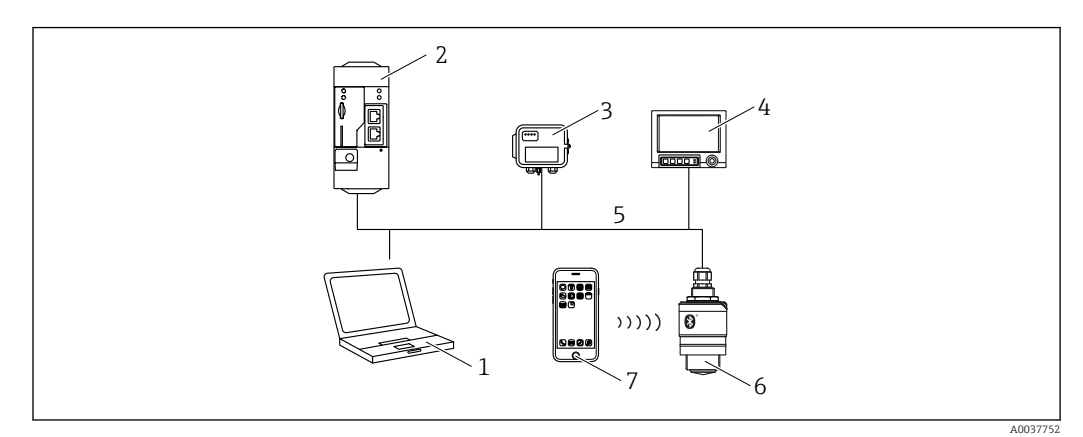

 *20 Opzioni per il funzionamento a distanza mediante protocollo Modbus*

- *1 Computer con tool operativo Modbus (applicazione client, applicazione terminale, ecc.)*
- *2 Unità di trasmissione remota (RTU) con Modbus (ad es. Fieldgate FXA42)*
- *3 Collegare il sensore FXA30B*
- *4 Memograph M RSG45*
- *5 Modbus RS485*
- *6 Trasmettitore con Modbus e tecnologia wireless Bluetooth®*
- *7 Smartphone/tablet con SmartBlue (app)*

## <span id="page-24-0"></span>8 Integrazione di sistema mediante protocollo Modbus

### 8.1 Informazioni su Modbus RS485

### 8.1.1 Impostazioni Modbus

Le impostazioni seguenti possono essere personalizzate tramite Bluetooth e Modbus.

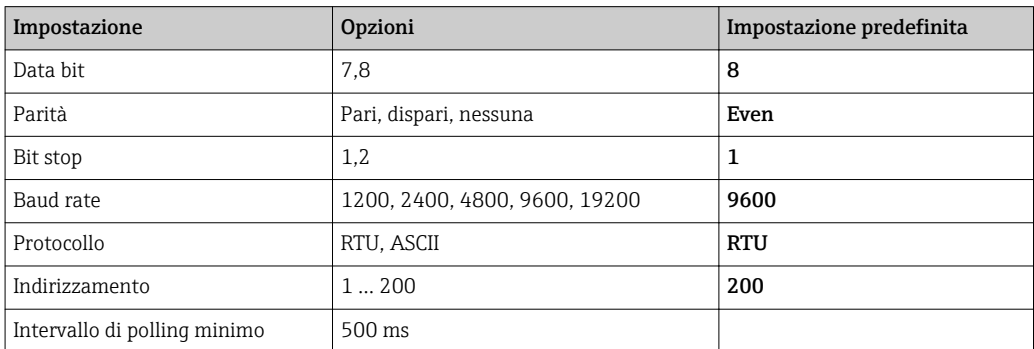

### 8.1.2 Codici operativi Modbus

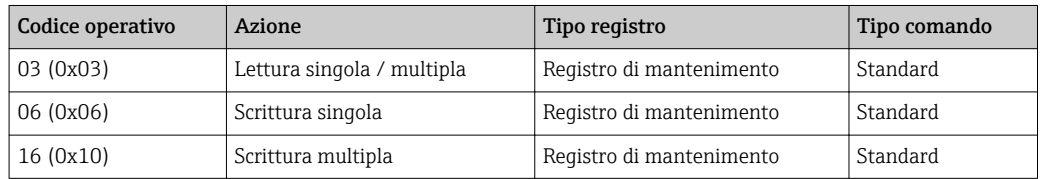

### 8.1.3 Eccezioni Modbus

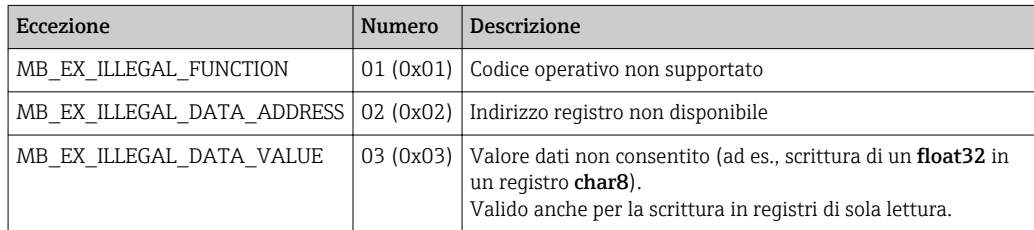

### 8.1.4 Tipi di dati Modbus speciali

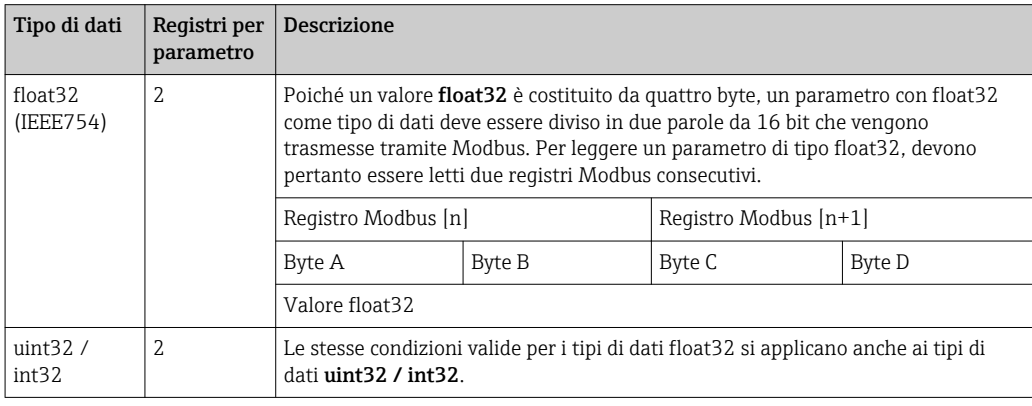

<span id="page-25-0"></span>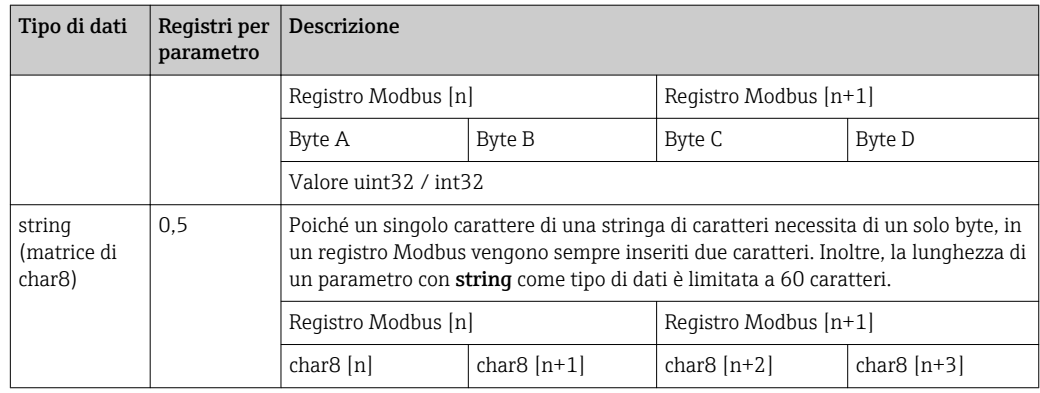

### 8.2 Variabili misurate mediante protocollo Modbus

Gli 8 parametri di processo più importanti vengono mappati come parametri di transiente veloce ai primi indirizzi nel range di indirizzi Modbus. Ciò significa che questi parametri possono essere letti in un'unica trasmissione di misura. Tutti i parametri sono disponibili nel formato float32.

L'indirizzo del registro deve essere incrementato di uno (indirizzo di registro +1) quando si utilizza il master Modbus Memograph M RSG45 o Fieldgate FXA30b. Questo può valere anche per altri master.

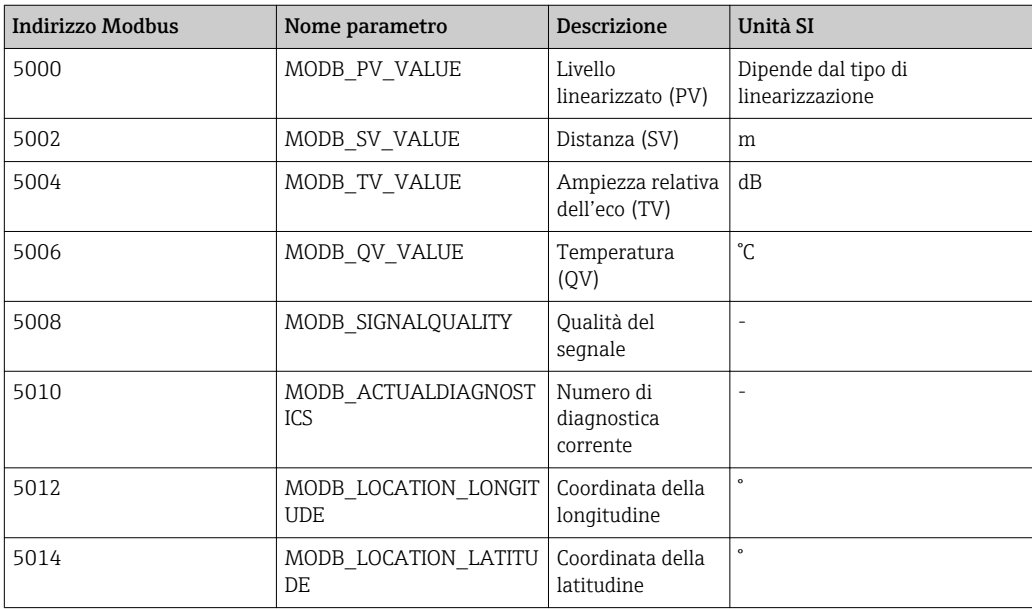

## <span id="page-26-0"></span>9 Messa in servizio e funzionamento

### 9.1 Installazione e verifica funzionale

Eseguire la verifica finale dell'installazione e la verifica finale delle connessioni prima della messa in servizio.

### 9.1.1 Verifica finale dell'installazione

 $\Box$  Il dispositivo e il cavo sono integri (controllo visivo)?

 Il misuratore è protetto sufficientemente da condizioni di umidità e irraggiamento solare diretto?

Il dispositivo è fissato correttamente?

### 9.1.2 Verifica finale delle connessioni

 $\Box$  Il dispositivo e il cavo sono integri (controllo visivo)?

□ I cavi montati sono ancorati in maniera adequata?

 $\Box$  I pressacavi sono montati e serrati saldamente?

La tensione di alimentazione corrisponde alle specifiche sulla targhetta?

Non vi è inversione di polarità, l'assegnazione dei morsetti è corretta?

### 9.2 Messa in servizio mediante SmartBlue (app)

### 9.2.1 Requisiti del dispositivo

La messa in servizio mediante SmartBlue è possibile solo se il dispositivo è dotato di funzionalità Bluetooth (modulo Bluetooth installato in fabbrica prima della consegna o in seguito come ammodernamento).

### 9.2.2 Requisiti di sistema di SmartBlue

### Requisiti di sistema di SmartBlue

SmartBlue può essere scaricato da Google Play Store per i dispositivi Android e da iTunes Store per i dispositivi iOS.

• Dispositivi con iOS:

┶

iPhone 4S o superiore a partire da iOS 9; iPad 2 o superiore a partire da iOS 9; iPod Touch 5a generazione o superiore a partire da iOS 9

• Dispositivi con Android: A partire da Android 4.4 KitKat e *Bluetooth®* 4.0

### 9.2.3 App SmartBlue

1. Eseguire la scansione del codice QR o inserire "SmartBlue" nel campo di ricerca di App Store.

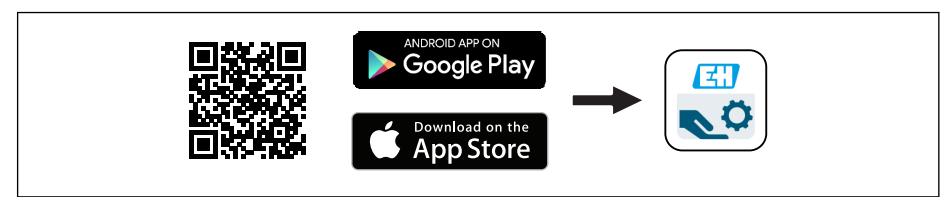

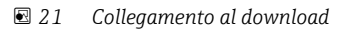

A0039186

#### <span id="page-27-0"></span>2. Avviare SmartBlue.

- 3. Selezionare il dispositivo dalla live list visualizzata.
- 4. Inserire i dati di accesso:
	- Nome utente: admin Password: numero di serie del dispositivo
- 5. Toccare le icone per ulteriori informazioni.

Al primo accesso, modificare la password.  $\vert$  -  $\vert$ 

### 9.2.4 Visualizzazione della curva d'inviluppo in SmartBlue

Le curve di inviluppo possono essere visualizzate e registrate in SmartBlue.

#### Oltre alla curva di inviluppo, sono visualizzati i valori seguenti:

- $\blacksquare$  D = distanza
- $\blacksquare$  L = livello
- $\blacksquare$  A = ampiezza assoluta
- Con gli screenshot viene salvata la sezione visualizzata (funzione di zoom)
- Con le sequenze video viene salvata continuamente l'intera area senza funzione di zoom

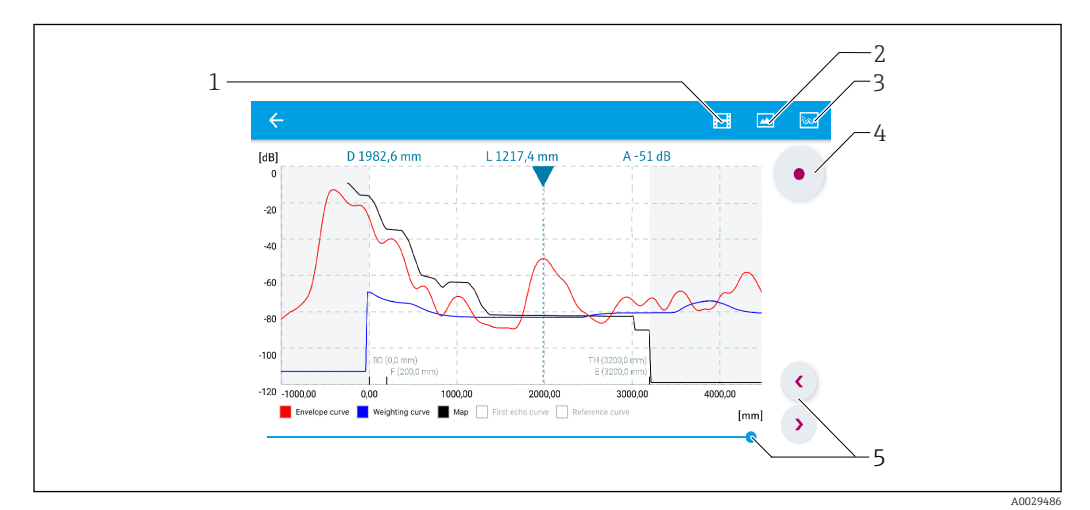

 *22 Visualizzazione della curva di inviluppo (esempio) in SmartBlue per Android*

- 
- *1 Registrare video 2 Creare screenshot*
- *3 Visualizzare il menu di mappatura*
- *4 Avviare/terminare la registrazione video*
- *5 Spostare il tempo lungo il relativo asse*

<span id="page-28-0"></span>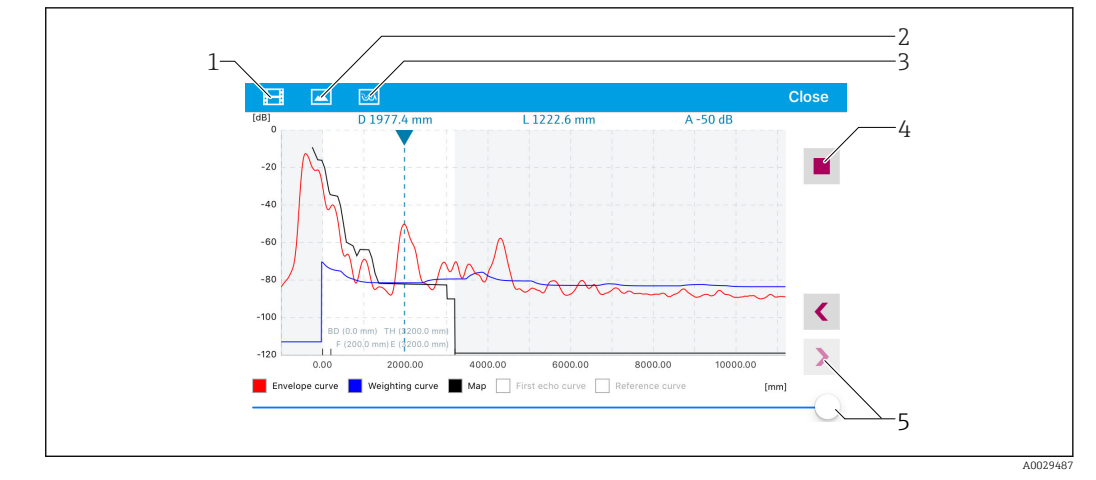

 *23 Visualizzazione della curva di inviluppo (esempio) in SmartBlue per iOS*

- *1 Registrare video*
- *2 Creare screenshot*
- *3 Visualizzare il menu di mappatura*
- *4 Avviare/terminare la registrazione video*
- *5 Spostare il tempo lungo il relativo asse*

### 9.3 Configurazione della misura di livello mediante software operativo

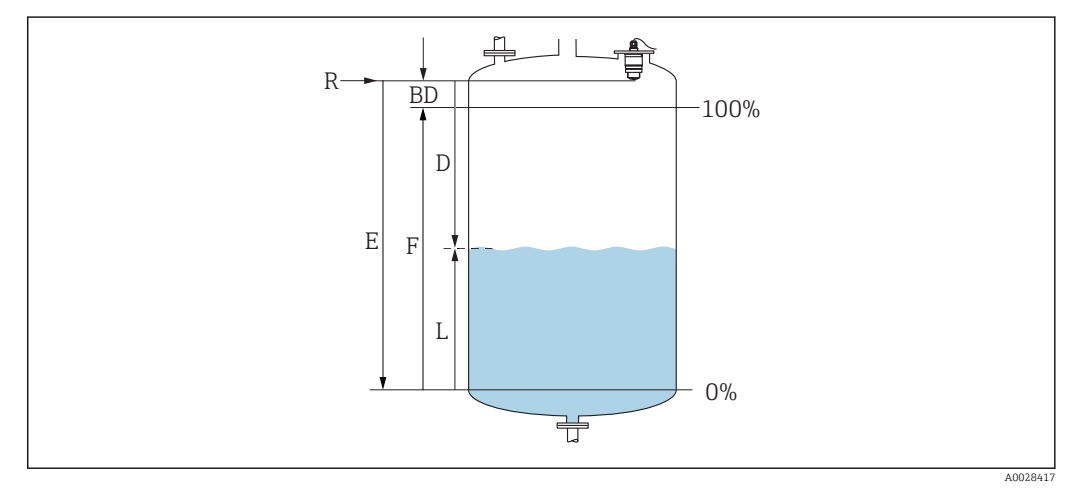

 *24 Parametri di configurazione per la misura di livello nei liquidi*

- *R Punto di riferimento della misura*
- *D Distanza*
- *L Livello*
- *E Calibrazione di vuoto (= punto di zero)*
- *F Calibrazione di pieno (= campo)*
- *BD Distanza di blocco*

### 9.3.1 Mediante SmartBlue

1. Selezionare: Configurazione → Unità di misura della distanza

Selezionare l'unità di lunghezza per il calcolo della distanza

2. Selezionare: Configurazione → Calibrazione di vuoto

- Specificare la distanza a vuoto E (distanza dal punto di riferimento R al livello minimo)
- 3. Selezionare: Configurazione → Calibrazione di pieno
	- Specificare la distanza a pieno (campo: livello max. livello min.)

#### <span id="page-29-0"></span>4. Selezionare: Configurazione → Distanza

- Visualizza la distanza D attualmente misurata dal punto di riferimento (bordo inferiore della flangia / ultima filettatura del sensore) al livello
- 5. Selezionare: Configurazione → Conferma distanza
	- Confrontare la distanza visualizzata con il valore effettivo per avviare la registrazione di una mappatura degli echi spuri
- 6. Selezionare: Configurazione  $\rightarrow$  Punto finale di mappatura
	- Questo parametro definisce fino a quale distanza si deve registrare la nuova mappatura
- 7. Selezionare: Configurazione → Mappatura attuale
	- Questo parametro consente di visualizzare la distanza fino alla quale è stata già registrata la mappatura
- 8. Configurazione → Conferma distanza
- 9. Selezionare: Configurazione → Livello
	- Visualizza il livello L misurato
- 10. Selezionare: Configurazione → Qualità del segnale
	- Visualizza la qualità del segnale dell'eco di livello analizzato

### 9.3.2 Mediante Modbus

- 1. Selezionare: Registro Modbus 5262 (float32) (LE\_EMPTY)
	- Scrivere la distanza a vuoto E
- 2. Selezionare: Registro Modbus 5264 (float32) (LE\_FULL)
	- Scrivere la distanza a pieno F (campo: livello max. livello min.)
- 3. Selezionare: Registro Modbus 5105 (float32) (LCRS\_DISTANCE\_VALUE)
	- Visualizza la distanza D attualmente misurata dal punto di riferimento (bordo inferiore della flangia / ultima filettatura del sensore) al livello
- 4. Se la distanza è ok:

Selezionare: Distanza ok → Registro Modbus 5266 (uint16) (LCRS\_DISTANCESELECTIONCONTROL)

- Scrivere la distanza ok (valore: 32859) Viene registrata la MAPPA
- 5. Se la distanza non è ok:

Selezionare: Distanza ok → Registro Modbus 5266 (uint16) (LCRS\_DISTANCESELECTIONCONTROL)

Avviare la registrazione manuale della MAPPA (valore: 179)

6. Selezionare: Registro Modbus 5267 (float32) (LCRS\_MAPPING\_ENDPOINTCTRL)

- $\rightarrow$  Scrivere la distanza reale 0.1 m
	- La MAPPA viene registrata fino a questa distanza
- 7. Fine mappatura→ Registro Modbus 5266 (uint16) (LCRS\_DISTANCESELECTIONCONTROL)
	- Scrivere la fine della mappatura (valore: 32862)
- 8. Oppure: non fare nulla
	- Nessuna mappatura registrata -> vengono utilizzate le impostazioni di fabbrica.

### <span id="page-30-0"></span>9.3.3 Visualizzazione del valore di livello in %

Un segnale standardizzato che è in proporzione al livello, ad es. livello 0 … 100 %, può essere calcolato con la Calibrazione di pieno.

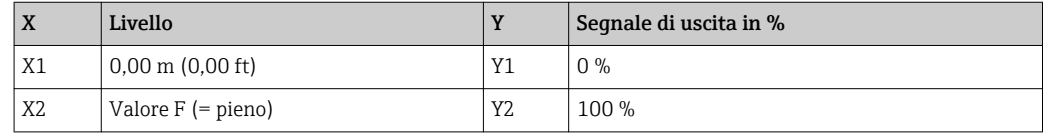

#### Configurazione con Modbus

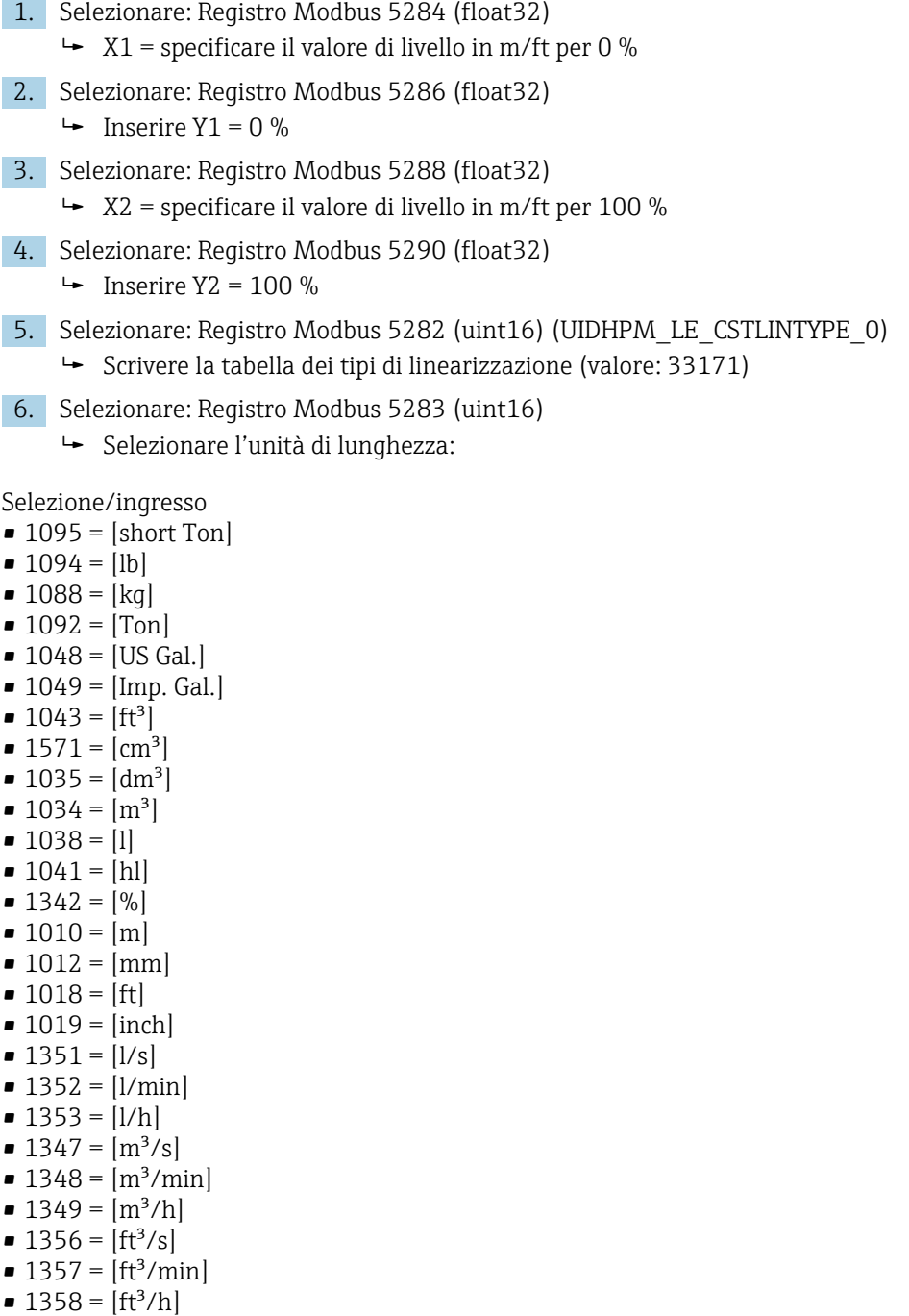

- $\blacksquare$  1362 = [US Gal./s]
- $\blacksquare$  1363 = [US Gal./min]
- $\blacksquare$  1364 = [US Gal./h]
- $\blacksquare$  1367 = [Imp. Gal./s]
- <span id="page-31-0"></span> $\blacksquare$  1358 = [Imp. Gal./min]
- $\blacksquare$  1359 = [Imp. Gal./h]
- $\blacksquare$  32815 = [MI/s]
- $\blacksquare$  32816 = [Ml/min]
- $\bullet$  32817 = [Ml/h]
- $1355 = [M]/d$
- 7. Selezionare: Attivare la tabella di linearizzazione -> Registro Modbus 5415 (uint16) (UIDHPM\_LE\_CT\_ACTTABLE\_0)
	- Scrivere la tabella di linearizzazione (valore: 32887)

#### Configurazione con SmartBlue

- 1. Selezionare: Menu principale → Configurazione → Configurazione avanzata → Tipo di linearizzazione
	- Selezionare la tabella come tipo di linearizzazione
- 2. Selezionare la tabella di linearizzazione
- 3. X1 = specificare il valore di livello in m/ft per 0 %
- 4. X2 = specificare il valore di livello in m/ft per 100 %
- 5. Attivare la tabella di linearizzazione

### 9.4 Configurazione della misura di portata mediante software operativo

### 9.4.1 Condizioni di installazione per la misura di portata

- Per la misura di portata è necessario un canale o uno stramazzo
- Posizionare il sensore al centro del canale o dello stramazzo
- Allineare il sensore in modo che sia perpendicolare alla superficie dell'acqua
- Utilizzare un tettuccio di protezione dalle intemperie per proteggere il dispositivo dalla radiazione solare e dalla pioggia
- Si consiglia di utilizzare l'accessorio "manicotto di protezione da allagamento"

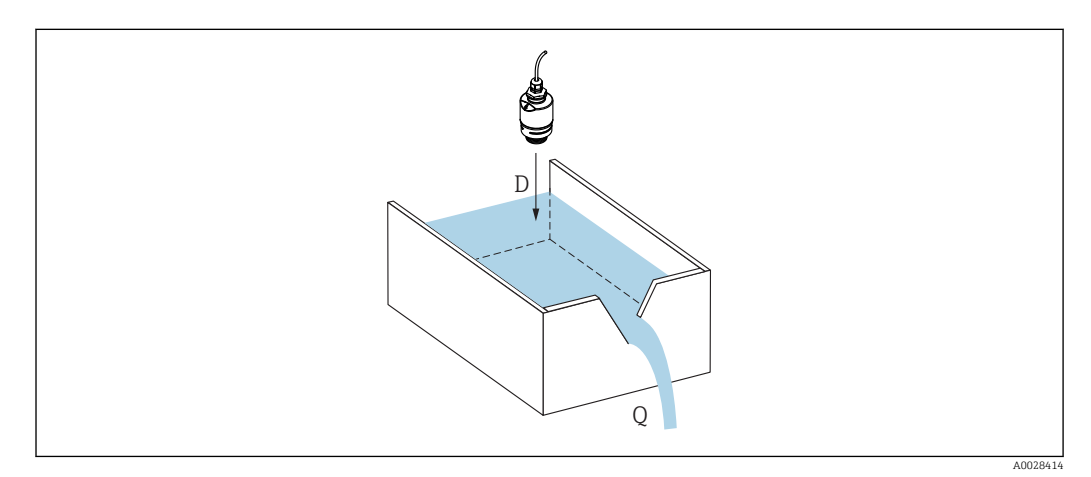

 *25 Parametri di configurazione per la misura di portata dei liquidi*

- *D Distanza*
- *Q Portata in stramazzi o canali di misura (calcolata dal livello mediante linearizzazione)*

### <span id="page-32-0"></span>9.4.2 Configurazione della misura di portata

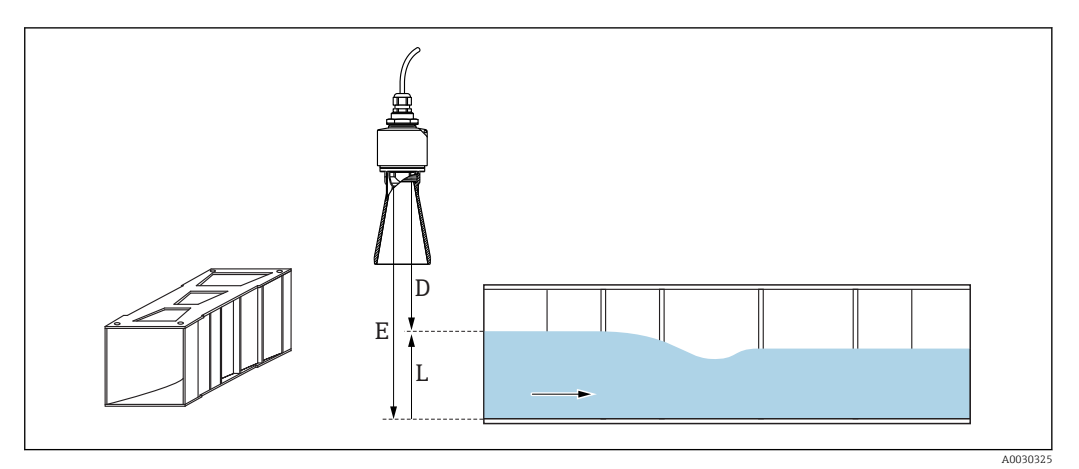

- *26 Esempio: canali aperti Khafagi-Venturi*
- *E Calibrazione di vuoto (= punto di zero)*
- *D Distanza*
- *L Livello*

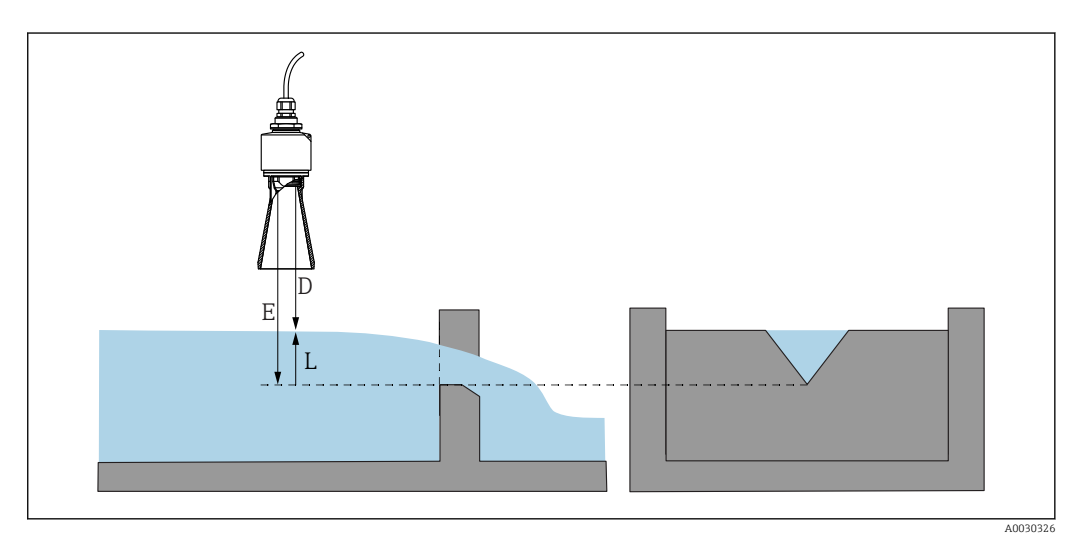

 *27 Esempio: stramazzo triangolare*

- *E Calibrazione di vuoto (= punto di zero)*
- *D Distanza*
- *L Livello*

#### Mediante l'app SmartBlue

- 1. Selezionare: Configurazione → Unità di misura della distanza Selezionare l'unità di lunghezza per il calcolo della distanza.
- 2. Selezionare: Configurazione → Calibrazione di vuoto
	- Specificare la distanza a vuoto E (distanza dal punto di riferimento R al punto di zero dello stramazzo o del canale)
	- Nel caso dei canali, il punto di zero si trova nel punto più stretto del fondo.
- 3. Selezionare: Configurazione → Calibrazione di pieno
	- Specificare il livello massimo (campo: livello max. livello min.)
- 4. Selezionare: Configurazione → Distanza
	- Visualizza la distanza D attualmente misurata, dal punto di riferimento (bordo inferiore del sensore) al livello.

5. Selezionare: Configurazione → Conferma distanza

- Confrontare la distanza visualizzata con il valore effettivo per avviare la registrazione di una mappatura degli echi spuri
- 6. Selezionare: Configurazione → Punto finale di mappatura
	- Questo parametro definisce fino a quale distanza si deve registrare la nuova mappatura.
- 7. Selezionare: Configurazione → Mappatura attuale
	- Questo parametro consente di visualizzare la distanza fino alla quale è stata già registrata la mappatura.

#### Configurazione della distanza di blocco utilizzando il tubo di protezione da allagamento

- ► Selezionare: Menu principale  $\rightarrow$  Configurazione  $\rightarrow$  Configurazione avanzata  $\rightarrow$  Distanza di blocco
	- $\rightarrow$  Inserire 100 mm (4 in).

#### Linearizzazione mediante Modbus

```
1. Selezionare: Registro Modbus 5284 (float32)
       Scrivere i 16 punti X/Y inferiori
          Esempio di 16 punti inferiori:
          5284 \rightarrow X1 = ... m5286 \rightarrow Y1 = ... m<sup>3</sup>......
          5344 \rightarrow X16 = ... m5346 \rightarrow Y16 = ... m^32. Selezionare: Registro Modbus 5348 (float32)
      \rightarrow Scrivere i 16 punti X/Y superiori
          5348 \rightarrow X17 = ... m5350 \rightarrow Y17 = ... m^3......
          5408 \rightarrow X32 = ... m5410 \rightarrow Y32 = ... m^33. Selezionare: Registro Modbus 5282 (uint16) (UIDHPM_LE_CSTLINTYPE_0)
       Scrivere la tabella dei tipi di linearizzazione (valore: 33171)
4. Selezionare: Registro Modbus 5283 (uint16)
       Selezionare l'unità di lunghezza:
Selezione/ingresso
```
- $\blacksquare$  1095 = [short Ton]
- $\blacksquare$  1094 = [lb]
- $\blacksquare$  1088 = [kg]
- $\blacksquare$  1092 = [Ton]
- $\blacksquare$  1048 = [US Gal.]
- $1049 =$  [Imp. Gal.]
- $1043 = [ft^3]$
- $1571 = [cm^3]$
- $\blacksquare$  1035 =  $\lfloor dm^3 \rfloor$
- $\blacksquare$  1034 =  $\lceil m^3 \rceil$
- $\bullet$  1038 = [1]
- $\blacksquare$  1041 = [hl]
- $\blacksquare$  1342 = [%]
- $\bullet$  1010 = [m]
- $1012 = |mm|$
- $\blacksquare$  1018 = [ft]
- $\blacksquare$  1019 = [inch]
- <span id="page-34-0"></span> $\blacksquare$  1351 = [l/s]
- $\blacksquare$  1352 = [l/min]
- $\blacksquare$  1353 = [l/h]
- $\blacksquare$  1347 =  $\lceil m^3/s \rceil$
- $1348 = [m^3/min]$
- $1349 = [m^3/h]$
- 1356 =  $[ft^3/s]$
- 1357 =  $[ft^3/min]$
- 1358 =  $[ft^3/h]$
- $\blacksquare$  1362 = [US Gal./s]
- $\blacksquare$  1363 = [US Gal./min]
- $\blacksquare$  1364 = [US Gal./h]
- 1367 =  $[Imp. Gal./s]$
- $\blacksquare$  1358 = [Imp. Gal./min]
- $\blacksquare$  1359 = [Imp. Gal./h]
- $\bullet$  32815 =  $[M]/s$
- $\bullet$  32816 = [Ml/min]
- $\bullet$  32817 = [Ml/h]
- $1355 = [M]/d$
- 7. Selezionare: Attivare la tabella di linearizzazione -> Registro Modbus 5415 (uint16) (UIDHPM\_LE\_CT\_ACTTABLE\_0)
	- Scrivere la tabella di linearizzazione (valore: 32887)

#### Linearizzazione mediante SmartBlue

- 1. Selezionare: Configurazione → Configurazione avanzata
	- Tabella di linearizzazione
- 2. Selezionare l'unità di lunghezza
- 3. Selezionare l'unità dopo la linearizzazione
- 4. Selezionare la tabella Tipo di linearizzazione
- 5. Seleziona la modalità tabella "Manuale"
- 6. Immettere le coppie di valori (massimo 32) manualmente nella tabella. La tabella deve essere in modalità "disabilitata" in questo contesto
- 7. Attivare tabella

### 9.5 Modalità di misura

#### Sono possibili le modalità di misura seguenti:

- La modalità in continuo (modalità standard)
	- Il dispositivo misura continuamente una volta al secondo.
- La modalità singola
- Il dispositivo esegue una sola misura e passa quindi a una modalità con consumo energetico ridotto. Ciò può ridurre il consumo energetico del dispositivo.

#### La modalità di misura può essere configurata come segue:

- Mediante Modbus Registro Modbus 5426 (uint16) (MODB\_RUNMODE) → scrivere 3494 (modalità singola) o 1380 (modalità in continuo)
- Mediante l'app Selezionare: Setup → Communication → Advanced setup → Measurement mode

#### Una misura può essere attivata dai criteri seguenti nella modalità singola:

- Avviamento
- Quando il dispositivo viene avviato, viene eseguita una misura in modalità singola • Scrivendo il valore 32965 nel registro Modbus 5427 (uint16)
- (MODB\_MEASUREMENT\_ TRIGGER)

### <span id="page-35-0"></span>9.6 Accesso ai dati - Sicurezza

### 9.6.1 Blocco software mediante codice di accesso in Modbus

I dati della configurazione possono essere protetti da scrittura utilizzando un codice di accesso (blocco software).

‣ Selezionare: Registro Modbus 5272 (uint16) (LCRS\_ENTERPRIVATECODE) → Definire codice di accesso  $\rightarrow$  Registro Modbus 5273 (uint16) (LCRS\_CONFIRMPRIVATECODE) → Confermare codice di accesso

Il nuovo codice di accesso deve essere diverso dall'ultimo codice di accesso utilizzato e non può essere "0000".

- Il codice di accesso è attivo solo se viene immesso un codice diverso (errato) o se il l - 1 dispositivo non è alimentato.
	- Quando il codice di accesso è stato definito, i dispositivi protetti da scrittura possono essere commutati alla modalità di manutenzione solo se si inserisce il codice di accesso nel parametro Inserire codice di accesso. Se non si modifica l'impostazione di fabbrica o se si inserisce "0000", il dispositivo è in modalità di manutenzione e, di conseguenza, i suoi dati di configurazione non sono protetti da scrittura e possono essere modificati in qualsiasi momento.

### 9.6.2 Sblocco mediante Modbus

‣ Selezionare: Registro Modbus 5271 (uint16) (STD\_ACCESSCODE) → Inserire codice di accesso

### 9.6.3 Blocco software mediante codice di accesso in SmartBlue

I dati della configurazione possono essere protetti da scrittura utilizzando un codice di accesso (blocco software).

 $\triangleright$  Navigare fino a: Configurazione → Configurazione avanzata → Amministrazione → Amministrazione1 → Definire codice di accesso → Confermare codice di accesso

Il nuovo codice di accesso deve essere diverso dall'ultimo codice di accesso utilizzato e non può essere "0000".

- Il codice di accesso è attivo solo se viene immesso un codice diverso (errato) o se il dispositivo non è alimentato.
	- Quando il codice di accesso è stato definito, i dispositivi protetti da scrittura possono essere commutati alla modalità di manutenzione solo se si inserisce il codice di accesso nel parametro Inserire codice di accesso. Se non si modifica l'impostazione di fabbrica o se si inserisce "0000", il dispositivo è in modalità di manutenzione e, di conseguenza, i suoi dati di configurazione non sono protetti da scrittura e possono essere modificati in qualsiasi momento.

### 9.6.4 Sblocco mediante SmartBlue

‣ Selezionare: Configurazione → Configurazione avanzata → Modalità operativa tool → Inserire codice di accesso
#### 9.6.5 Tecnologia wireless Bluetooth®

#### La trasmissione del segnale mediante tecnologia wireless Bluetooth® usa una tecnica crittografica testata dal Fraunhofer Institute

- Il dispositivo non è visibile tramite la tecnologia wireless *Bluetooth*® senza l'app **SmartBlue**
- Viene stabilita una sola connessione punto a punto tra un sensore e un tablet/ smartphone
- La tecnologia wireless *Bluetooth*® ha un ritardo di attivazione configurabile
- L'interfaccia con tecnologia wireless *Bluetooth*® può essere disattivata tramite SmartBlue e Modbus

#### Ritardo di attivazione della tecnologia wireless Bluetooth®

È possibile ritardare l'attivazione dell'interfaccia Bluetooth quando viene attivata l'alimentazione. Se il sensore viene acceso solo brevemente per una misura e poi spento di nuovo, non è necessario attivare anche l'interfaccia Bluetooth. Questa impostazione aiuta anche a risparmiare energia.

Il valore inserito corrisponde al ritardo in secondi (massimo 600 s) dal momento dell'accensione del dispositivo.

#### Mediante l'app

Selezionare:

Setup  $\rightarrow$  Communication  $\rightarrow$  Bluetooth configuration  $\rightarrow$  Switch-on delay Inserire il valore in secondi

#### Mediante Modbus

Selezionare:

```
Registro Modbus 5436 (uint16) (MODB_BLUETOOTH_STARTUP_DELAY)
```
Inserire il valore in secondi

#### Disabilitazione dell'interfaccia con tecnologia wireless Bluetooth®

- ‣ Selezionare: Configurazione → Comunicazione → Configurazione Bluetooth → Modalità Bluetooth
	- Disattivare l'interfaccia con tecnologia wireless *Bluetooth*®. La posizione "Off" disabilita l'accesso a distanza mediante app

#### Riattivazione dell'interfaccia con tecnologia wireless Bluetooth®

Se l'interfaccia con tecnologia wireless *Bluetooth*® è stata disabilitata, può essere riattivata tramite Modbus in qualsiasi momento.

L'interfaccia con tecnologia wireless *Bluetooth*® viene riavviata 10 minuti dopo l'accensione del dispositivo.

- ‣ Selezionare: Registro Modbus 5435 (uint8) (LCRS\_BLESWITCH)
	- Attivare l'interfaccia con tecnologia wireless *Bluetooth*®. La scrittura del valore '0x01' abilita l'accesso remoto tramite l'app

#### *Sequenza di ripristino Bluetooth*

L'interfaccia con tecnologia wireless *Bluetooth*® può essere riattivata eseguendo questa sequenza di ripristino:

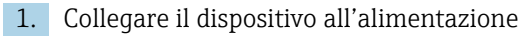

- Dopo 10 minuti, si apre una finestra temporale di 2 minuti
- 2. È possibile riattivare l'interfaccia con tecnologia wireless *Bluetooth®* del dispositivo utilizzando l'app SmartBlue durante questa finestra temporale

#### 3. Selezionare: Configurazione → Comunicazione → Configurazione Bluetooth → Modalità Bluetooth

 Attivare l'interfaccia con tecnologia wireless *Bluetooth*®. La posizione "On" abilita l'accesso remoto mediante app

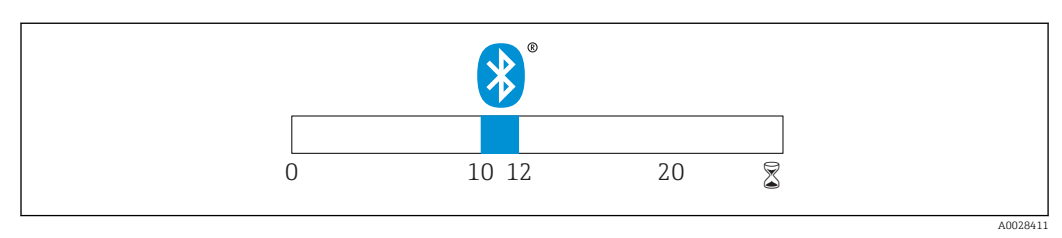

 *28 Timeline per la sequenza di ripristino della tecnologia wireless Bluetooth®, tempo in minuti*

# 10 Diagnostica e ricerca guasti

# 10.1 Errori generali

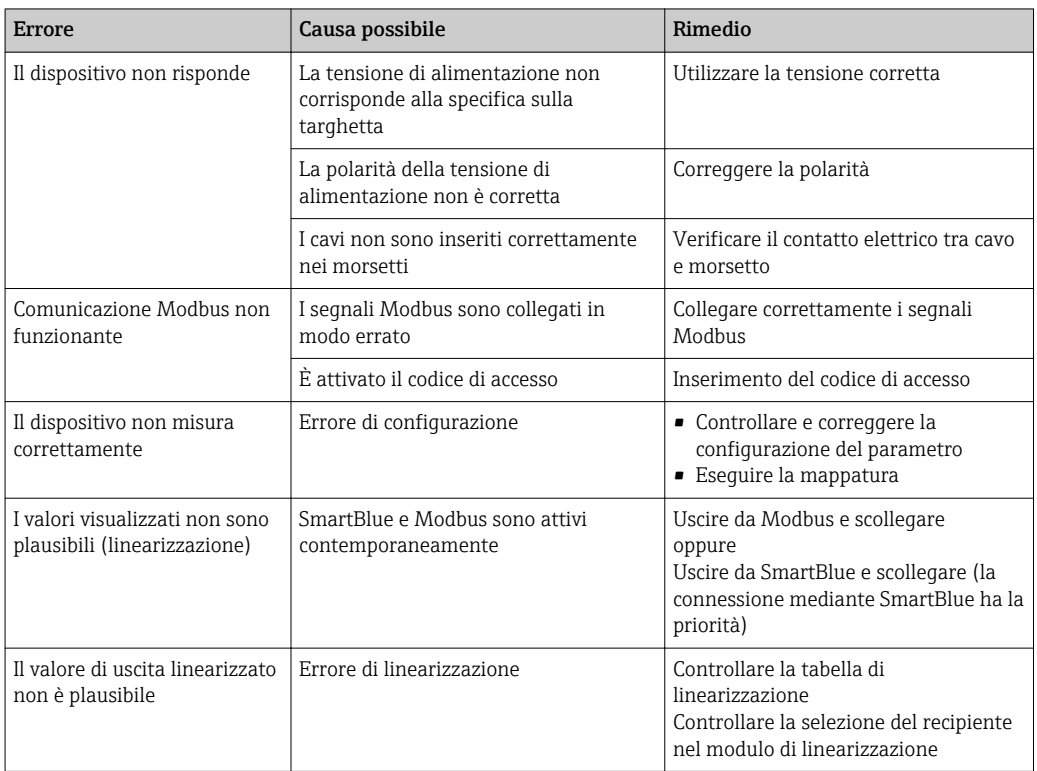

# 10.2 Errore - Funzionamento di SmartBlue

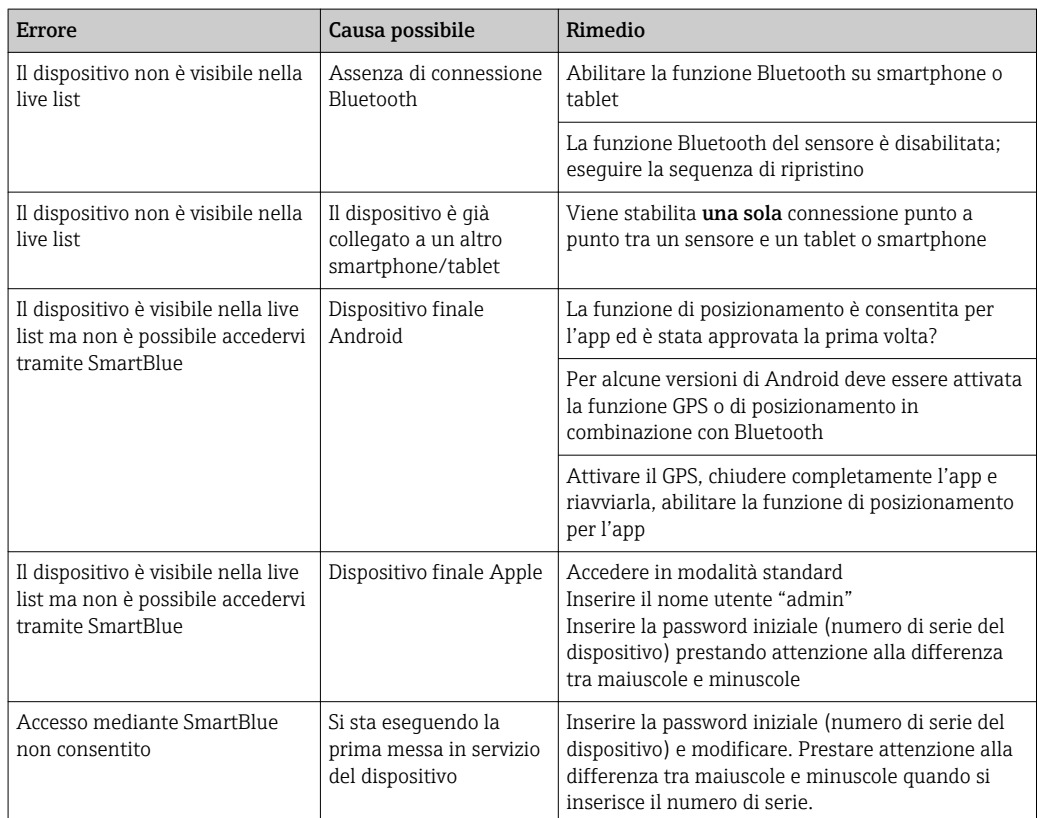

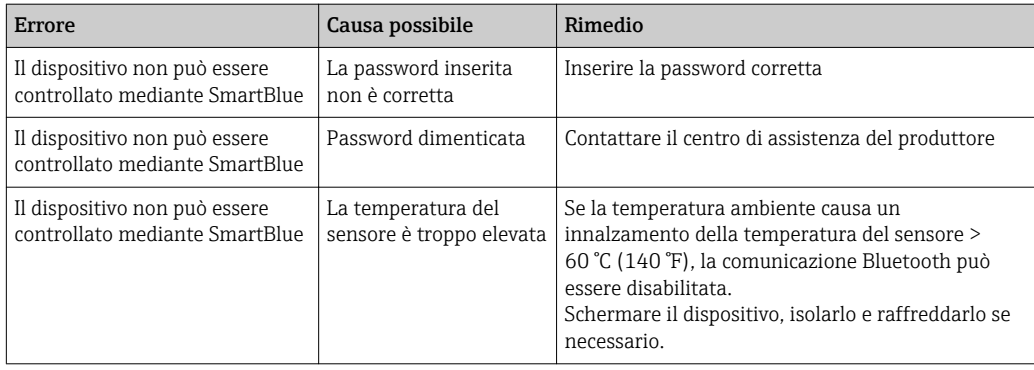

## 10.3 Evento diagnostico

### 10.3.1 Evento diagnostico nel tool operativo

Se nel dispositivo è presente un evento diagnostico, nell'area in alto a sinistra del tool operativo è visualizzato il segnale di stato, insieme al simbolo corrispondente al livello dell'evento misurato secondo NAMUR NE 107:

- Guasto (F)
- Controllo funzione (C)
- Fuori valori specifica (S)
- Richiesta manutenzione (M)

#### Richiamare le soluzioni

- ‣ Selezionare il menu Diagnostica
	- Nel parametro Diagnostica attuale è indicato l'evento diagnostico con il relativo testo

### 10.3.2 Elenco degli eventi diagnostici nel tool operativo

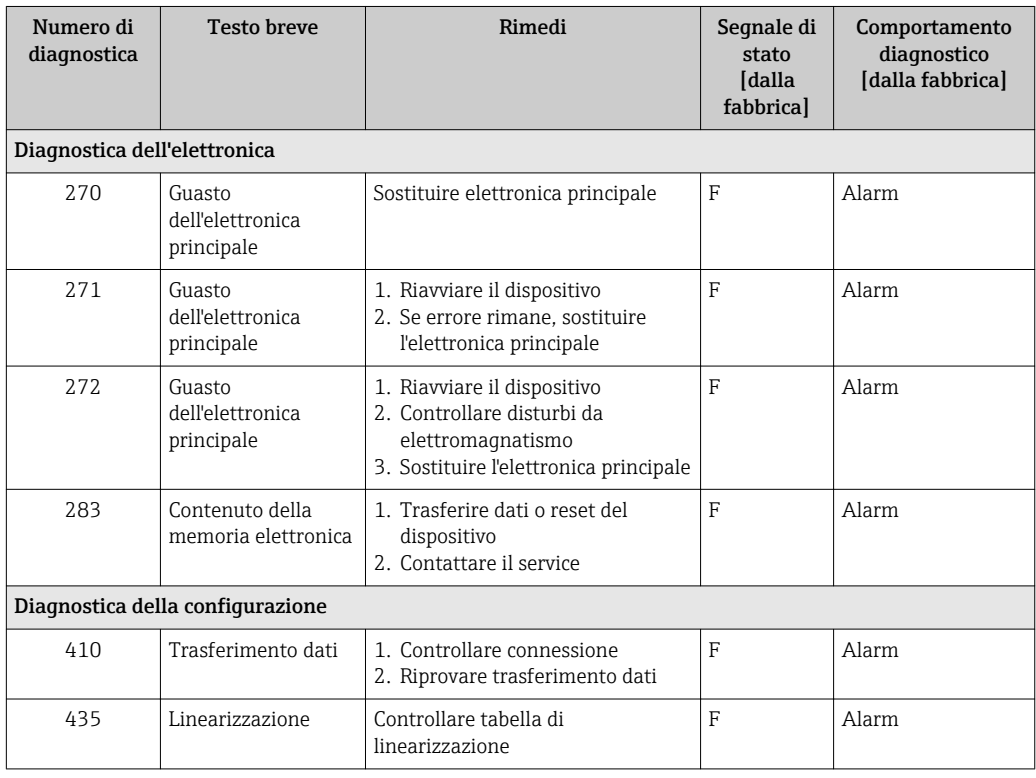

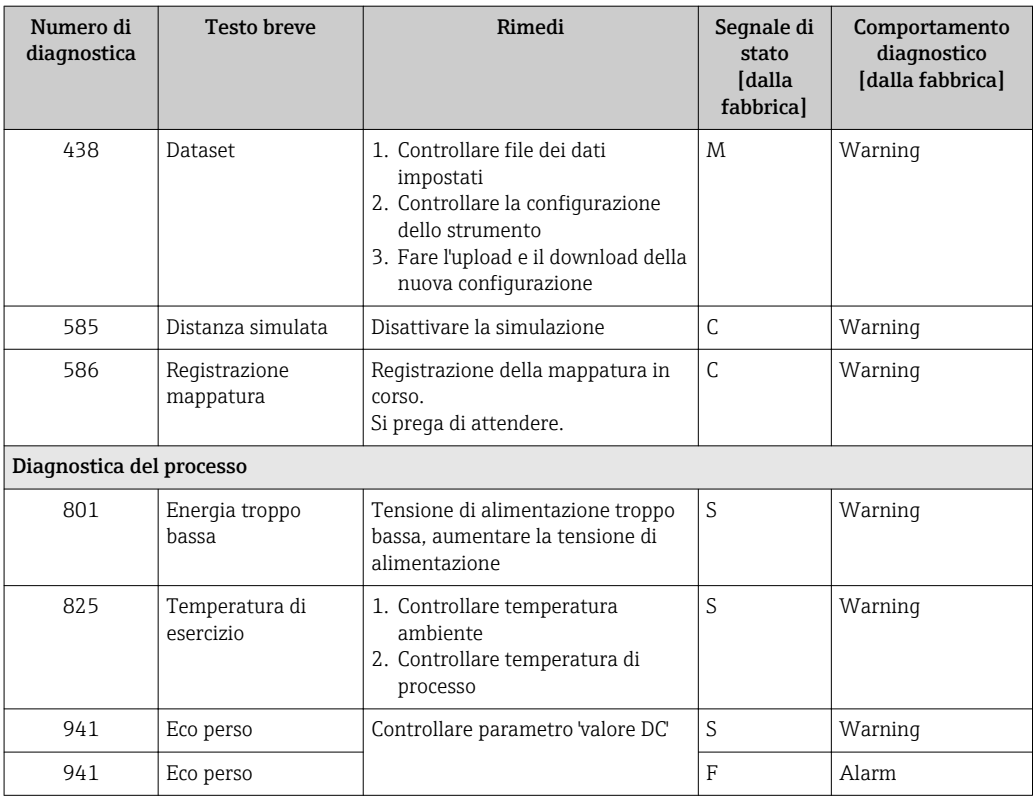

## 10.3.3 Elenco dei codici diagnostici Modbus

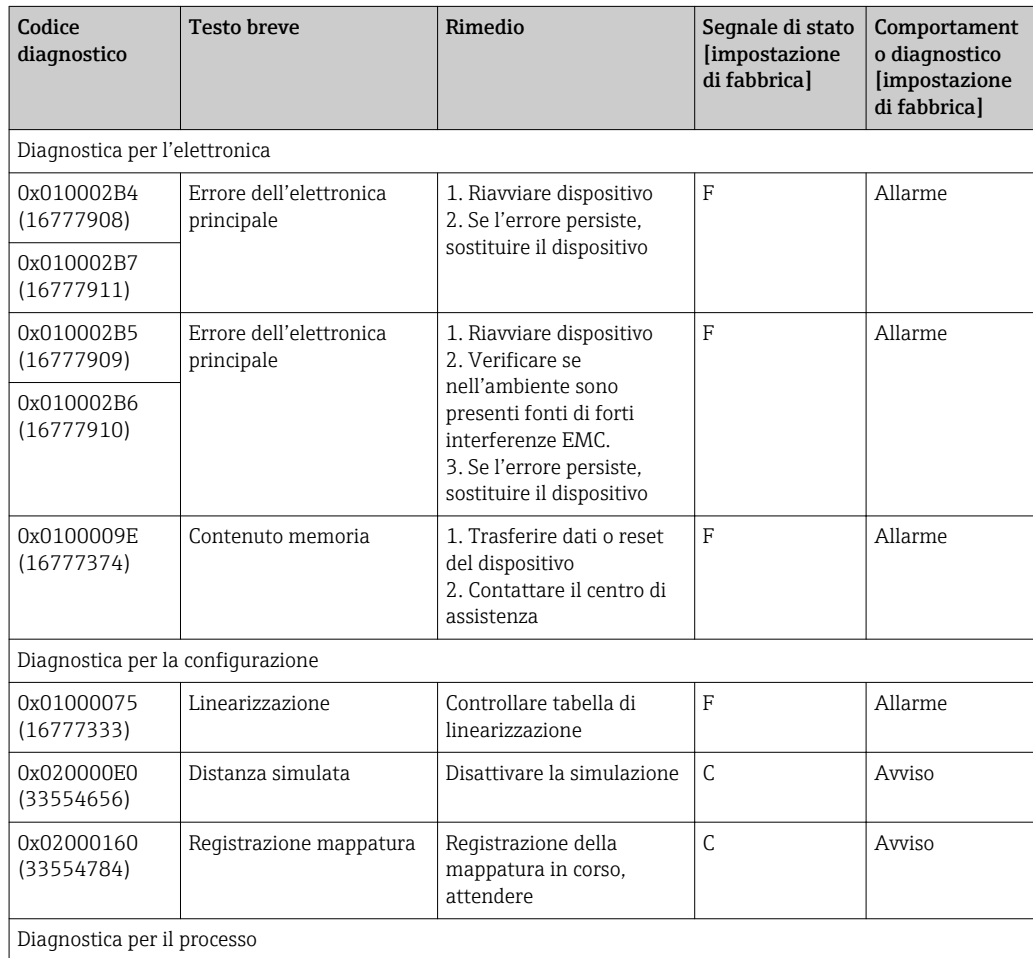

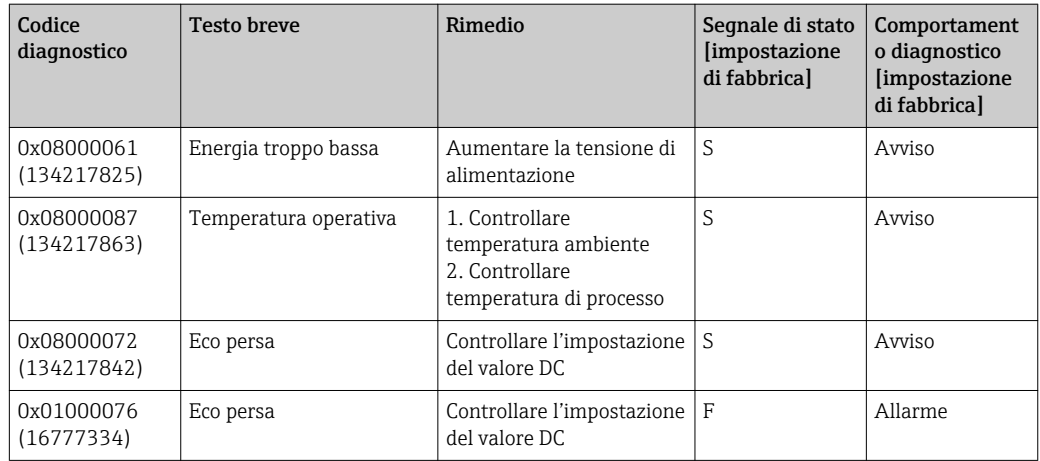

## 11 Manutenzione

Non è richiesto nessun particolare intervento di manutenzione.

## 11.1 Pulizia dell'antenna

In funzione dell'applicazione, sull'antenna possono formarsi depositi. L'emissione e la ricezione delle microonde possono pertanto essere ostacolate. Il grado di contaminazione, causa di errori, dipende dal mezzo e dal potere di riflessione, determinato principalmente dalla costante dielettrica ε<sub>r</sub>.

Si consiglia di eseguire regolarmente la pulizia, se il fluido ha la tendenza a causare contaminazioni e depositi.

- ‣ Il processo di pulizia con mezzi meccanici o il lavaggio dei tubi flessibili deve essere eseguito con attenzione per non danneggiare il dispositivo.
- ‣ Se si utilizzano detergenti, considerare con attenzione la compatibilità dei materiali!
- ‣ Non superare le temperature massime concesse.

## 11.2 Guarnizioni di processo

Le guarnizioni di processo del sensore (sulla connessione al processo) devono essere sostituite periodicamente. L'intervallo tra una sostituzione e l'altra dipende dalla frequenza e dalla temperatura dei cicli di lavaggio e dalla temperatura del fluido.

# 12 Riparazione

## 12.1 Informazioni generali

### 12.1.1 Concetto di riparazione

Il concetto di riparazione di Endress+Hauser definisce che le riparazioni possano essere risolte solo mediante la sostituzione del dispositivo.

## 12.1.2 Sostituzione di un dispositivo

Terminata la sostituzione del dispositivo, si devono riconfigurare i parametri e potrebbe essere necessario ripetere la soppressione dell'eco spuria o la linearizzazione.

## 12.1.3 Restituzione del dispositivo

I requisisti per rendere il dispositivo in modo sicuro dipendono dal tipo di dispositivo e dalla legislazione nazionale.

- 1. Consultare il sito web per maggiori informazioni: http://www.endress.com/support/return-material
- 2. Restituire il dispositivo se richiede riparazioni e tarature di fabbrica o se è stato ordinato/consegnato il dispositivo non corretto.

### 12.1.4 Smaltimento

# $\boxtimes$

Se richiesto dalla Direttiva 2012/19/UE sui rifiuti di apparecchiature elettriche ed elettroniche (RAEE), il prodotto è contrassegnato con il simbolo raffigurato per minimizzare lo smaltimento di RAEE come rifiuti civili indifferenziati. I prodotti con questo contrassegno non devono essere smaltiti come rifiuti civili indifferenziati. Renderli, invece, a Endress+Hauser per lo smaltimento alle condizioni applicabili.

# 13 Accessori

## 13.1 Accessori specifici del dispositivo

## 13.1.1 Copertura protettiva

Il coperchio di protezione può essere ordinato insieme al dispositivo mediante la codificazione del prodotto "Accessorio compreso".

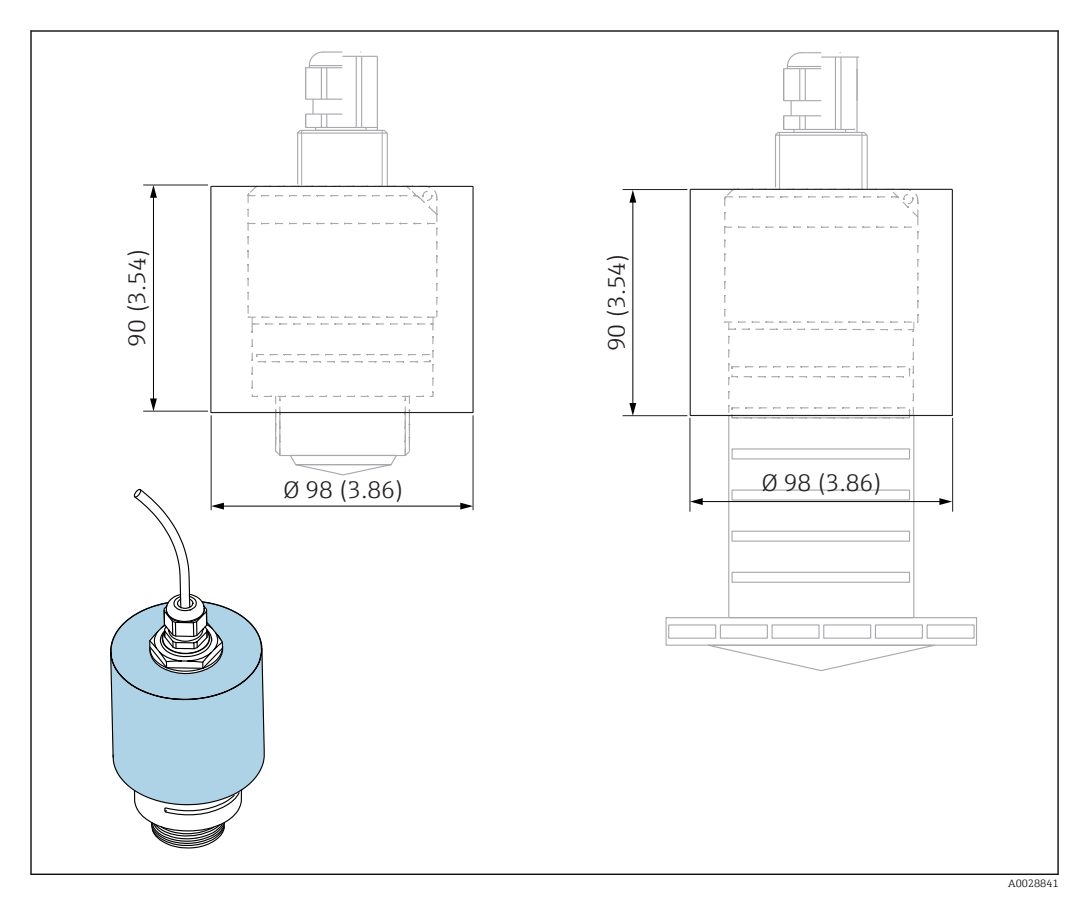

 *29 Dimensioni del coperchio di protezione; unità ingegneristica: mm (in)*

#### Materiale PVDF

#### Codice d'ordine 52025686

Il sensore non è completamente coperto nel caso di antenna da 40 mm (1,5 in) o da  $\vert \cdot \vert$ 80 mm (3 in).

## 13.1.2 Dado di fissaggio G 1-1/2"

Adatto per dispositivo con connessione al processo G 1-1/2" e MNPT 1-1/2".

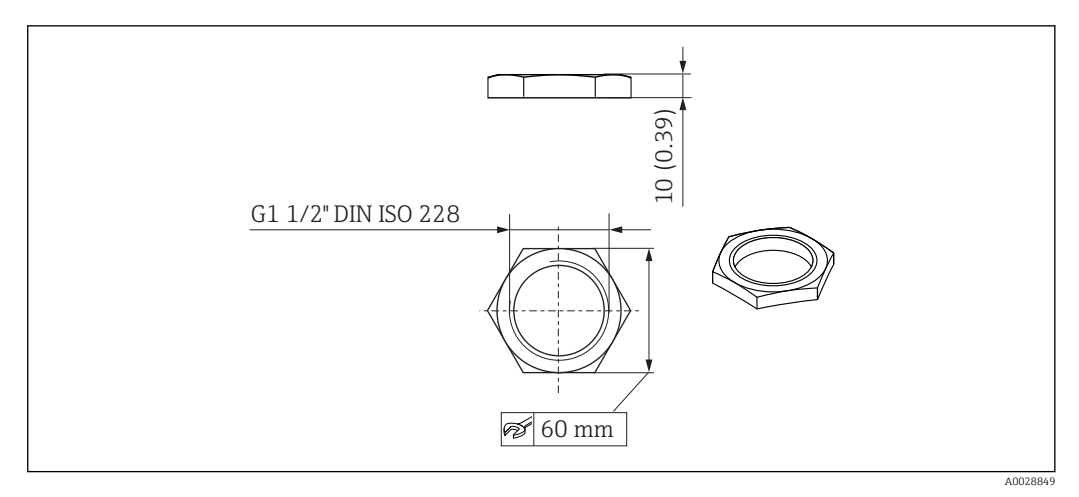

 *30 Dimensioni del dado di fissaggio, unità ingegneristica: mm (in)*

Materiale PC Codice d'ordine 52014146

## 13.1.3 Dado di serraggio G 2"

Adatto per dispositivi con connessione al processo G 2" e MNPT 2" sul lato anteriore.

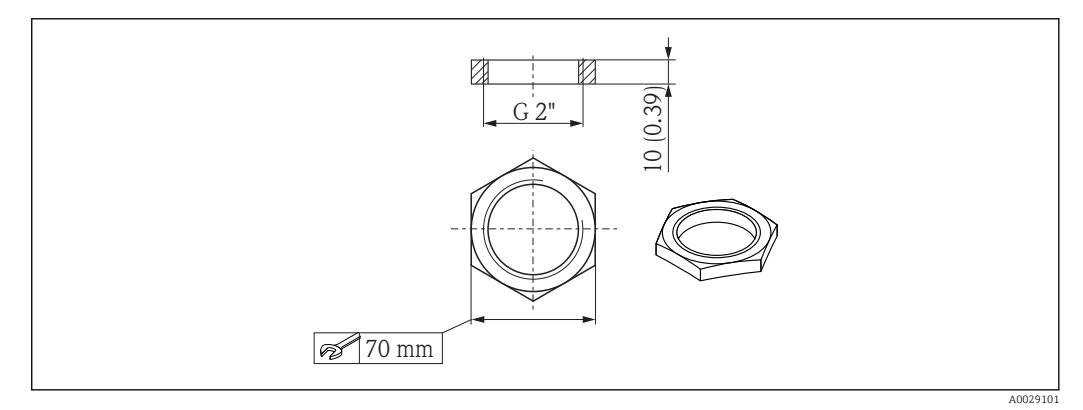

 *31 Dimensioni del dado di fissaggio, unità ingegneristica: mm (in)*

Materiale PC Codice d'ordine 52000598

### 13.1.4 Tubo di protezione da allagamento 40 mm (1,5 in)

Adatto per dispositivi con antenna da 40 mm (1,5 in) e connessione al processo G 1-1/2" sul lato anteriore.

Il tubo di protezione da allagamento può essere ordinato insieme al dispositivo mediante la codificazione del prodotto "Accessorio compreso".

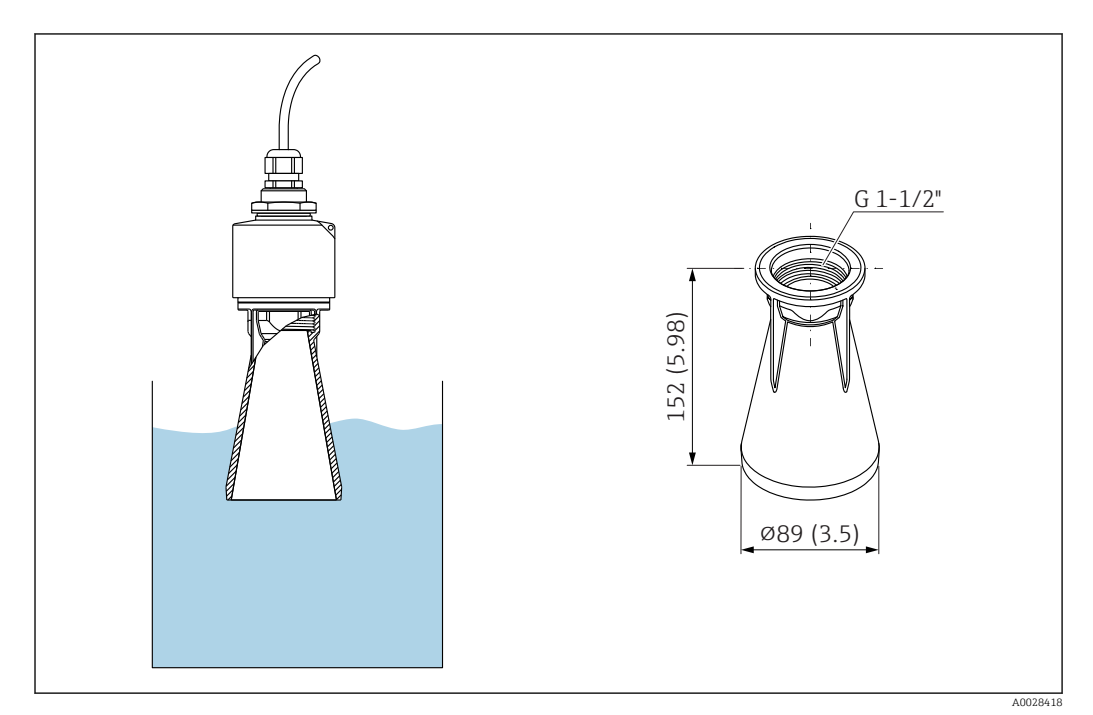

 *32 Dimensioni del tubo di protezione da allagamento 40 mm (1,5 in); unità ingegneristica: mm (in)*

Materiale PBT-PC, metallizzato

Codice d'ordine 71325090

## 13.1.5 Tubo di protezione da allagamento 80 mm (3 in)

Adatto per l'impiego con dispositivi dotati di antenna da 80 mm (3 in) e connessione al processo "Montaggio sul lato del cliente senza flangia".

Il tubo di protezione da allagamento può essere ordinato insieme al dispositivo mediante la codificazione del prodotto "Accessorio compreso".

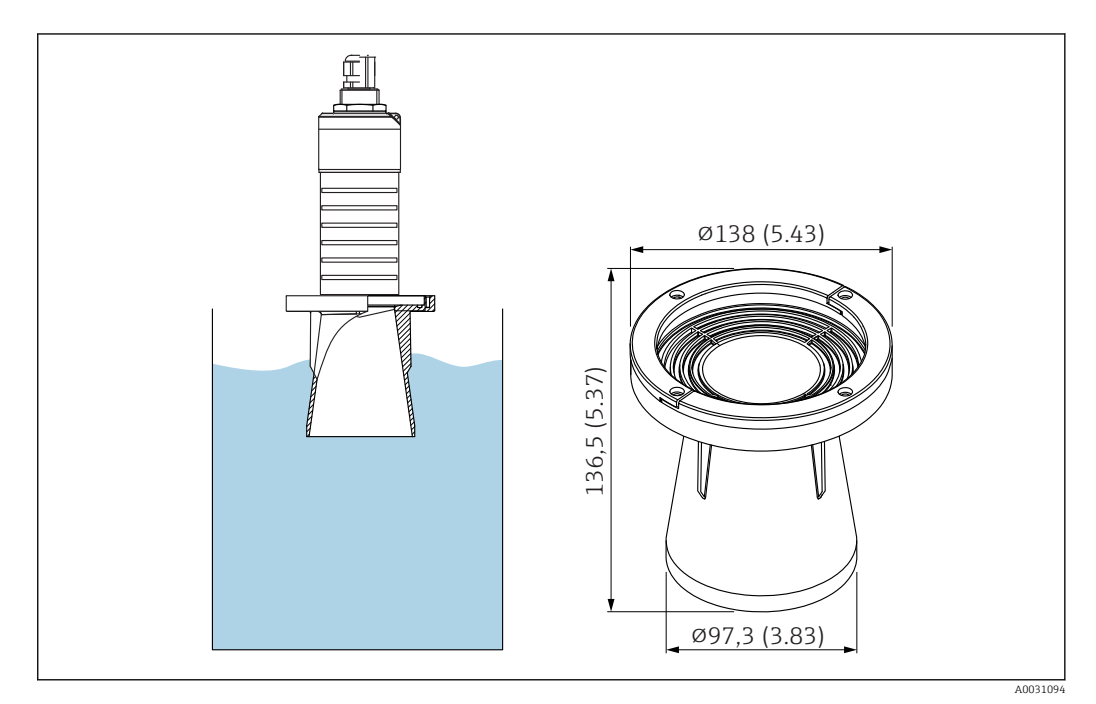

 *33 Dimensioni del tubo di protezione da allagamento 80 mm (3 in); unità ingegneristica: mm (in)*

Materiale PBT-PC, metallizzato

Codice d'ordine 71327051

### 13.1.6 Staffa di montaggio, regolabile

La staffa di montaggio può essere ordinata insieme al dispositivo mediante la codificazione del prodotto "Accessorio compreso".

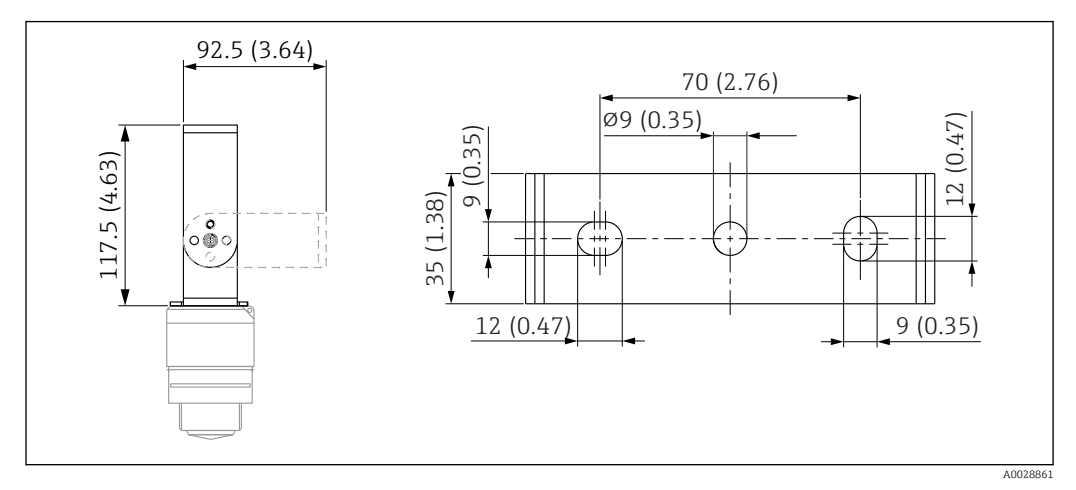

 *34 Dimensioni della staffa di montaggio, unità ingegneristica: mm (in)*

Comprende:

- 1 staffa di montaggio, 316L (1.4404)
- 1 staffa di montaggio, 316L (1.4404)
- $\bullet$  3 viti, A4
- 3 dischi di fissaggio, A4

Codice d'ordine

71325079

### 13.1.7 Flangia UNI 2"/DN50/50, PP

La flangia 2"/DN50/50 può essere ordinata insieme al dispositivo mediante la codificazione del prodotto "Accessorio compreso".

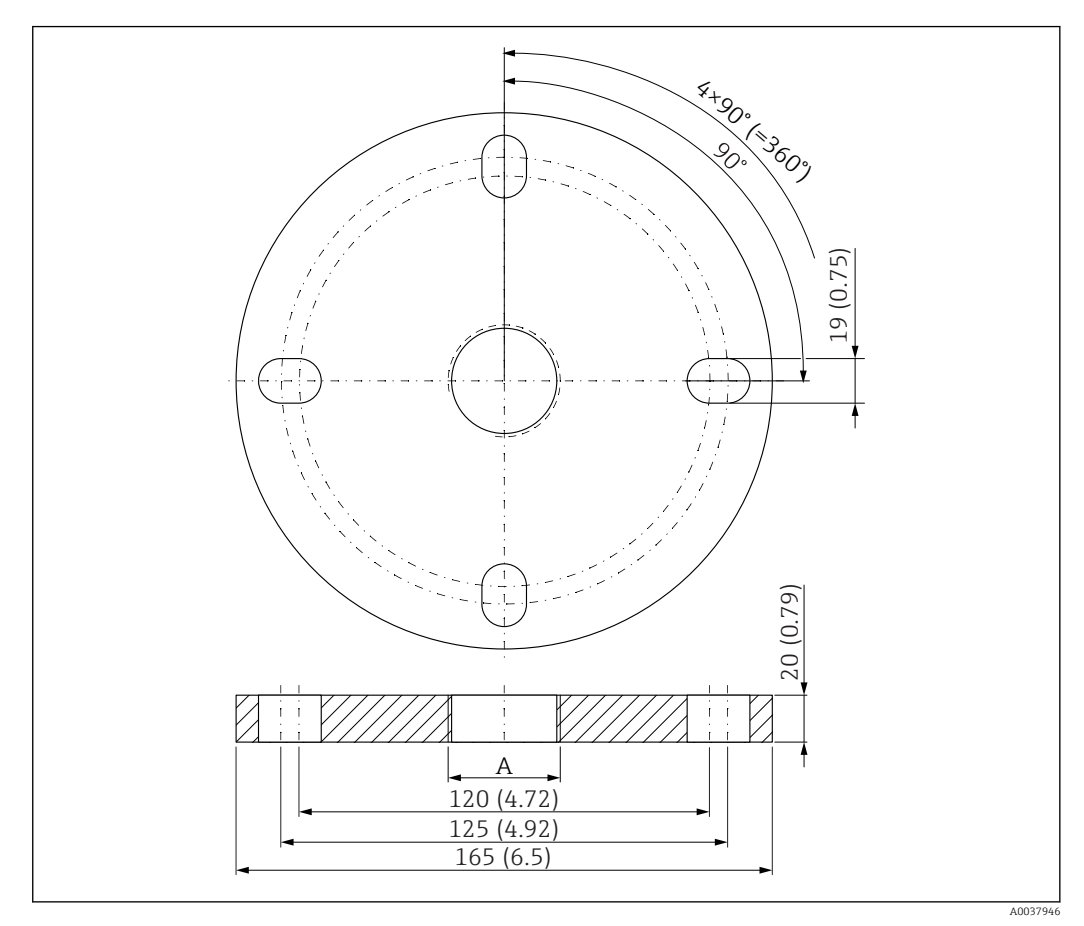

- *35 Dimensioni della flangia UNI 2"/DN50/50, unità ingegneristica: mm (in)*
- *A Connessione del sensore in base alla codificazione del prodotto "Connessione al processo sul lato anteriore" o "Connessione al processo sul lato posteriore"*

#### Materiale PP

Codice d'ordine FAX50-####

### 13.1.8 Flangia UNI 3"/DN80/80, PP

La flangia UNI 3"/DN80/80 può essere ordinata insieme al dispositivo mediante la codificazione del prodotto "Accessorio compreso".

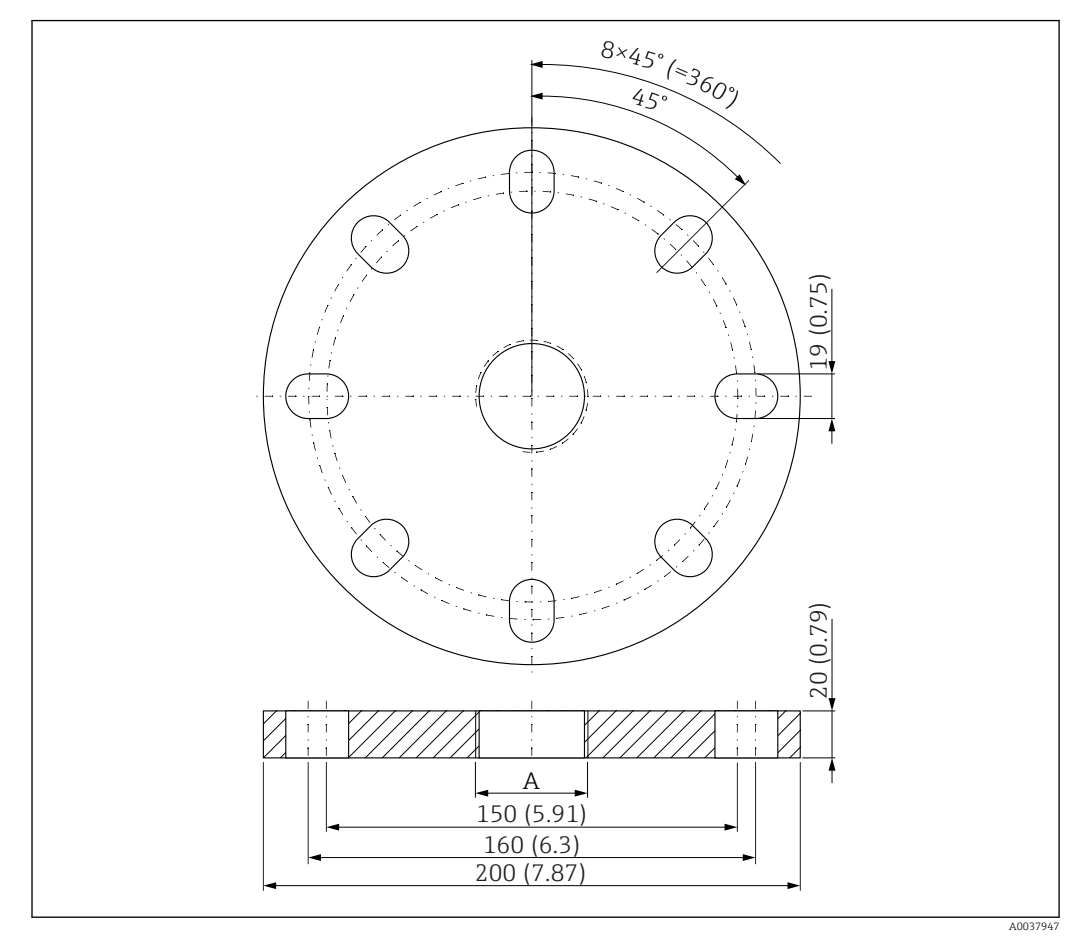

 *36 Dimensioni della flangia UNI 3"/DN80/80, unità ingegneristica: mm (in)*

*A Connessione del sensore in base alla codificazione del prodotto "Connessione al processo sul lato anteriore" o "Connessione al processo sul lato posteriore"*

Materiale PP

Codice d'ordine FAX50-####

### 13.1.9 Flangia UNI 4"/DN100/100, PP

La flangia UNI 4"/DN100/100 può essere ordinata insieme al dispositivo mediante la codificazione del prodotto "Accessorio compreso".

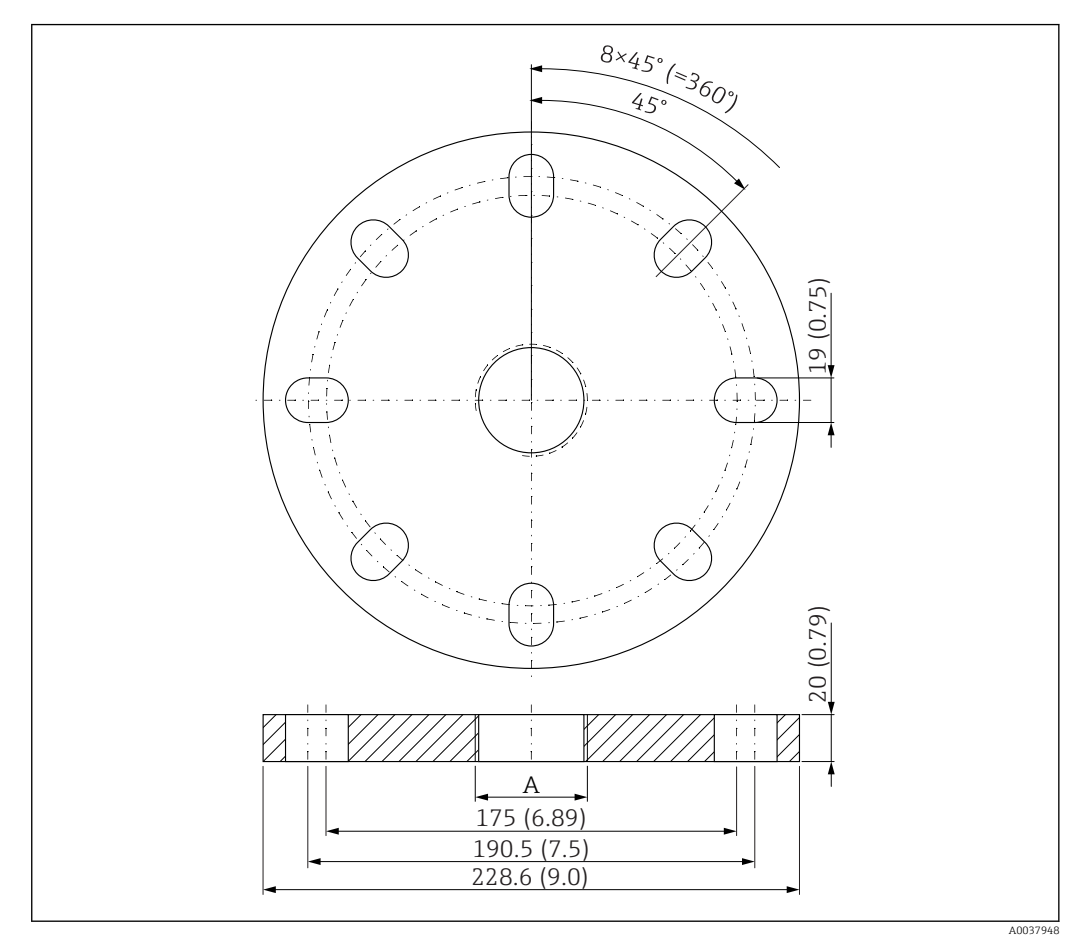

 *37 Dimensioni della flangia UNI 4"/DN100/100, unità ingegneristica: mm (in)*

*A Connessione del sensore in base alla codificazione del prodotto "Connessione al processo sul lato anteriore" o "Connessione al processo sul lato posteriore"*

#### Materiale PP Codice d'ordine FAX50-####

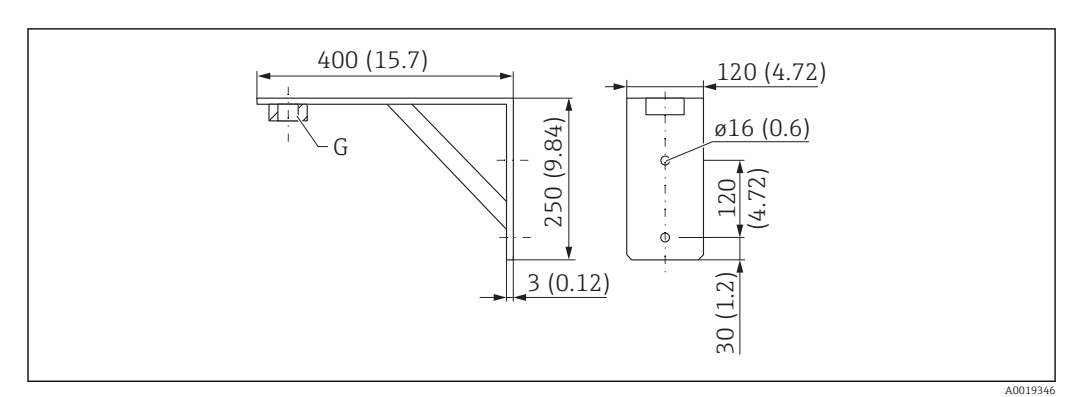

### 13.1.10 Staffa ad angolo per montaggio a parete

 *38 Dimensioni della staffa ad angolo. Unità di misura mm (in)*

*G Connessione del sensore in base alla codificazione del prodotto "Connessione al processo sul lato anteriore"*

#### Peso

3,4 kg (7,5 lb)

#### Materiale

316L (1.4404)

Codice d'ordine per connessione al processo G 1-1/2" 71452324 Adatta anche per MNPT 1-1/2"

Codice d'ordine per connessione al processo G 2" 71452325 Adatta anche per MNPT 2"

#### 13.1.11 Trave a mensola con cardine

#### Tipo di installazione con connessione al processo del sensore sul lato posteriore

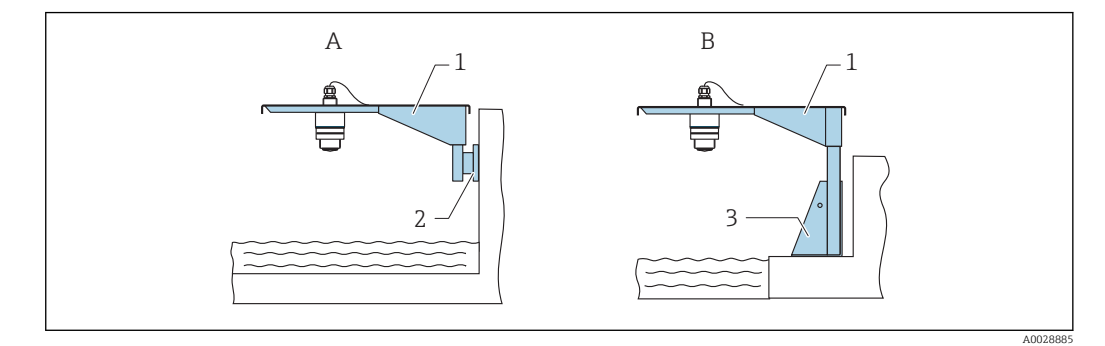

 *39 Tipo di installazione con connessione al processo del sensore sul lato posteriore*

- *A Installazione con trave a mensola e staffa a parete*
- *B Installazione con trave a mensola e telaio di montaggio*
- *1 Trave a mensola*
- *2 Staffa per montaggio a parete*
- *3 Telaio di montaggio*

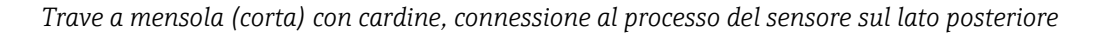

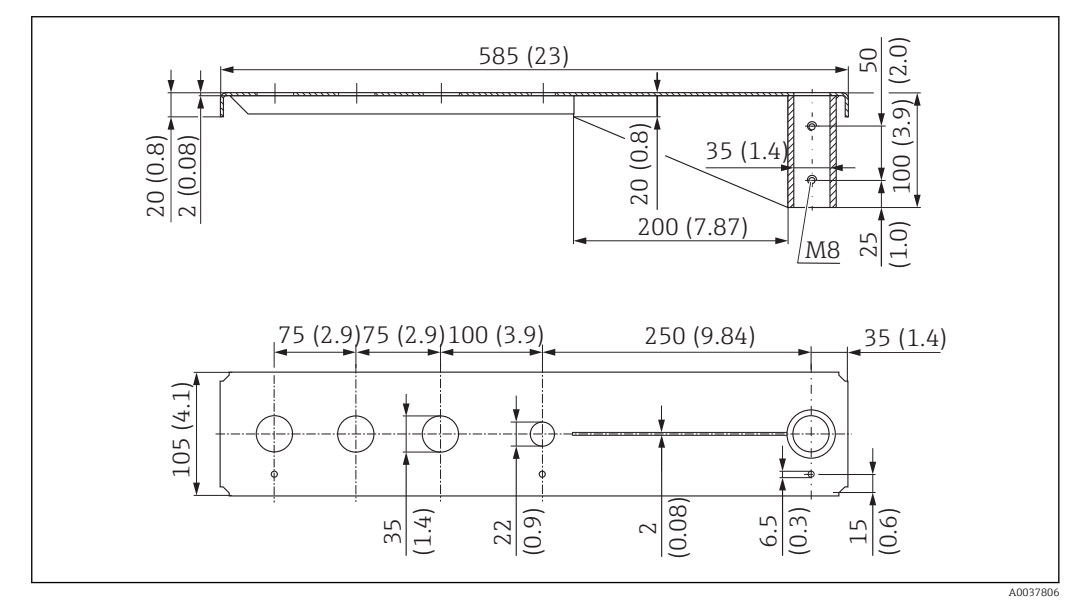

 *40 Dimensioni della trave a mensola (corta) con cardine per la connessione al processo del sensore sul lato posteriore. Unità di misura mm (in)*

#### Peso:

2,1 kg (4,63 lb)

#### Materiale

316L (1.4404)

#### Numero d'ordine

71452315

- Prese di misura da 35 mm (1,38 in) per tutte le connessioni G 1" o MNPT 1" sul lato posteriore
	- La presa di misura da 22 mm (0,87 in) può essere utilizzata per un sensore addizionale
	- Le viti di fissaggio sono comprese nella fornitura

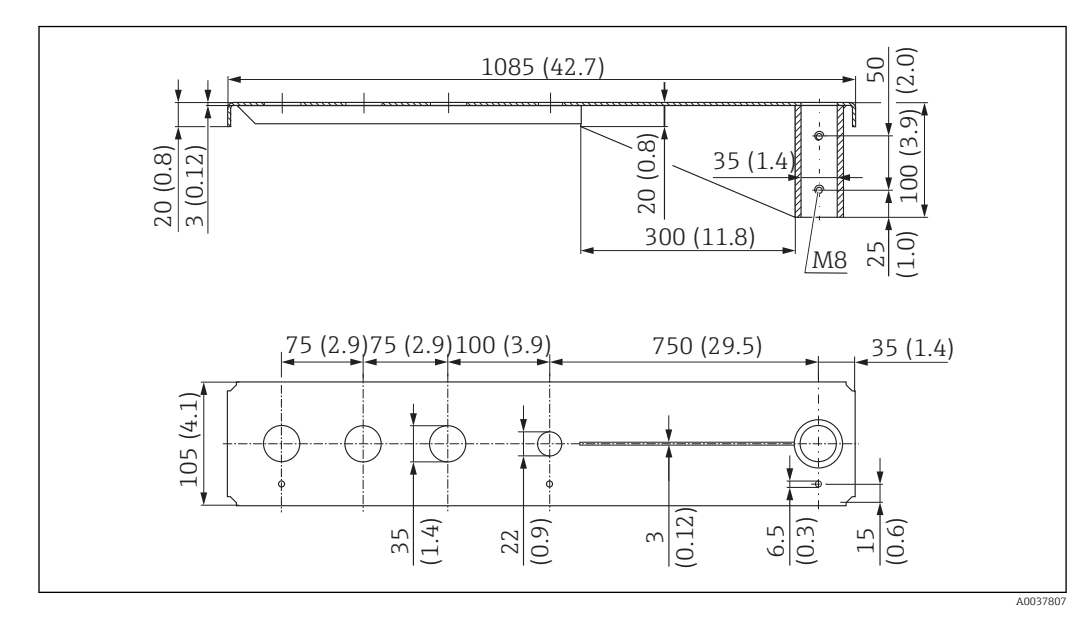

*Trave a mensola (lunga) con cardine, connessione al processo del sensore sul lato posteriore*

 *41 Dimensioni della trave a mensola (lunga) con cardine per la connessione al processo del sensore sul lato posteriore. Unità di misura mm (in)*

#### Peso:

4,5 kg (9,92 lb)

#### Materiale

316L (1.4404)

## Numero d'ordine

71452316

- Prese di misura da 35 mm (1,38 in) per tutte le connessioni G 1" o MNPT 1" sul lato posteriore
	- La presa di misura da 22 mm (0,87 in) può essere utilizzata per un sensore addizionale
	- Le viti di fissaggio sono comprese nella fornitura

#### Tipo di installazione con connessione al processo del sensore sul lato anteriore

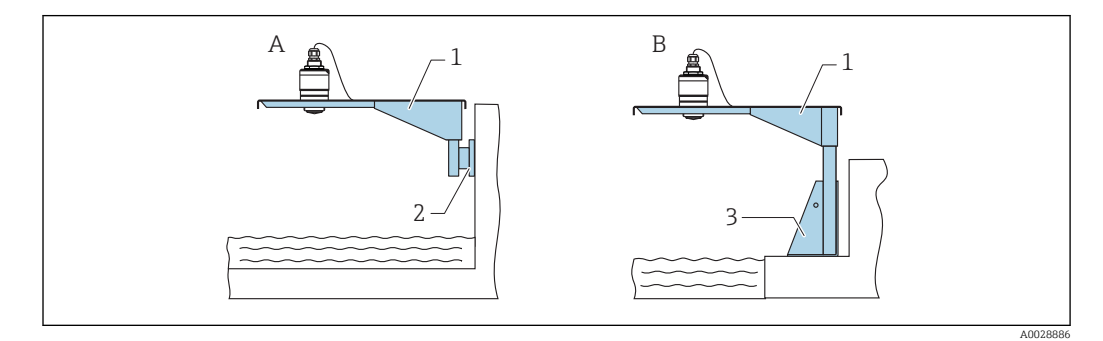

 *42 Tipo di installazione con connessione al processo del sensore sul lato anteriore*

- *A Installazione con trave a mensola e staffa a parete*
- *B Installazione con trave a mensola e telaio di montaggio*
- *1 Trave a mensola*
- *2 Staffa per montaggio a parete*
- *3 Telaio di montaggio*

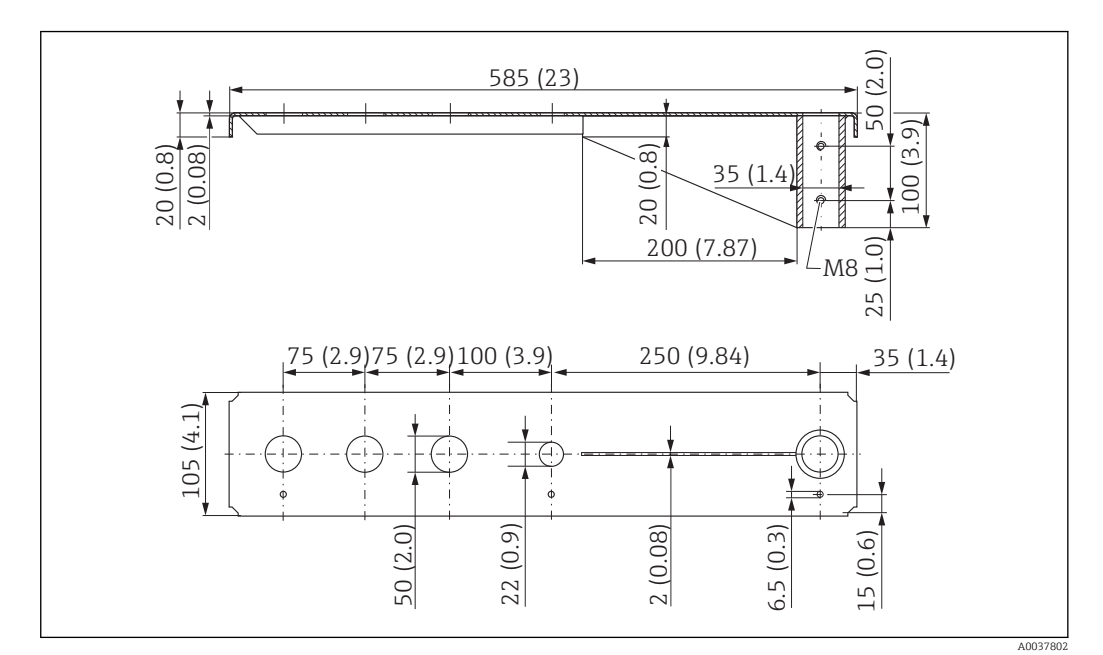

*Trave a mensola (corta) con cardine, connessione al processo del sensore G 1-½" sul lato anteriore*

 *43 Dimensioni della trave a mensola (corta) con cardine per connessione al processo del sensore G 1-½" sul lato anteriore. Unità di misura mm (in)*

#### Peso:

1,9 kg (4,19 lb)

Materiale 316L (1.4404)

#### Numero d'ordine

71452318

- Prese di misura da 50 mm (2,17 in) per tutte le connessioni G 1-½" (MNPT 1 1-½")  $\mathbf{H}$ sul lato anteriore
	- La presa di misura da 22 mm (0,87 in) può essere utilizzata per un sensore addizionale
	- Le viti di fissaggio sono comprese nella fornitura

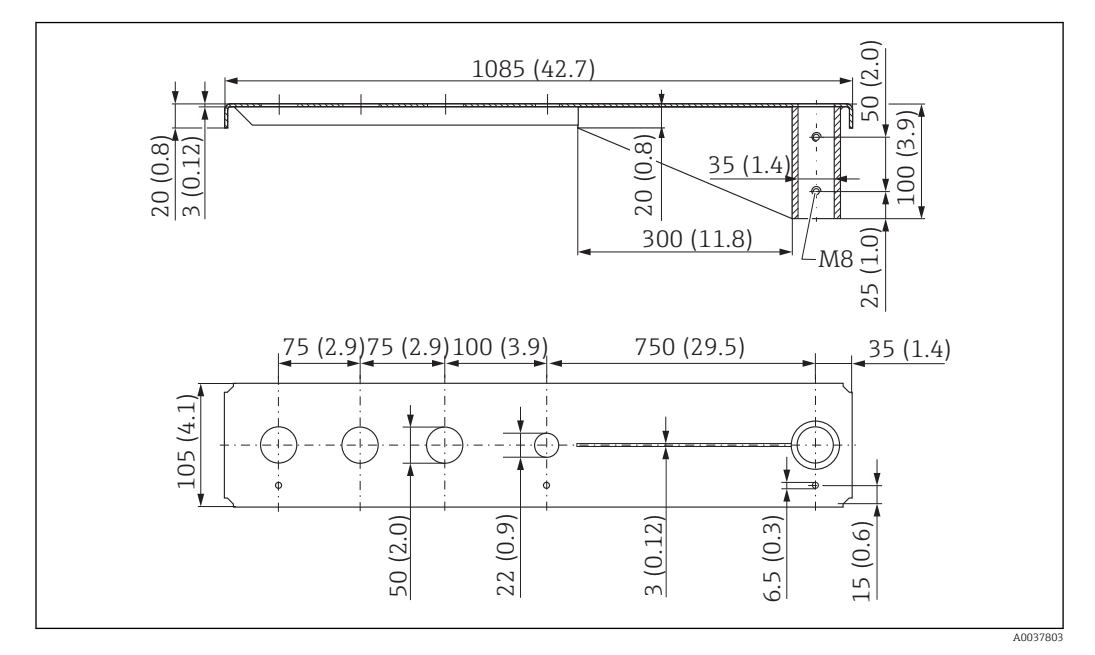

*Trave a mensola (lunga) con cardine, connessione al processo del sensore G 1-½" sul lato anteriore*

 *44 Dimensioni della trave a mensola (lunga) con cardine per connessione al processo del sensore G 1-½" sul lato anteriore. Unità di misura mm (in)*

#### Peso:

4,4 kg (9,7 lb)

Materiale 316L (1.4404)

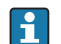

- Prese di misura da 50 mm (2,17 in) per tutte le connessioni G 1-½" (MNPT 1 1-½") sul lato anteriore
	- La presa di misura da 22 mm (0,87 in) può essere utilizzata per un sensore addizionale
	- Le viti di fissaggio sono comprese nella fornitura

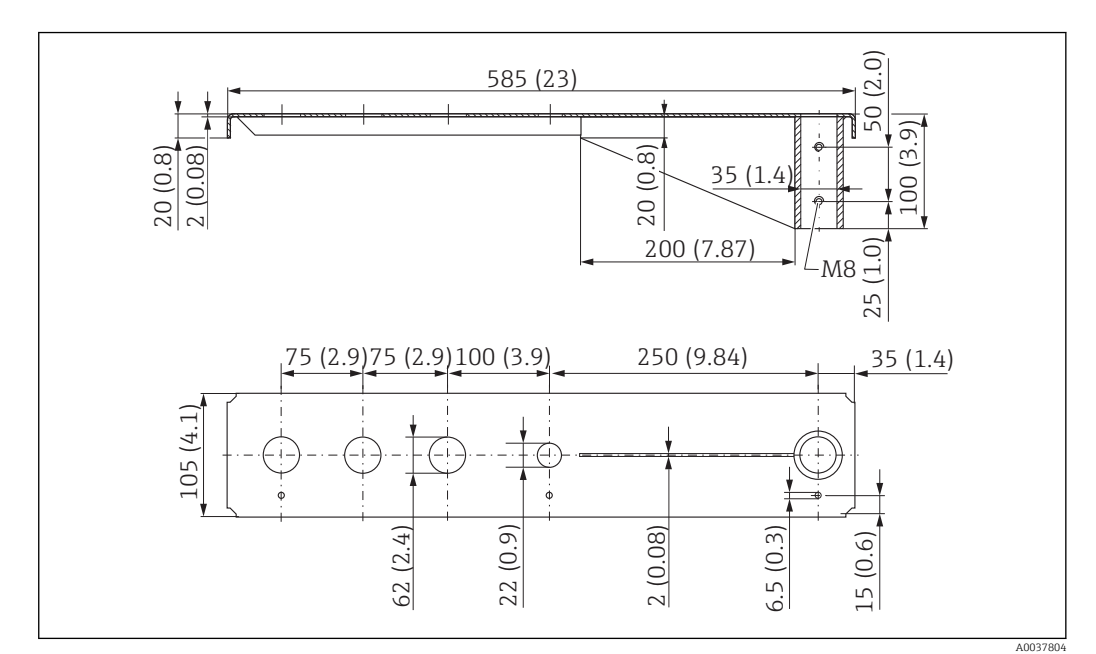

*Trave a mensola (corta) con cardine, connessione al processo del sensore G 2" sul lato anteriore*

 *45 Dimensioni della trave a mensola (corta) con cardine per la connessione al processo del sensore G 2" su fronte. Unità di misura mm (in)*

#### Peso:

1,9 kg (4,19 lb)

Materiale 316L (1.4404)

#### Numero d'ordine

71452321

- Prese di misura da 62 mm (2,44 in) per tutte le connessioni G 2" (MNPT 2") sul lato  $\mathbf{H}$ anteriore
	- La presa di misura da 22 mm (0,87 in) può essere utilizzata per un sensore addizionale
	- Le viti di fissaggio sono comprese nella fornitura

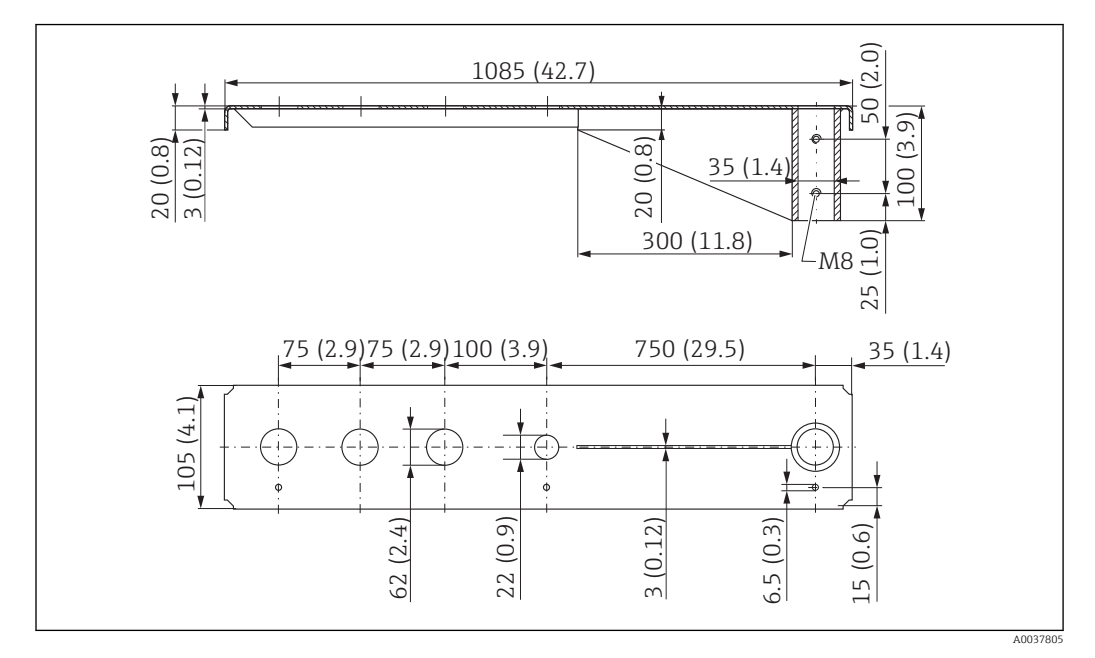

*Trave a mensola (lunga) con cardine, connessione al processo del sensore G 2" sul lato anteriore*

 *46 Dimensioni della trave a mensola (lunga) con cardine per la connessione al processo del sensore G 2" su fronte. Unità di misura mm (in)*

#### Peso:

4,4 kg (9,7 lb)

Materiale 316L (1.4404)

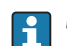

- Prese di misura da 62 mm (2,44 in) per tutte le connessioni G 2" (MNPT 2") sul lato anteriore
	- La presa di misura da 22 mm (0,87 in) può essere utilizzata per un sensore addizionale
	- Le viti di fissaggio sono comprese nella fornitura

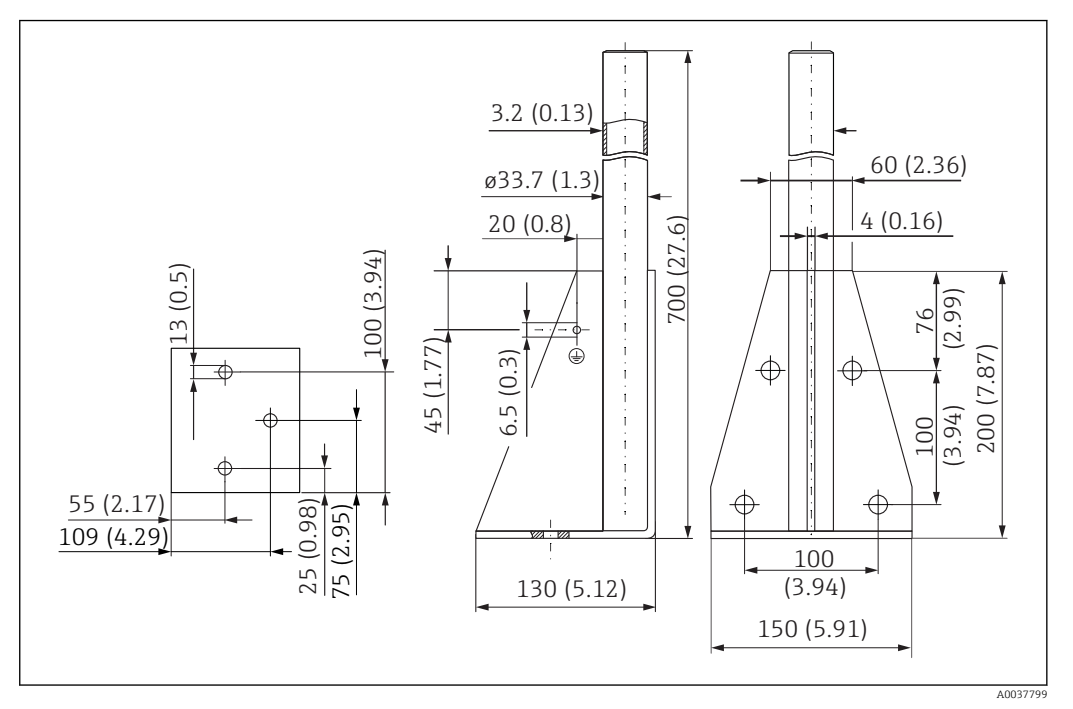

#### Telaio di montaggio (corto) per trave a mensola con cardine

 *47 Dimensioni del telaio di montaggio (corto). Unità di misura mm (in)*

## Peso:

3,2 kg (7,06 lb)

#### Materiale 316L (1.4404)

Numero d'ordine 71452327

### Telaio di montaggio (lungo) per trave a mensola con cardine

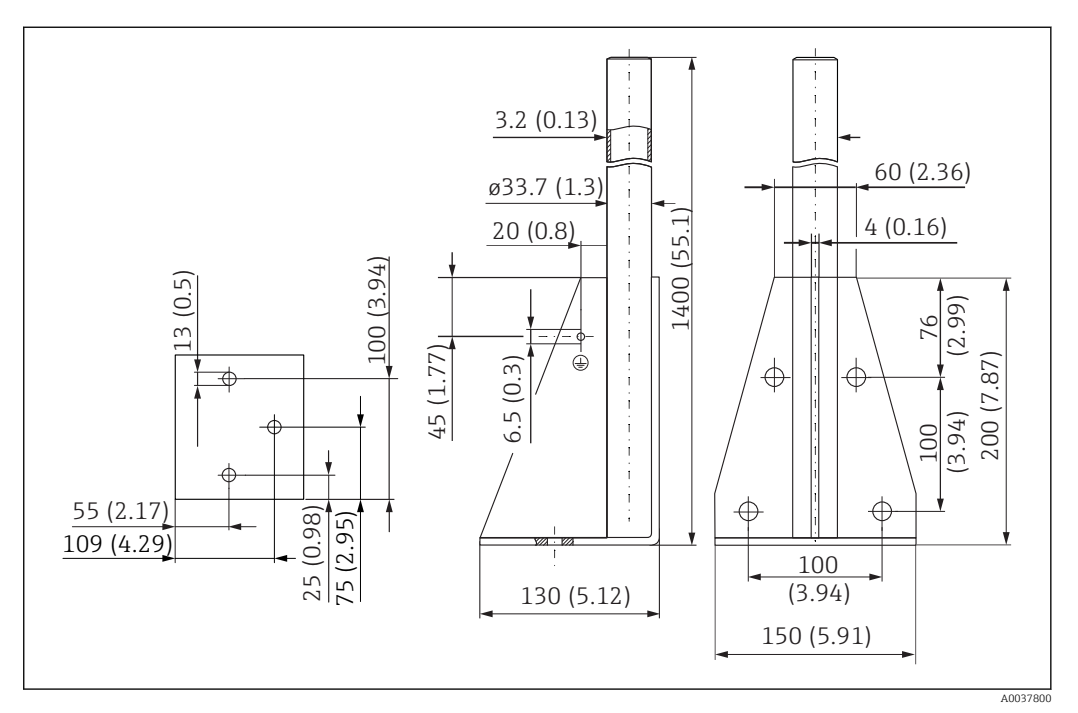

 *48 Dimensioni del telaio di montaggio (lungo). Unità di misura mm (in)*

#### Peso:

4,9 kg (10,08 lb)

Materiale

316L (1.4404)

Numero d'ordine 71452326

#### Staffa a parete per trave a mensola con cardine

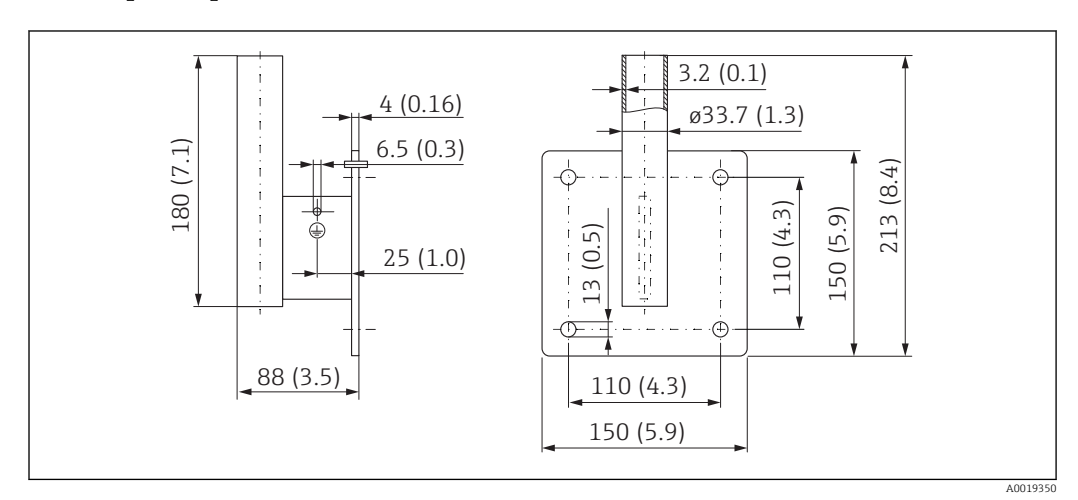

 *49 Dimensioni della staffa a parete. Unità di misura mm (in)*

## Peso

1,4 kg (3,09 lb)

Materiale 316L (1.4404)

## 13.1.12 Staffa di montaggio per soletta

La staffa di montaggio a soffitto può essere ordinata insieme al dispositivo mediante l'opzione "accessorio compreso" della codifica del prodotto.

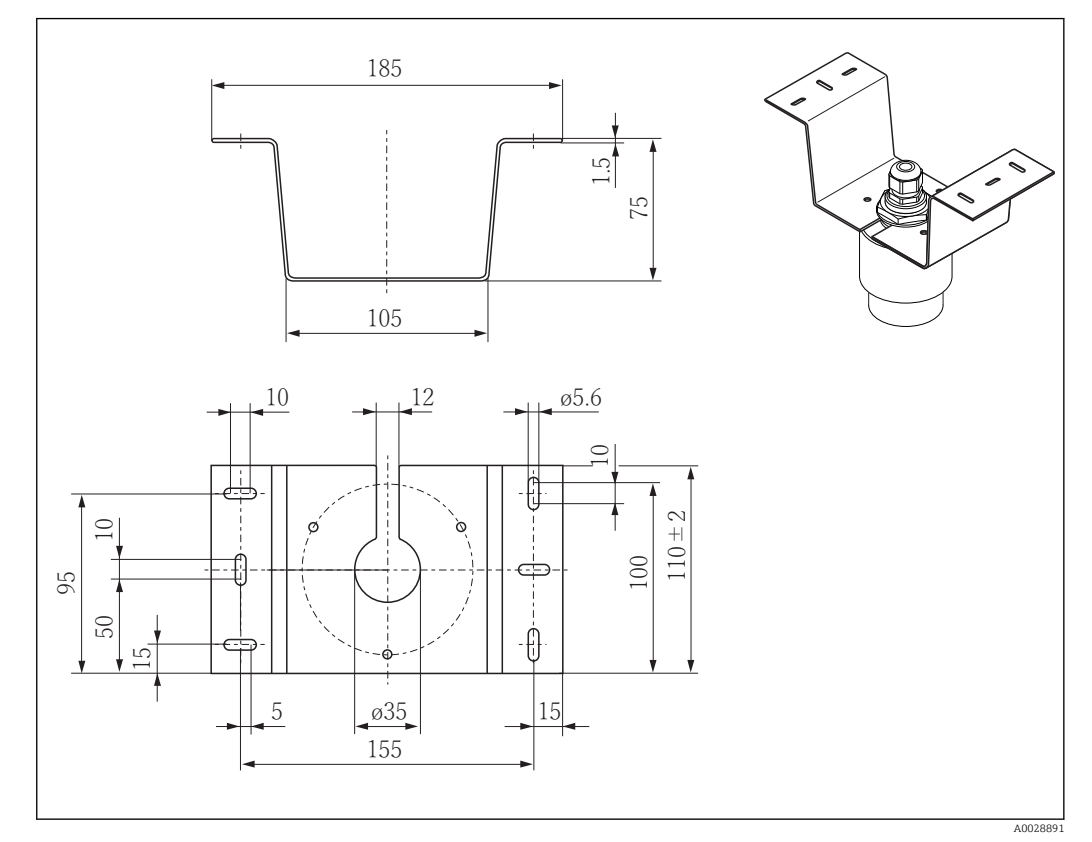

 *50 Dimensioni della staffa di montaggio a soffitto. Unità di misura mm (in)*

Materiale 316L (1.4404)

### 13.1.13 Staffa di montaggio rotabile per canale di scolo

La staffa di montaggio rotabile serve per installare il dispositivo in un passo uomo sopra un canale di scolo.

La staffa di montaggio può essere ordinata insieme al dispositivo mediante l'opzione "accessorio compreso" nella codifica del prodotto.

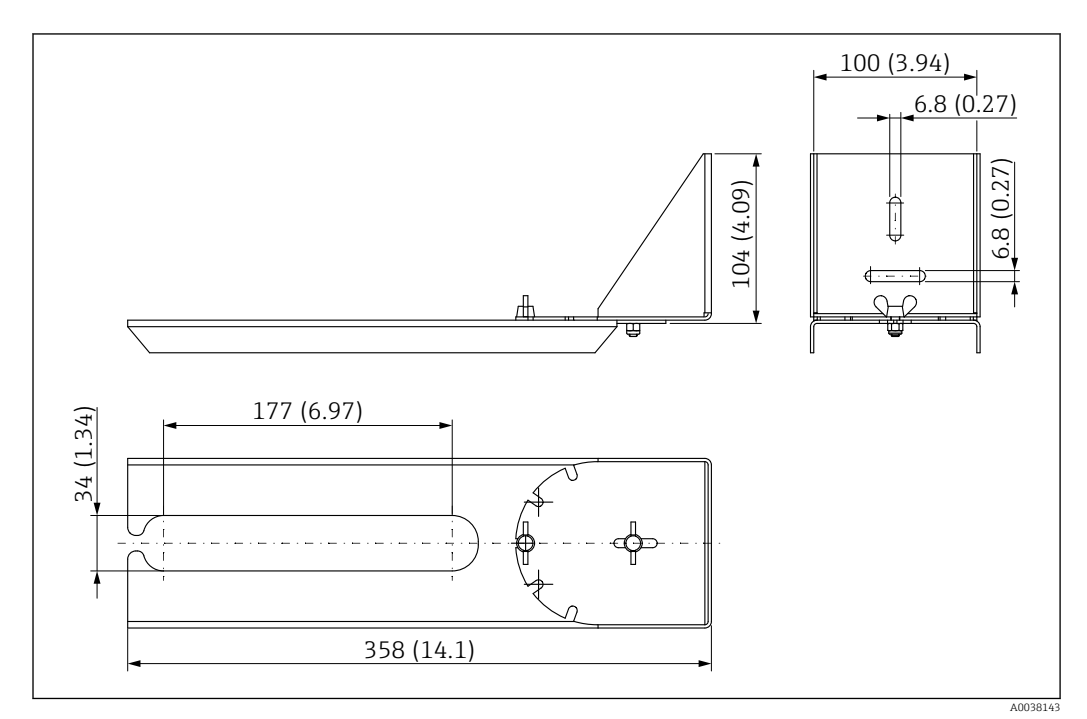

 *51 Dimensioni della staffa di montaggio con cardine. Unità di misura mm (in)*

Materiale 316L (1.4404)

## 13.1.14 Staffa di montaggio orizzontale per pozzetti per fognatura #

La staffa di montaggio orizzontale per pozzetti per fognatura serve a installare il dispositivo in spazi ristretti.

La staffa di montaggio può essere ordinata insieme al dispositivo mediante l'opzione "accessorio compreso" nella codifica del prodotto.

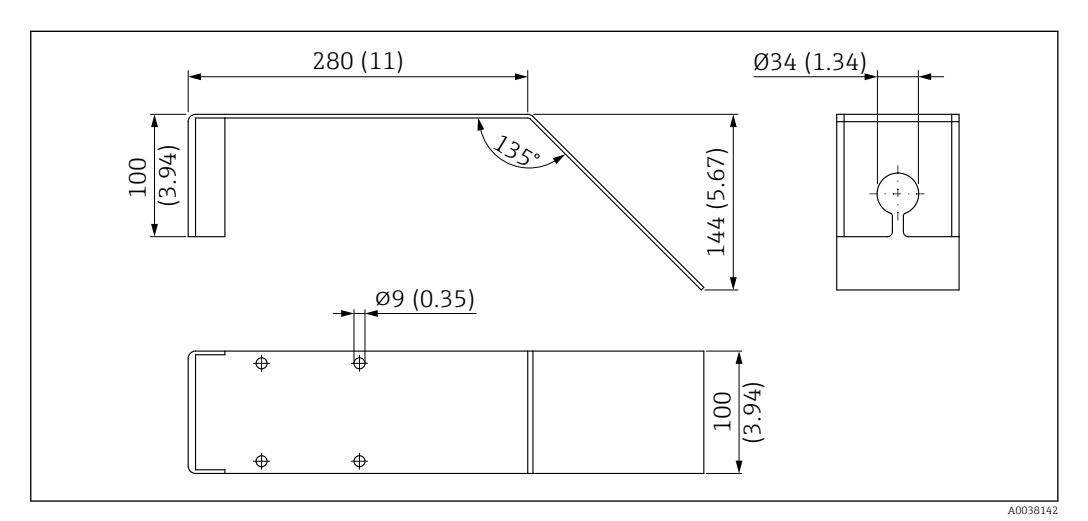

 *52 Dimensioni staffa di montaggio orizzontale per pozzetti per fognatura. Unità di misura mm (in)*

Materiale 316L (1.4404)

## 13.2 Accessori specifici per l'assistenza

#### Applicator

Software per selezionare e dimensionare i misuratori Endress+Hauser:

- Calcolo di tutti i dati necessari per individuare il misuratore più idoneo: ad es. perdita di carico, accuratezza o connessioni al processo.
- Illustrazione grafica dei risultati del calcolo

Gestione, documentazione e consultazione di tutti i dati e parametri relativi a un progetto per tutto il ciclo di vita del progetto.

Applicator è disponibile:

https://portal.endress.com/webapp/applicator

#### **Configuratore**

Product Configurator: strumento per la configurazione dei singoli prodotti

- Dati di configurazione sempre aggiornati
- A seconda del dispositivo: inserimento diretto di informazioni specifiche sul punto di misura come il campo di misura o la lingua operativa
- Verifica automatica dei criteri di esclusione
- Generazione automatica del codice d'ordine e salvataggio in formato PDF o Excel
- Possibilità di ordinare direttamente nell'Online Shop di Endress+Hauser

Il Configuratore è disponibile sul sito Endress+Hauser: www.it.endress.com -> Fare clic su "Corporate" -> Selezionare il proprio paese -> Fare clic su "Prodotti" -> Selezionare il prodotto avvalendosi dei filtri e della casella di ricerca -> Aprire la pagina prodotto -> Il tasto "Configurare" a destra dell'immagine del prodotto apre il configuratore.

#### W@M

Life Cycle Management per gli impianti

W@M comprende varie applicazioni software, utili durante l'intero processo: dalla pianificazione all'acquisizione delle materie prime, all'installazione, alla messa in servizio e all'uso dei misuratori. Sono disponibili tutte le informazioni relative a ogni singolo dispositivo per tutto il suo ciclo di vita, come stato nel dispositivo, parti di ricambio e documentazione specifica.

L'applicazione contiene già i dati relativi al dispositivo Endress+Hauser acquistato. Endress+Hauser si impegna inoltre a gestire e ad aggiornare i record di dati.

W@M è disponibile:

[www.endress.com/lifecyclemanagement](http://www.endress.com/lifecyclemanagement)

# 14 Dati tecnici

## 14.1 Ingresso

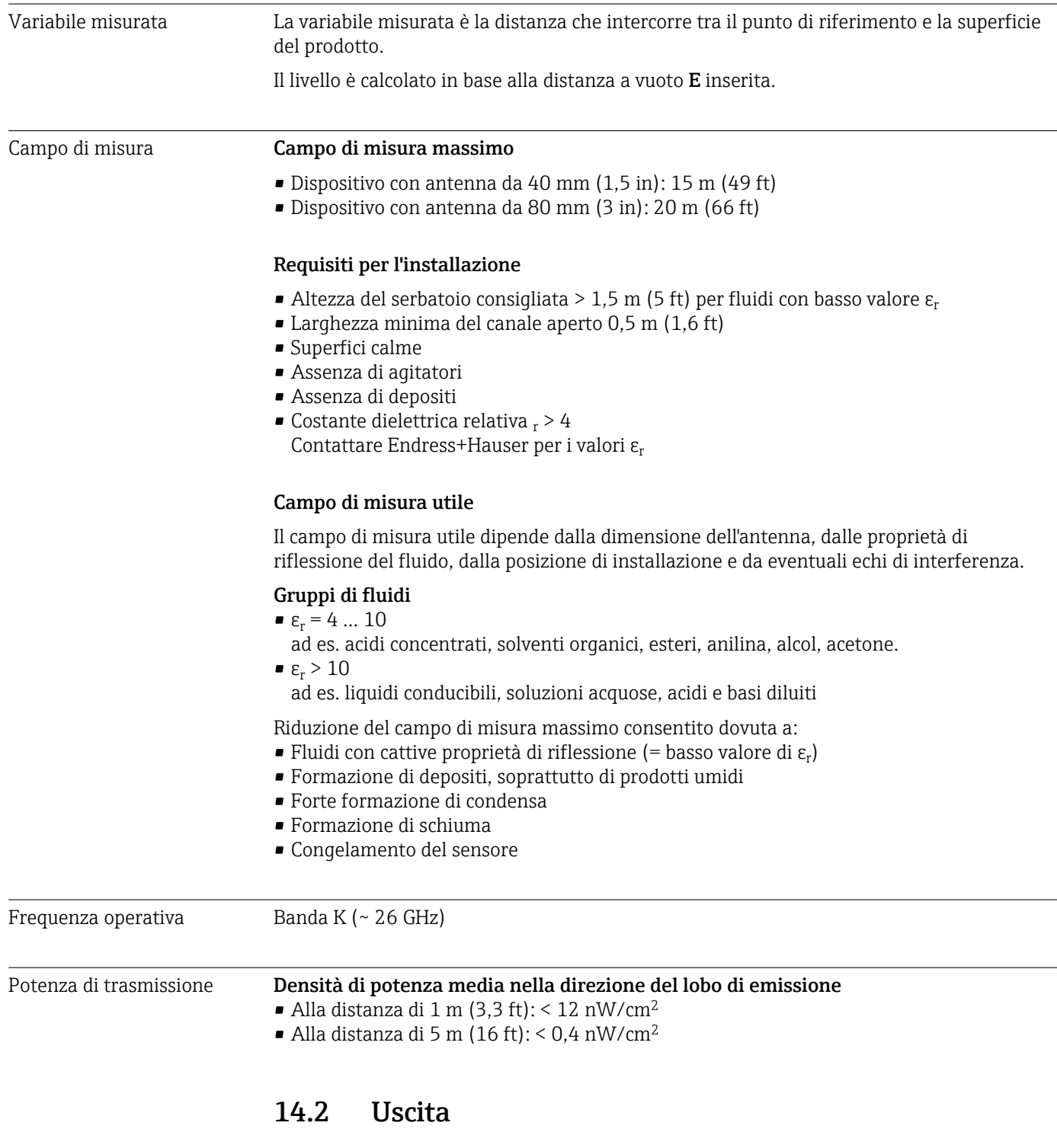

Uscita digitale **Modbus<sup>®</sup>** 

Interfaccia Modbus differenziale e dedicata mediante coppia di fili separata

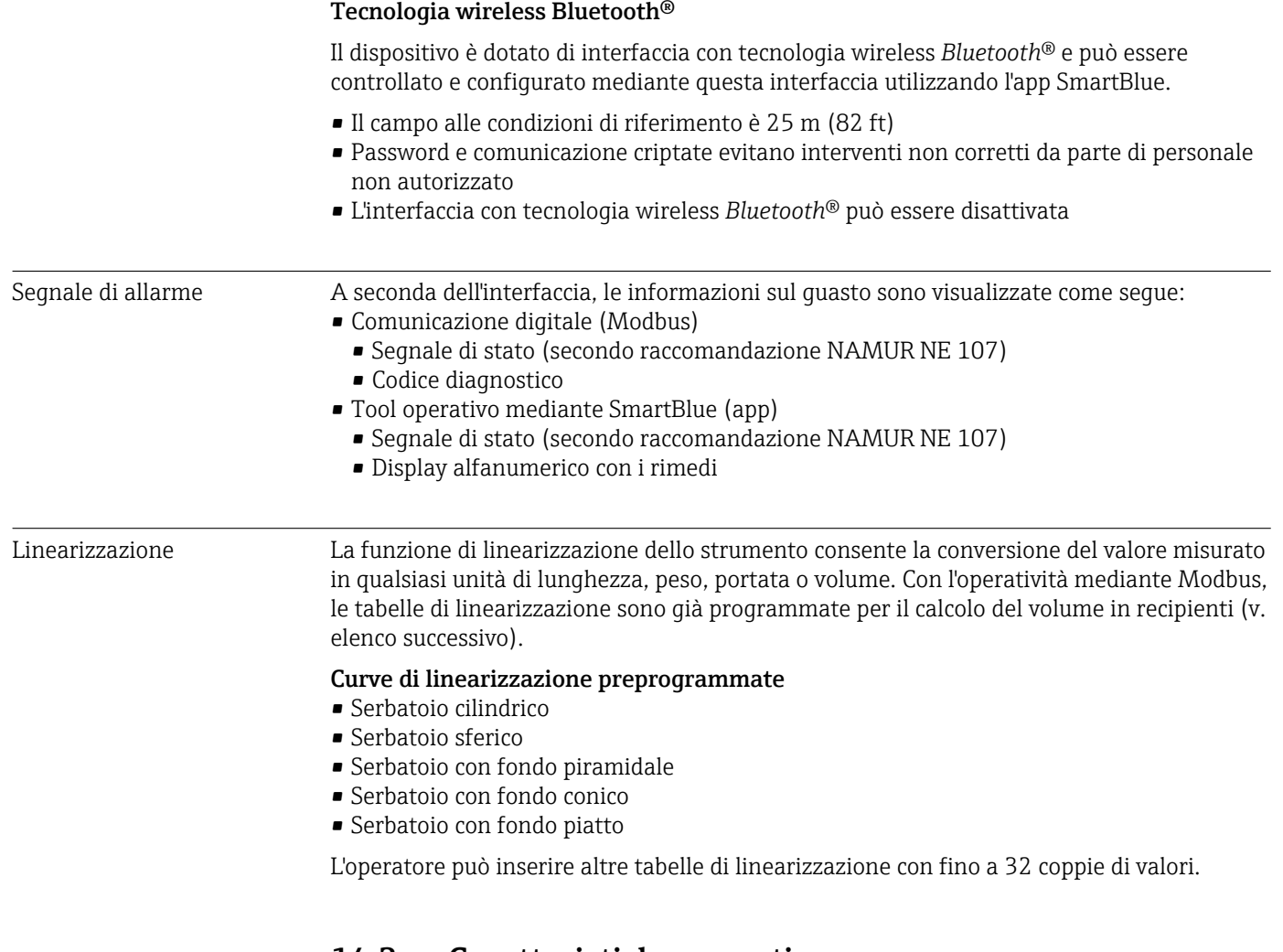

# 14.3 Caratteristiche operative

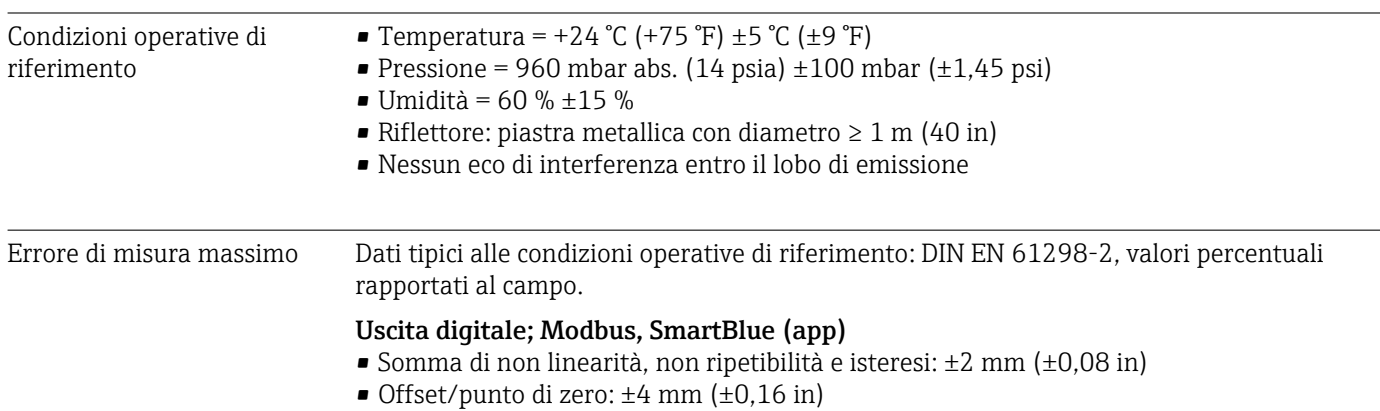

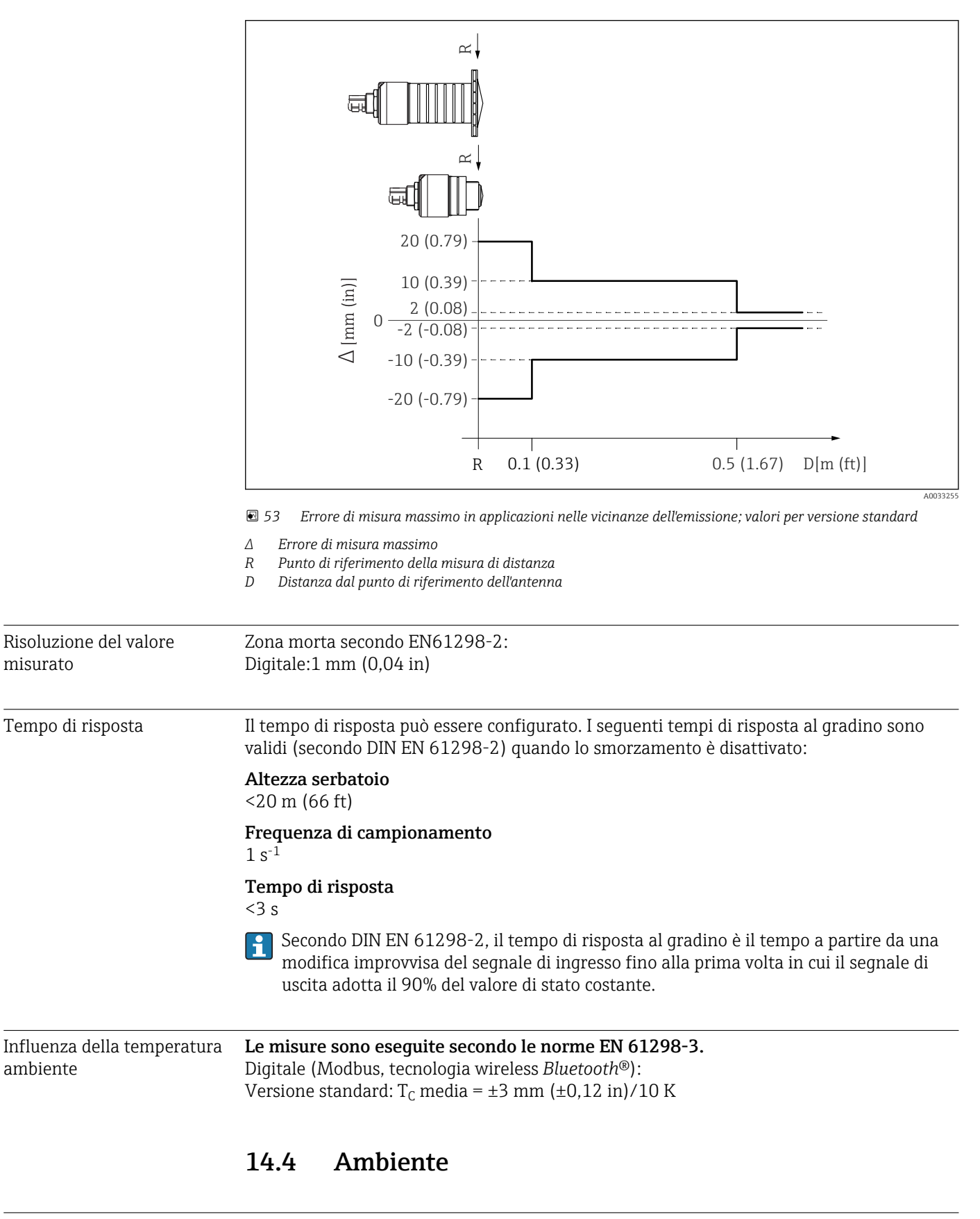

#### Valori differenti in applicazioni nelle vicinanze dell'emissione

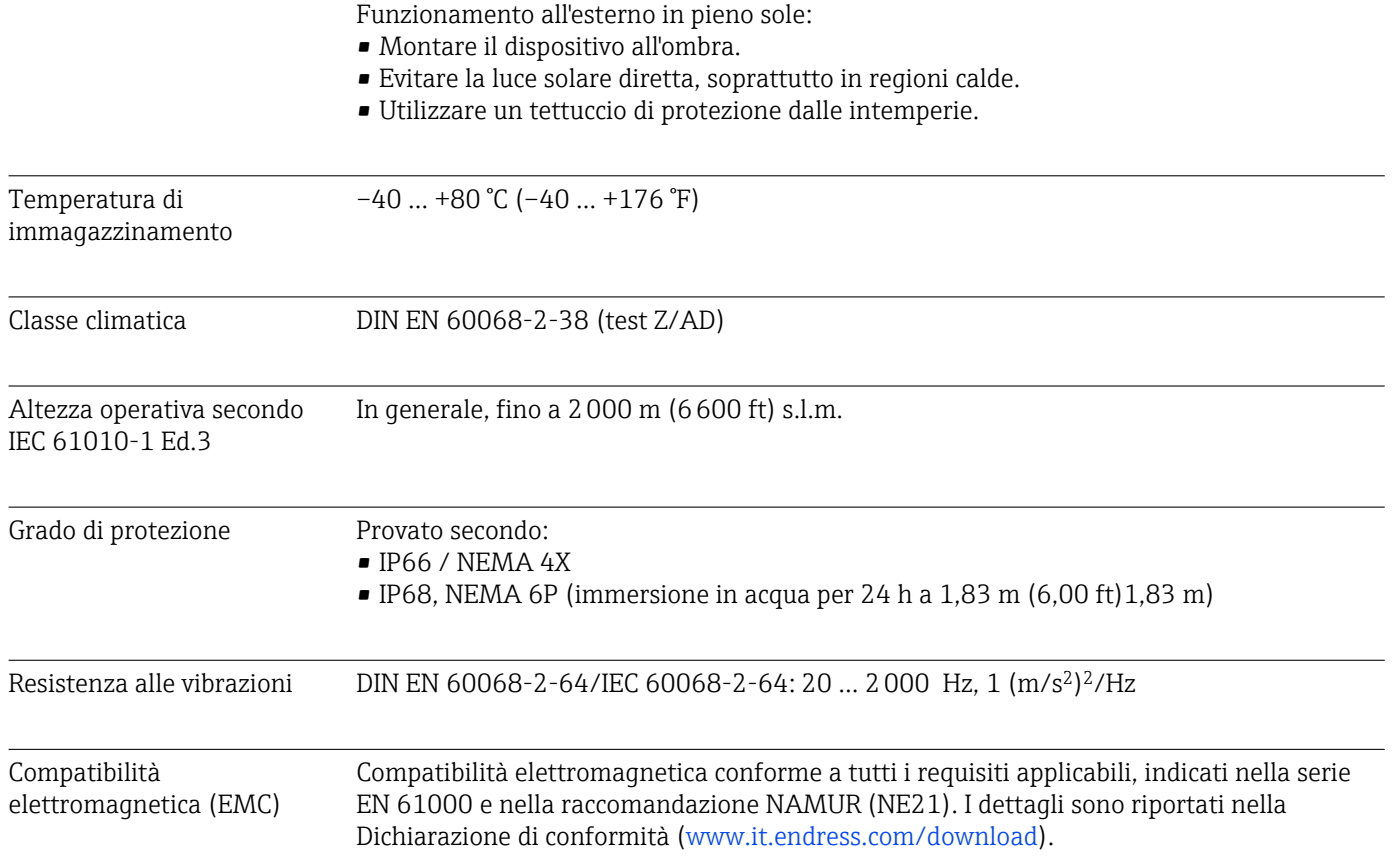

A0029007-IT

## 14.5 Processo

Temperatura di processo, pressione di processo

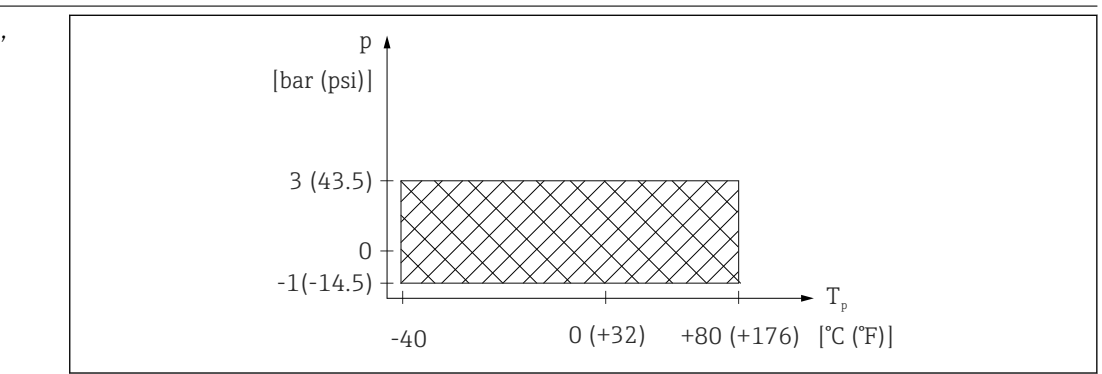

 *54 FMR20: campo consentito per temperatura e pressione di processo*

#### Campo temperatura di processo

 $-40$  ...  $+80$  °C ( $-40$  ...  $+176$  °F)

#### Campo della pressione di processo, connessione al processo filettata

- $p_{rel} = -1$  ... 3 bar (-14,5 ... 43,5 psi)
- $p_{\text{ass}}$  < 4 bar (58 psi)

#### Campo della pressione di processo, connessione al processo flangiata UNI

- $p_{rel} = -1$  ... 1 bar (-14,5 ... 14,5 psi)
- $p_{\rm ass}$  < 2 bar (29 psi)

Il campo di pressione può restringersi ulteriormente nel caso di approvazione CRN.  $\boxed{2}$ 

#### Costante dielettrica **Liquidi**

 $\epsilon_r \geq 4$ 

- $\bullet$  Contattare Endress+Hauser per valori  $\varepsilon_r$  inferiori
- Per le costanti dielettriche (valori DC) dei fluidi principali utilizzati nelle varie H industrie, consultare:
	- il manuale DC di Endress+Hauser (CP01076F)
	- "DC Values App" di Endress Hauser (disponibile per Android e iOS)

# 15 Menu operativo

## 15.1 Panoramica dei parametri Modbus

Le tabelle seguenti forniscono un elenco completo dei parametri a cui è possibile accedere tramite Modbus.

L'indirizzo del registro deve essere incrementato di uno (indirizzo di registro +1) quando si utilizza il master Modbus Memograph M RSG45 o Fieldgate FXA30b. Questo può valere anche per altri master.

## 15.1.1 Sezione: lettura transienti veloci

I parametri più importanti da leggere durante una misura nel formato float32 (usati solo se è necessaria la lettura transienti veloci)

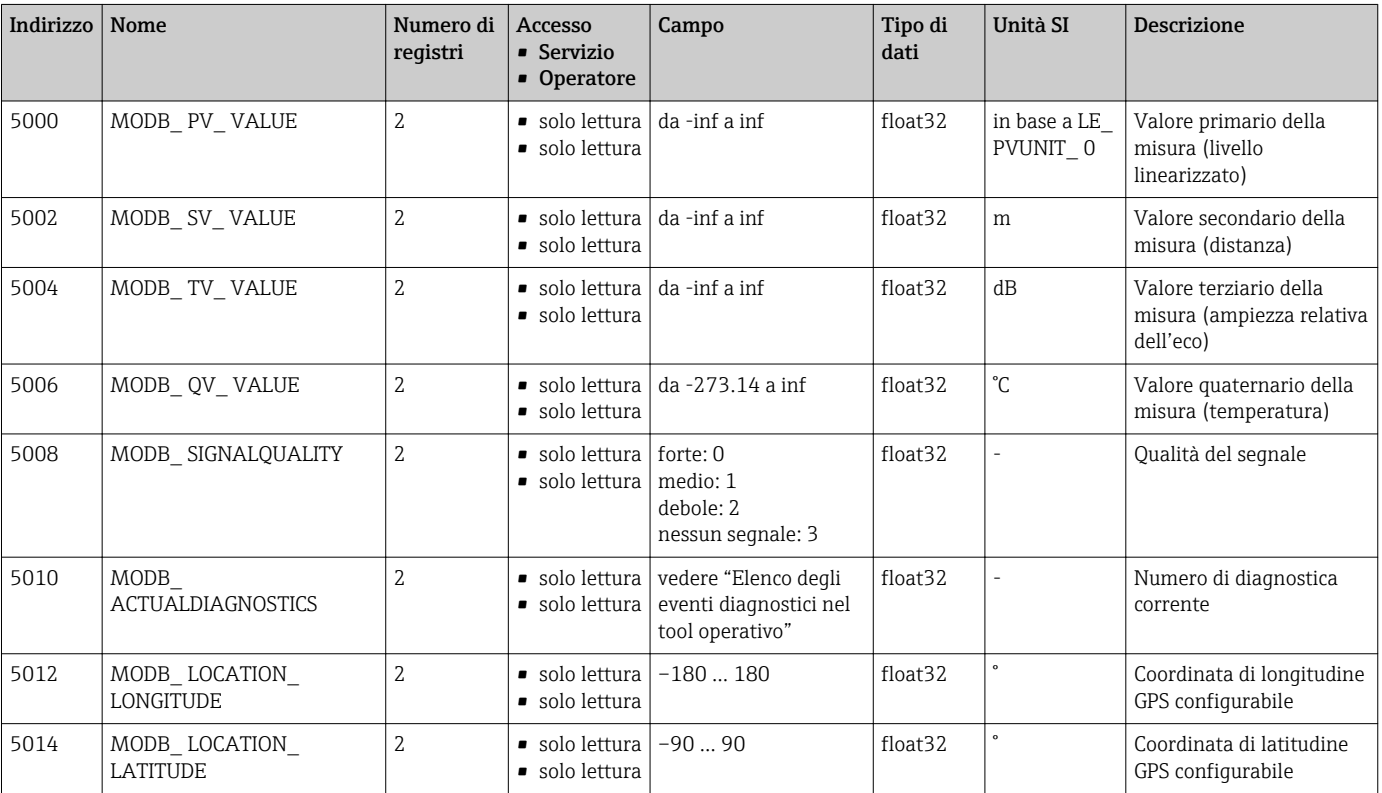

### 15.1.2 Sezione: valori di misura

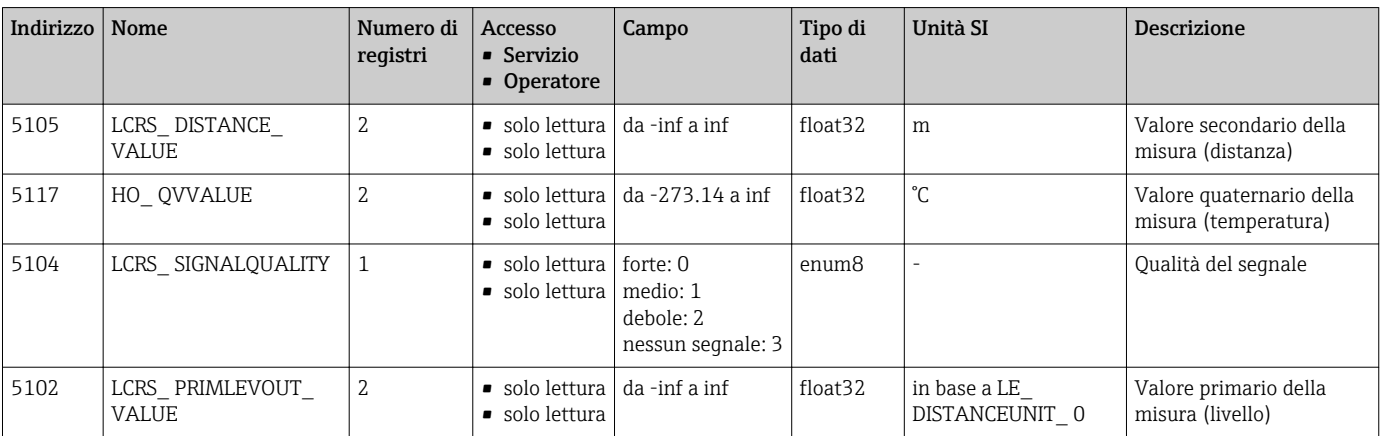

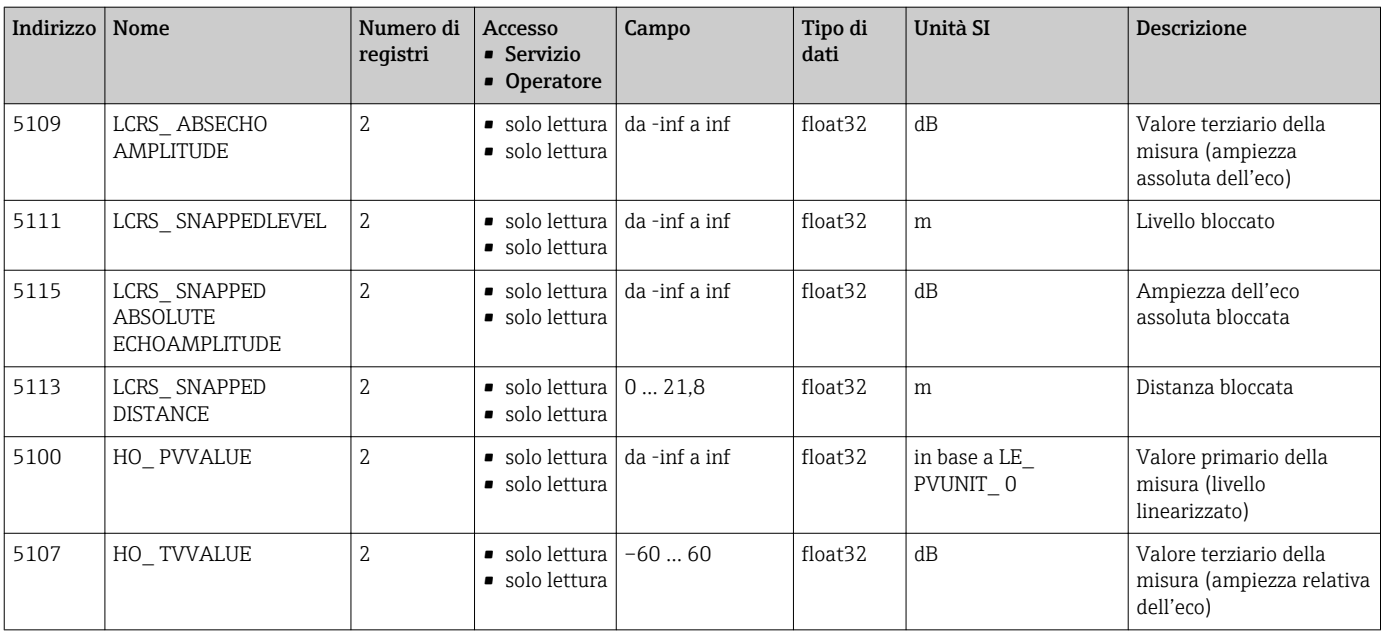

# 15.1.3 Sezione: stato del dispositivo

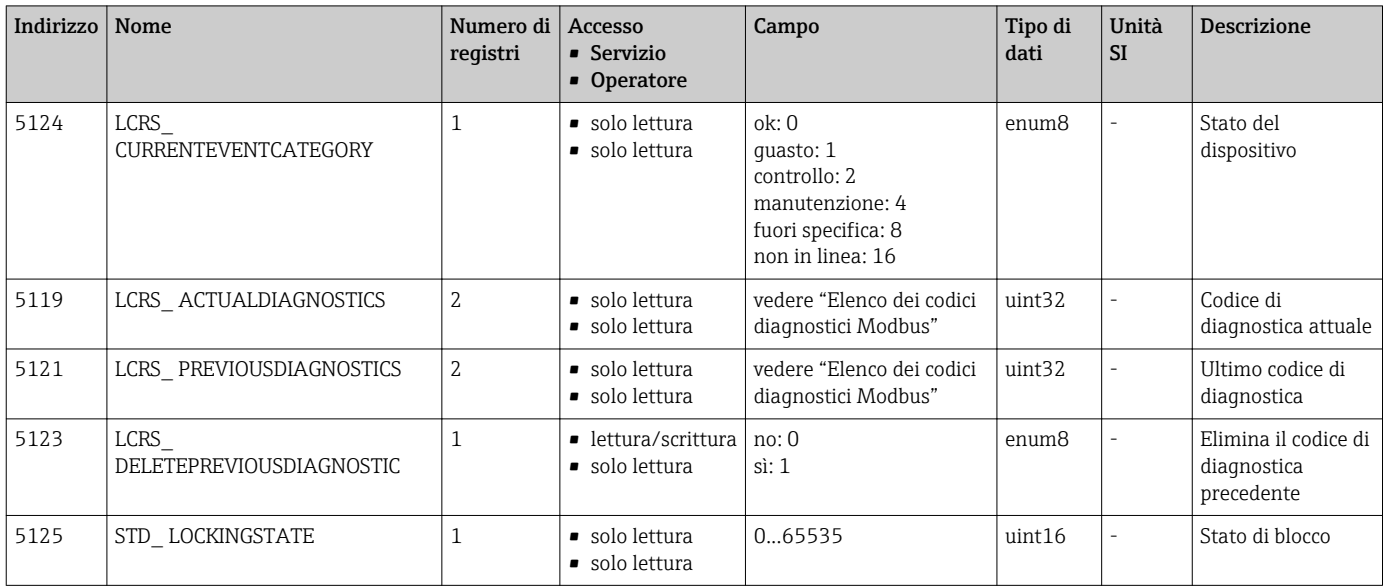

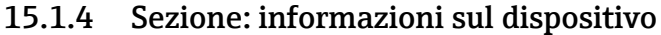

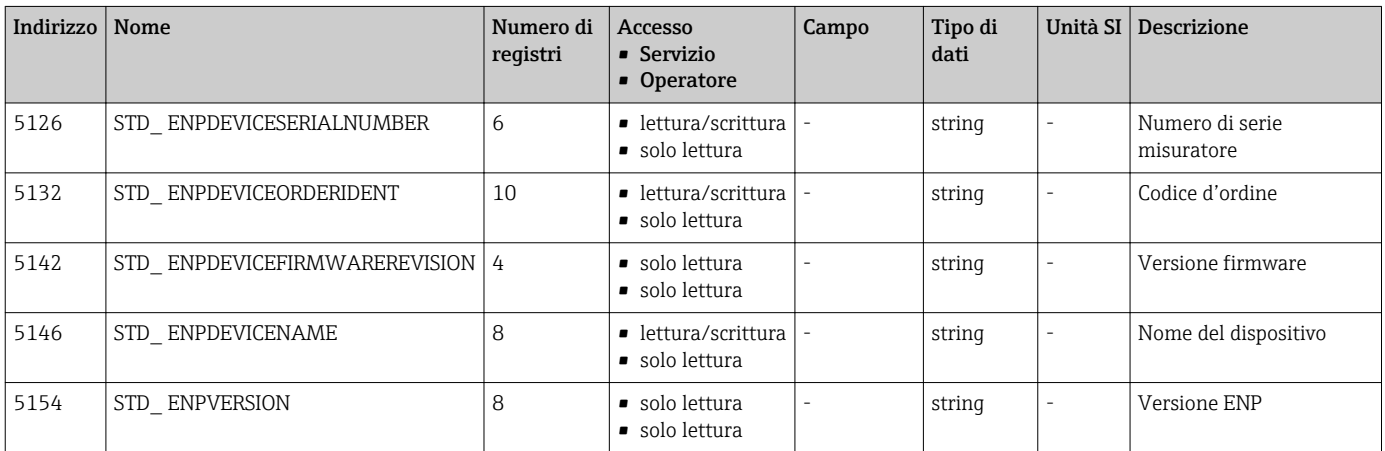

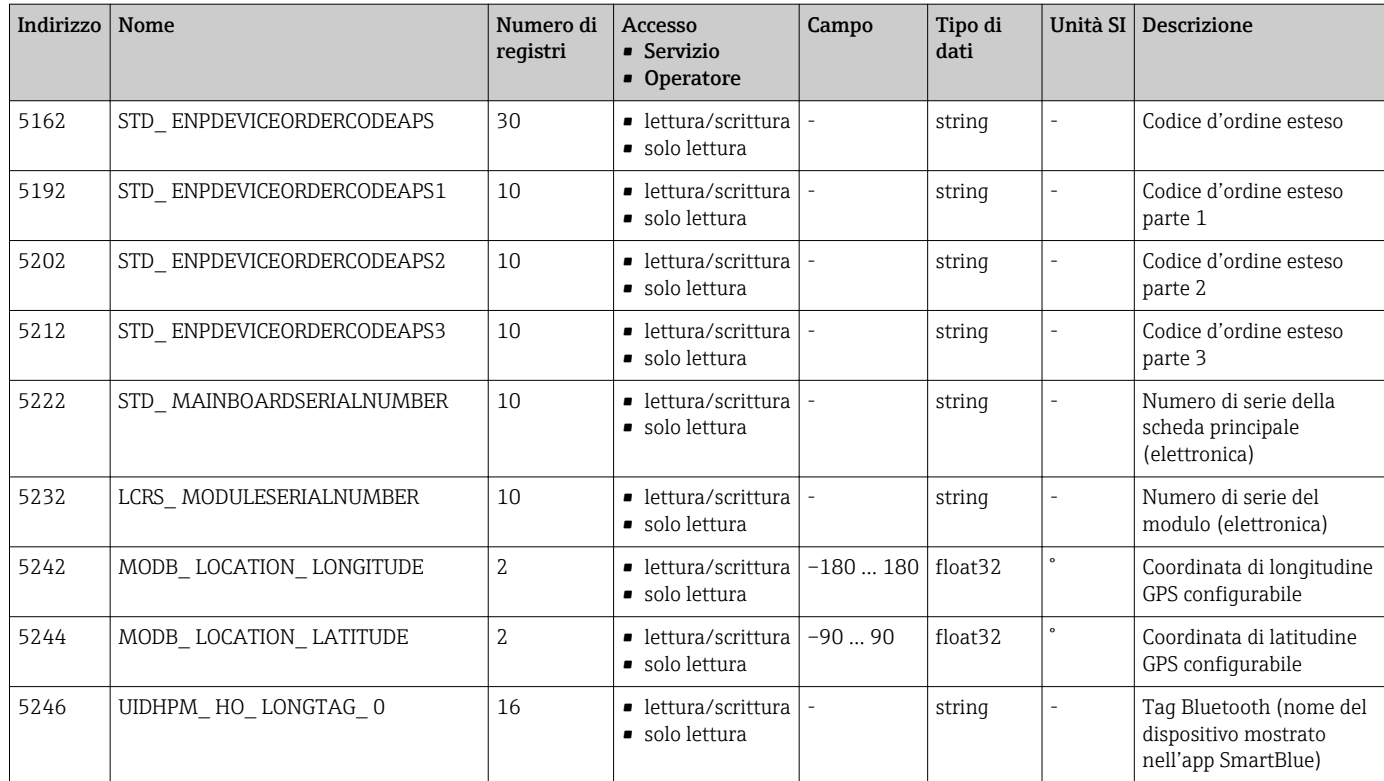

## 15.1.5 Sezione: installazione

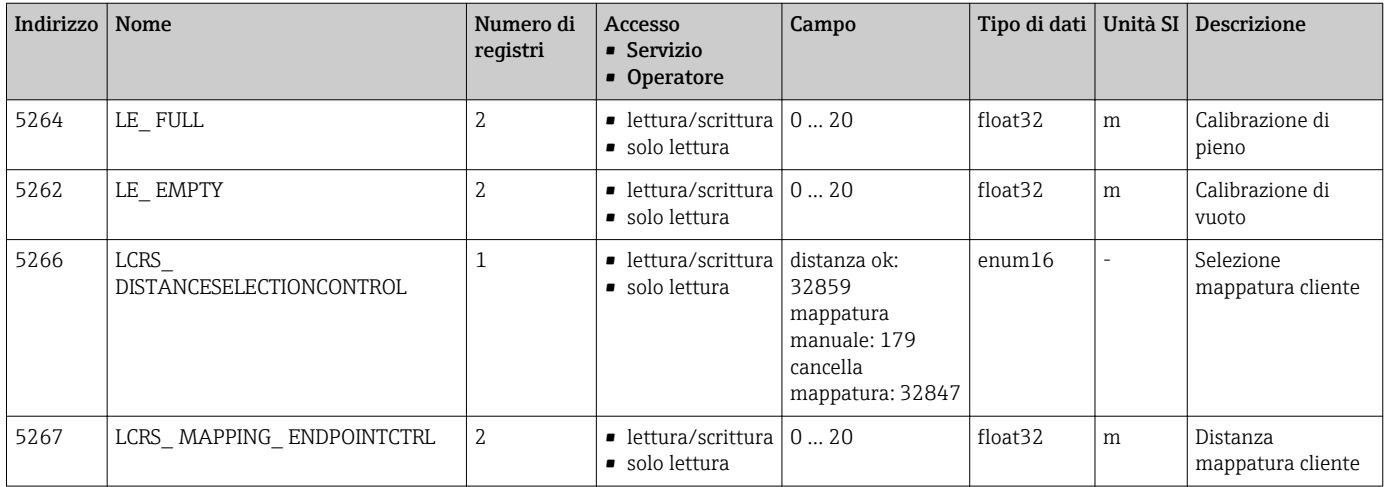

## 15.1.6 Sezione: manutenzione

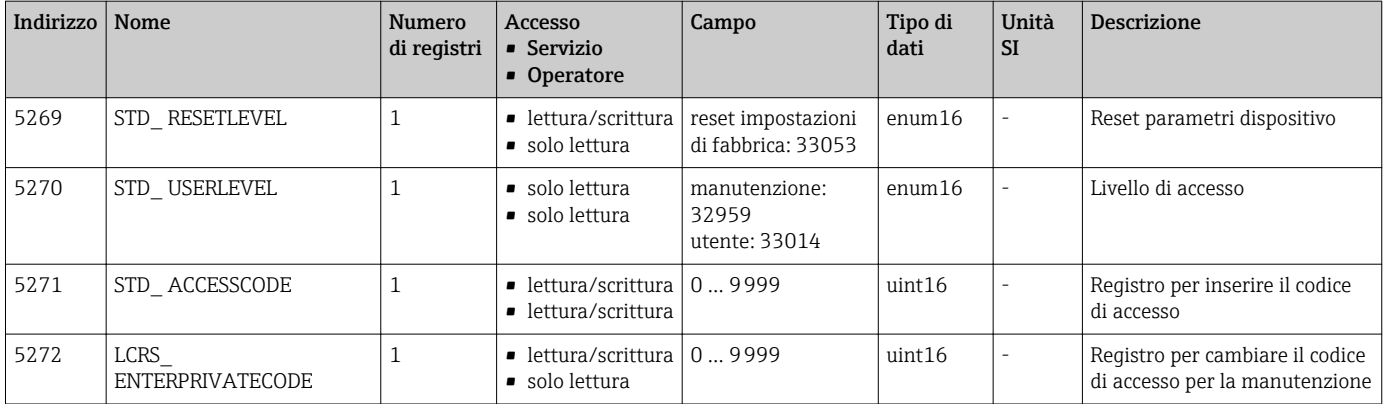
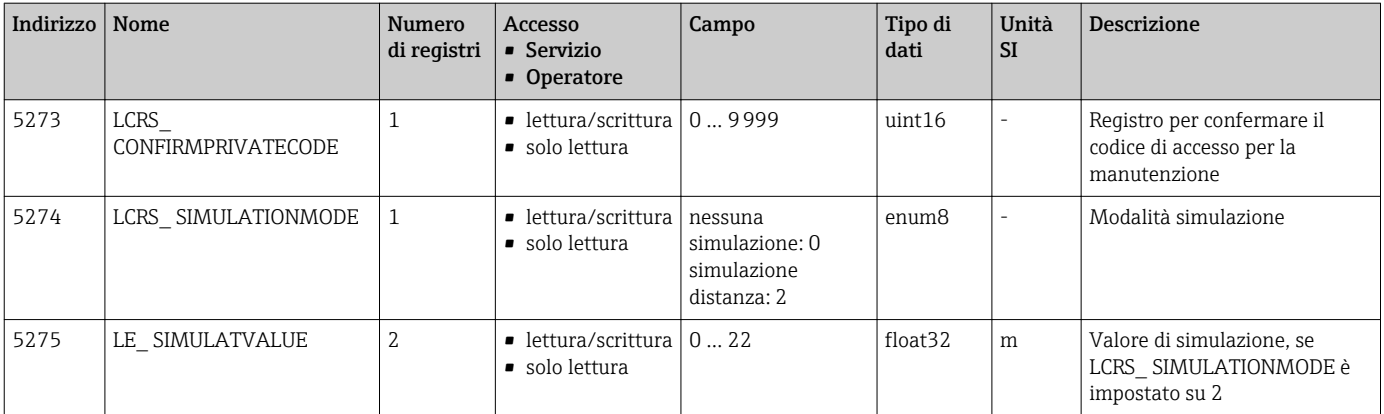

# 15.1.7 Sezione: configurazione della misura

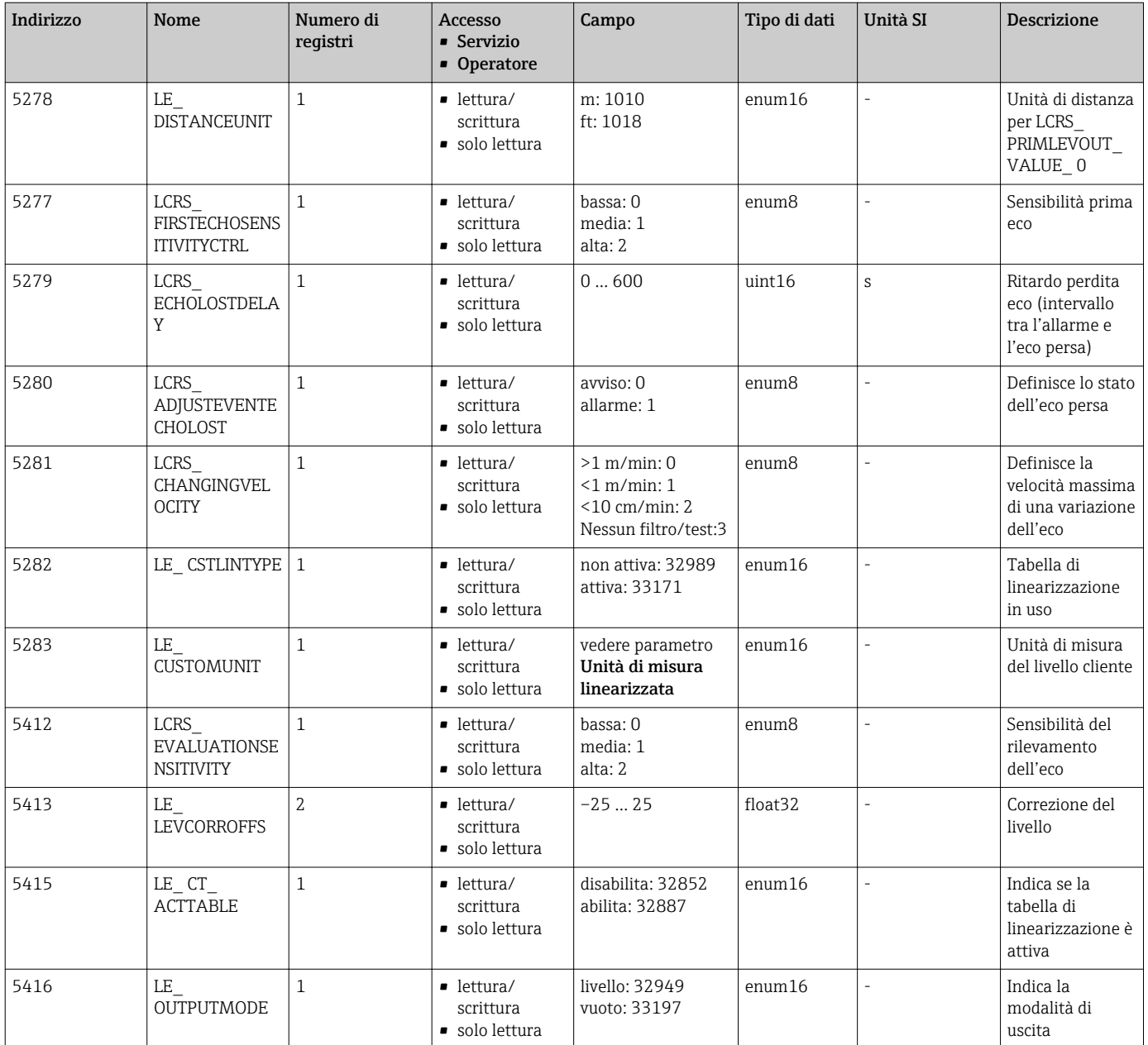

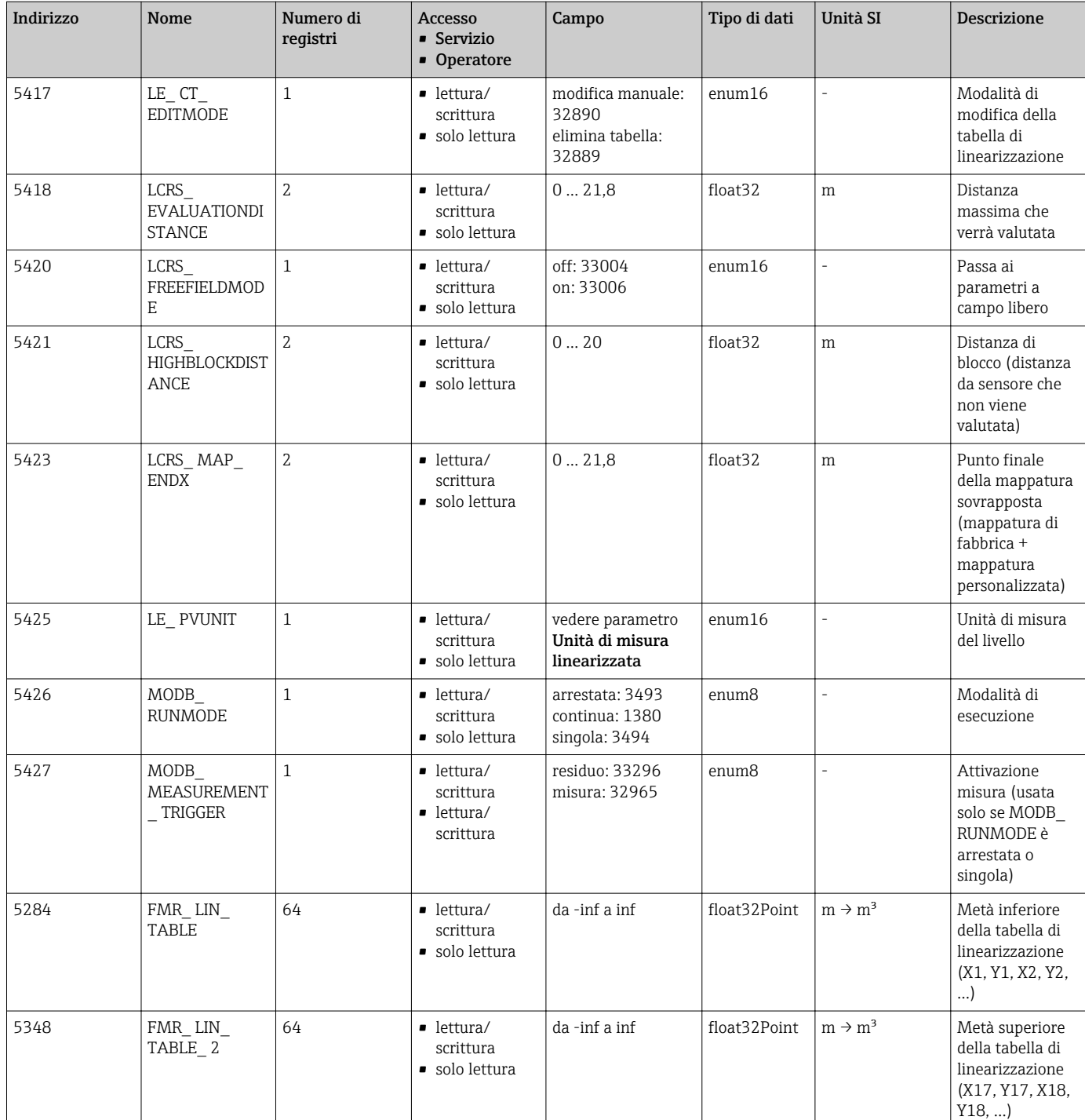

# 15.1.8 Sezione: comunicazione

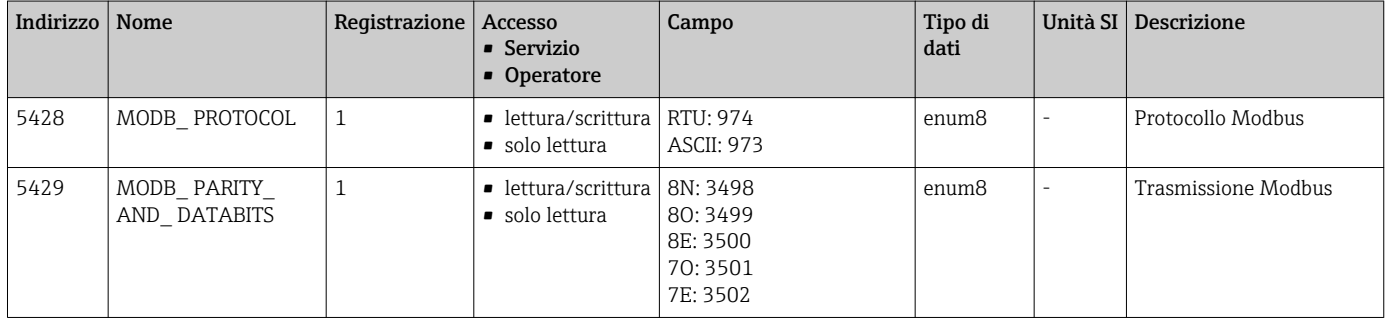

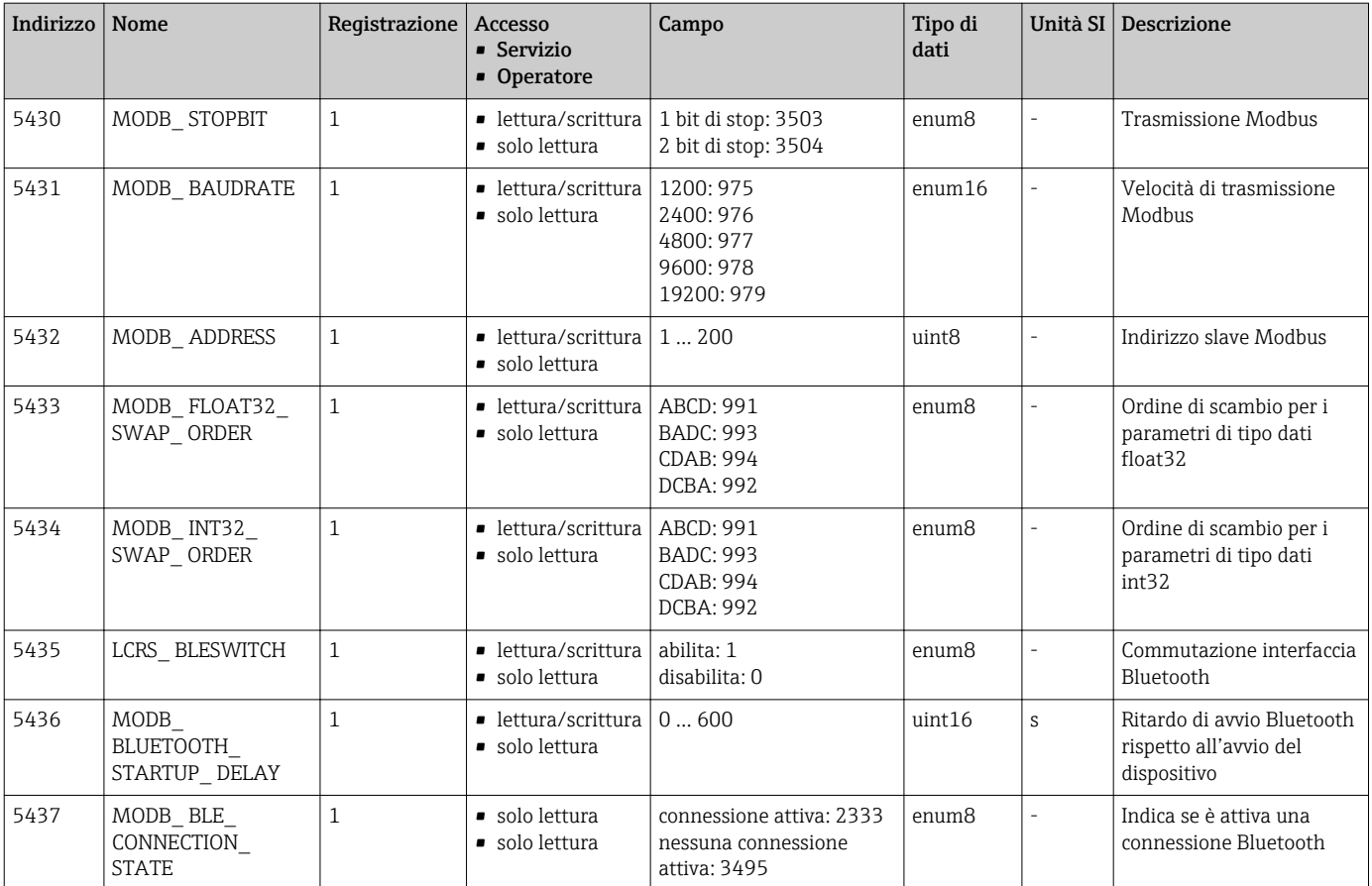

# 15.2 Informazioni generali sul tool operativo (SmartBlue)

*Navigazione* Menu operativo

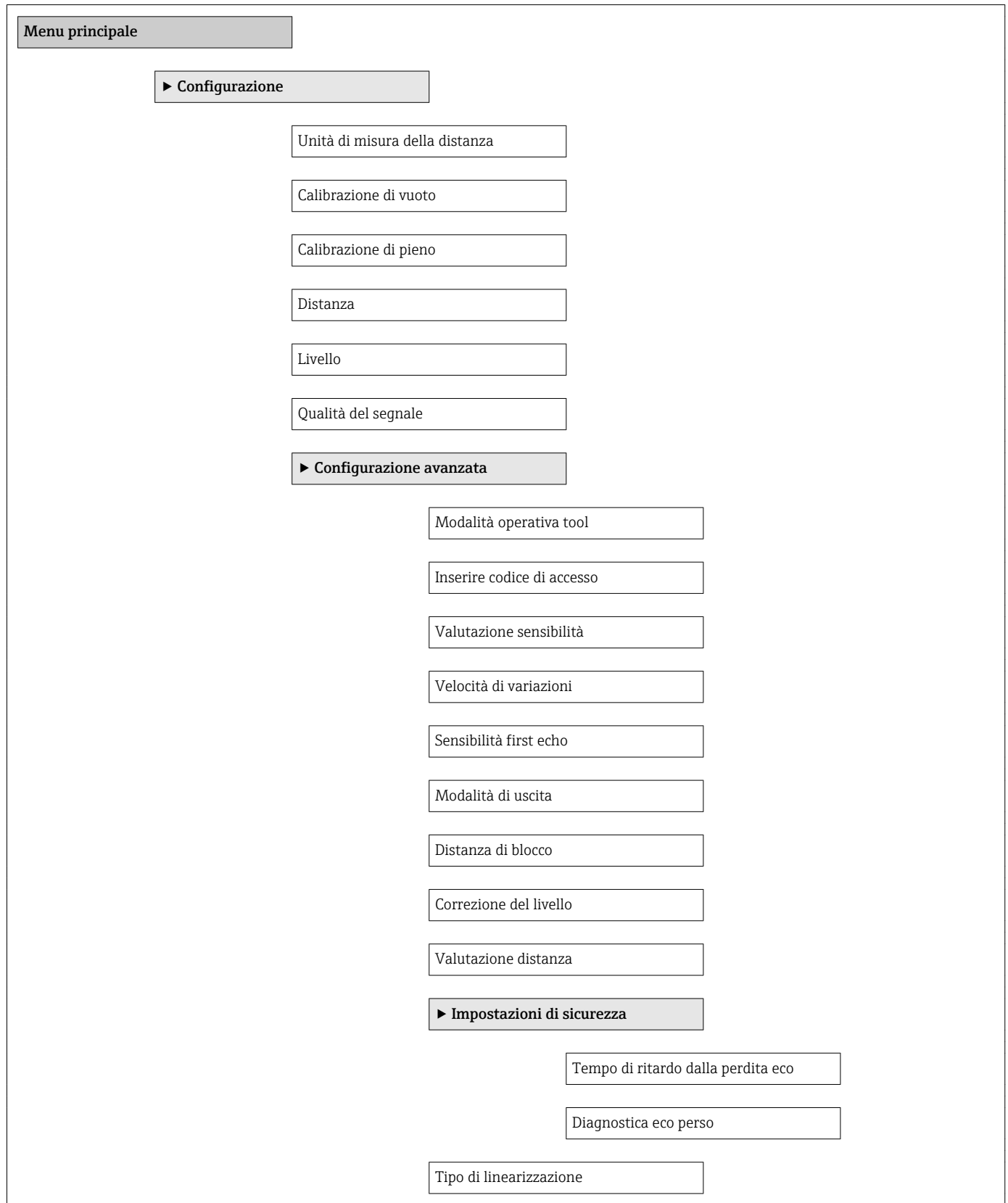

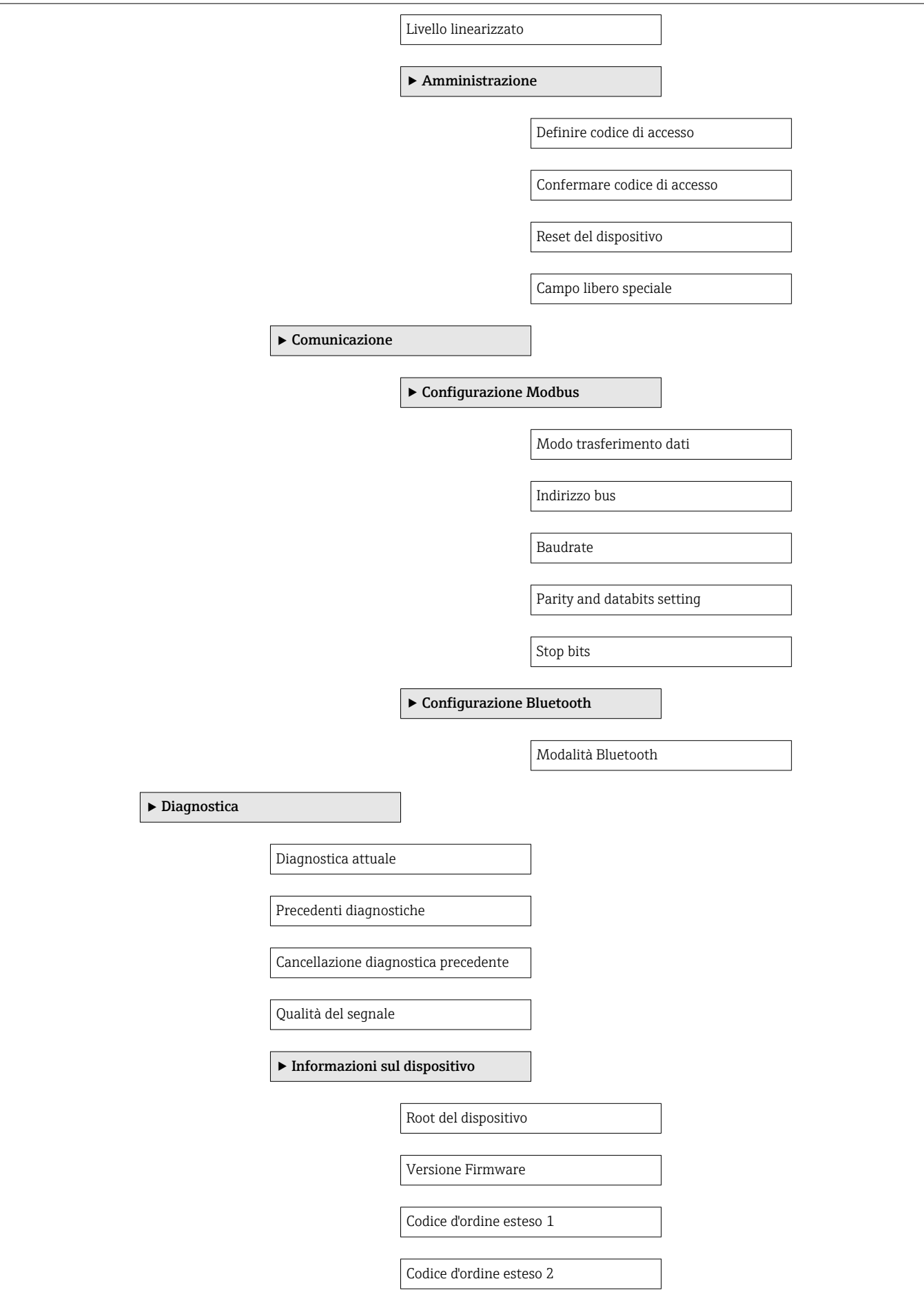

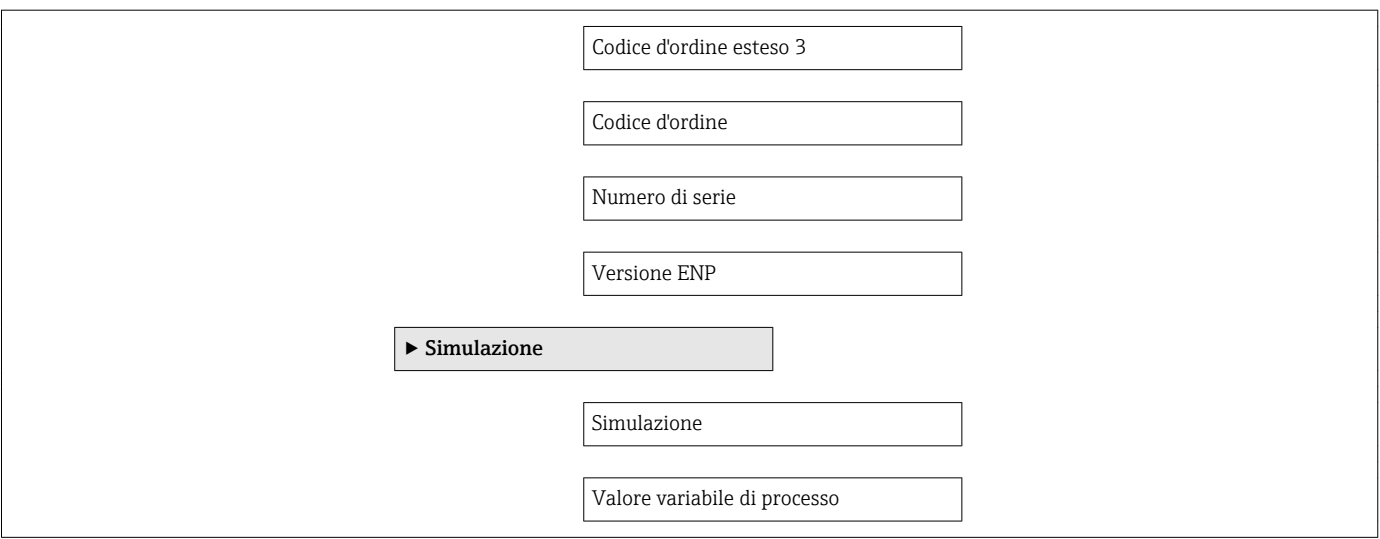

# 15.3 Menu "Configurazione"

 $\blacksquare$  : percorso di navigazione per accedere al parametro mediante tool operativo • @ : indica i parametri che possono essere bloccati mediante il codice di accesso

*Navigazione* Configurazione

<span id="page-78-0"></span>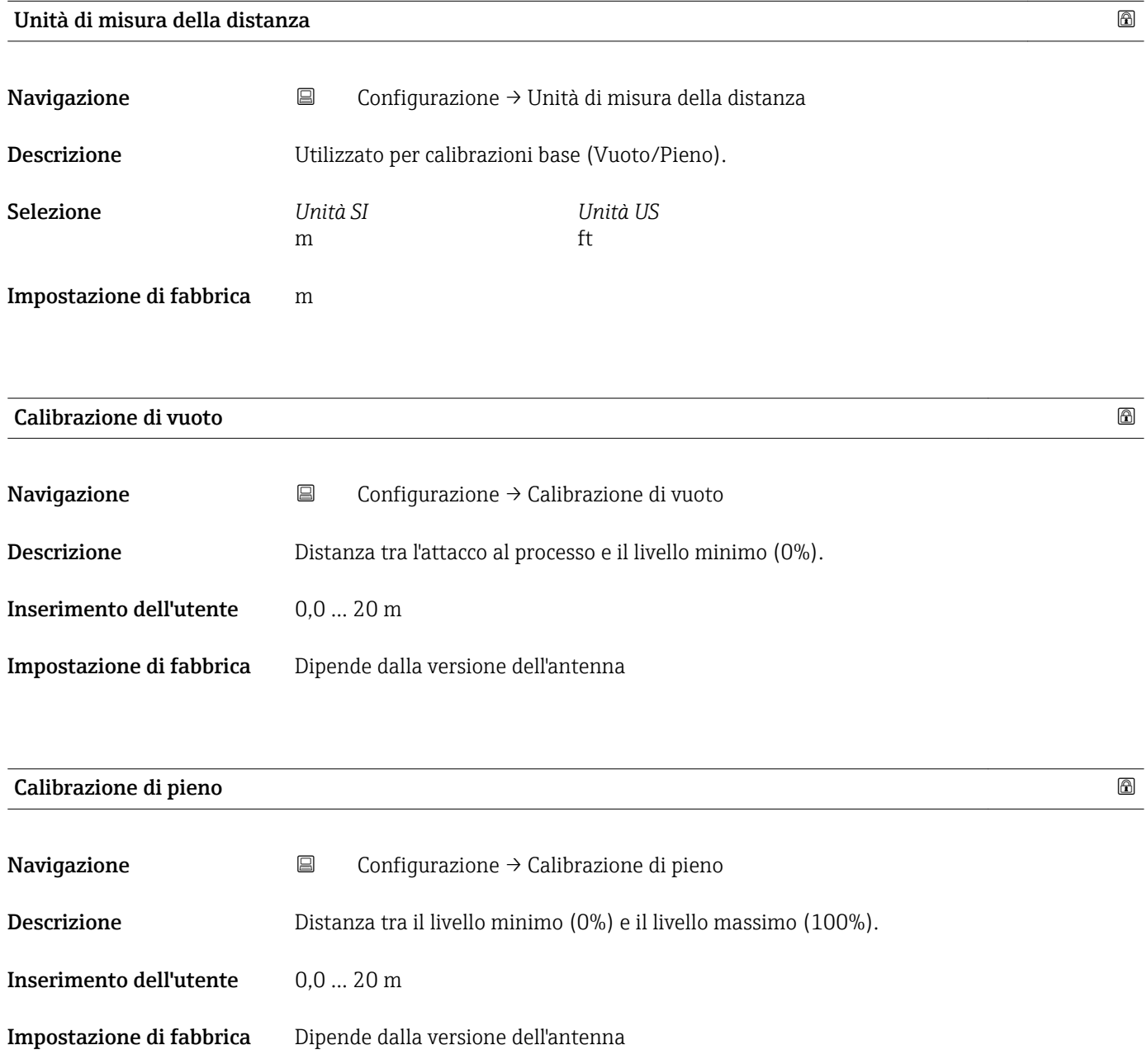

<span id="page-79-0"></span>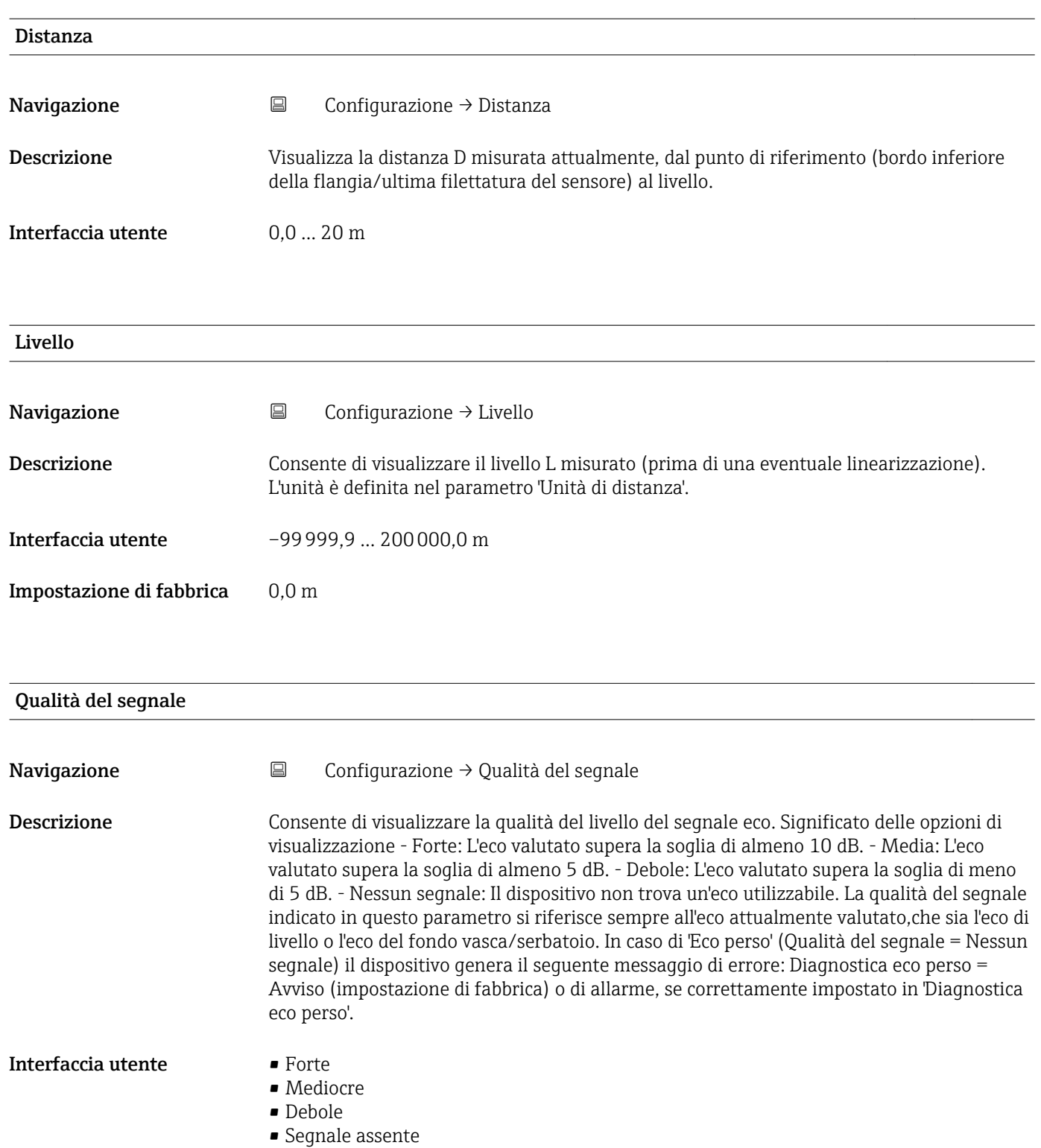

## 15.3.1 Sottomenu "Configurazione avanzata"

*Navigazione* Configurazione → Configurazione avanzata

<span id="page-80-0"></span>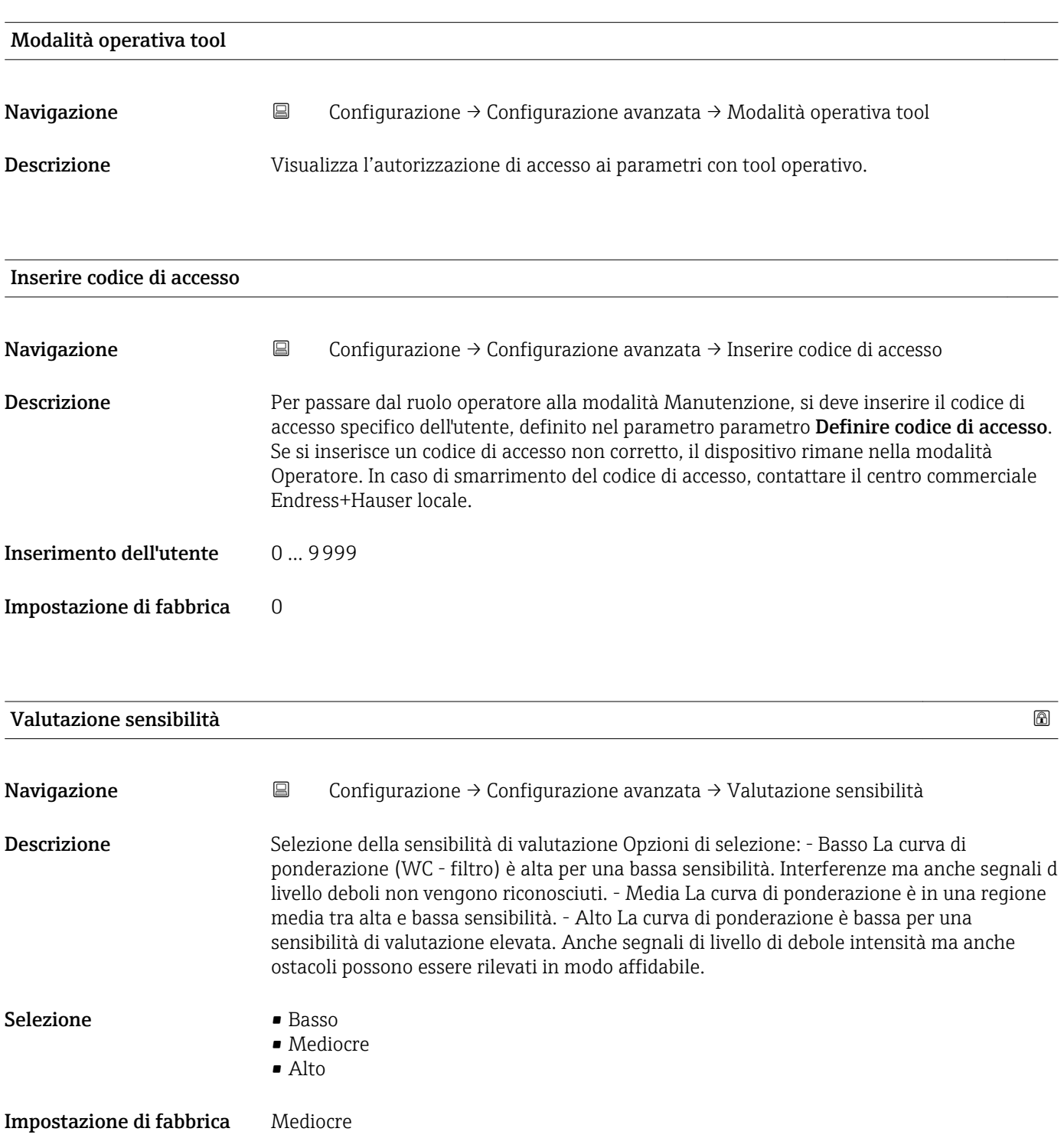

<span id="page-81-0"></span>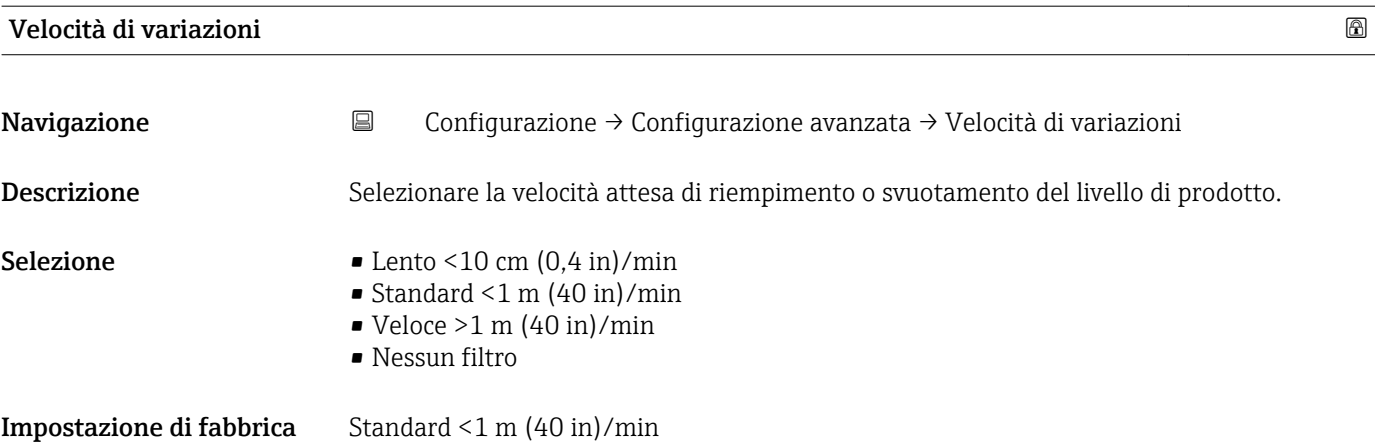

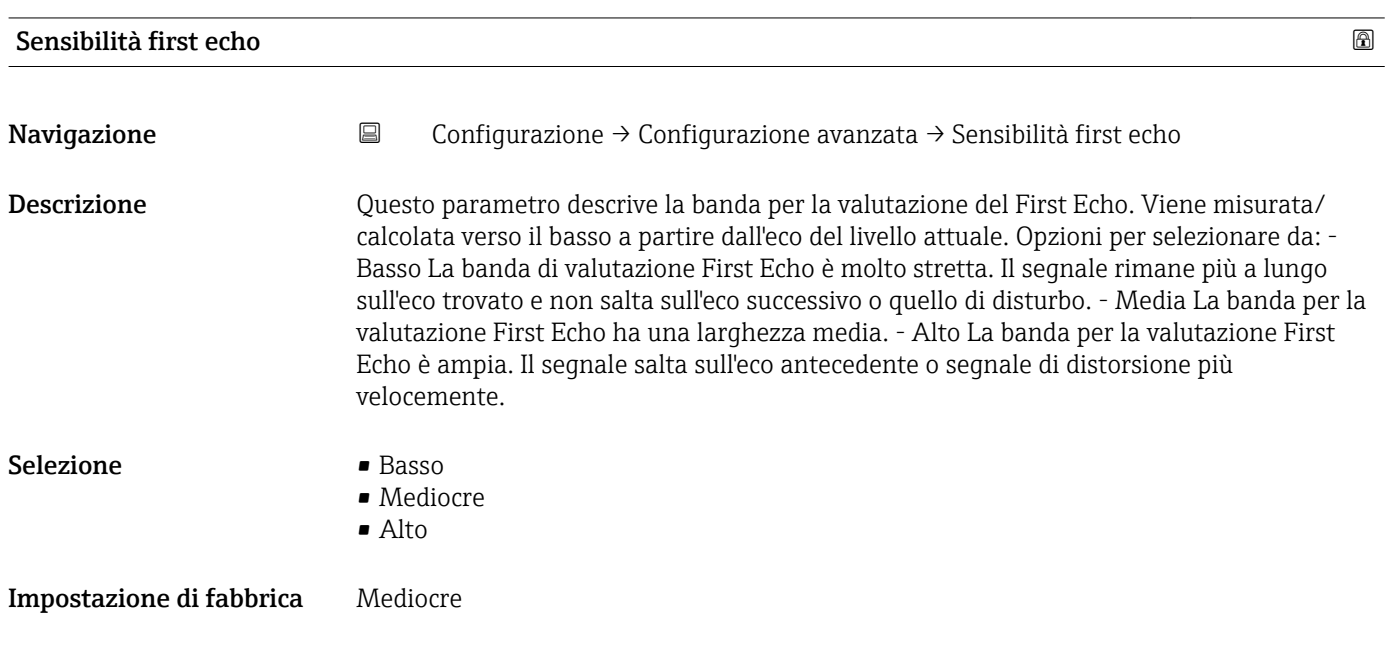

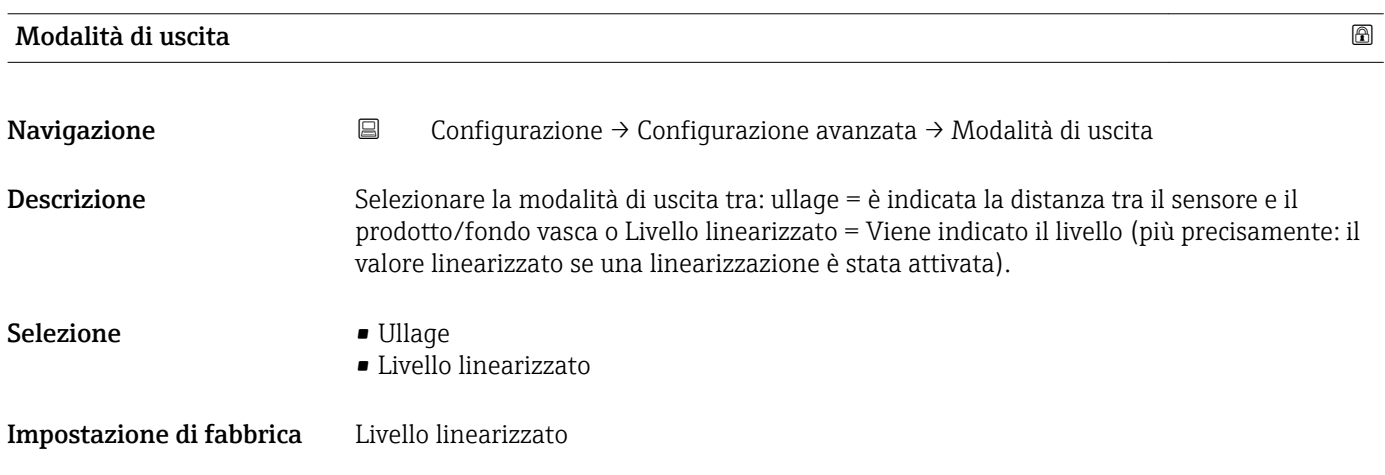

<span id="page-82-0"></span>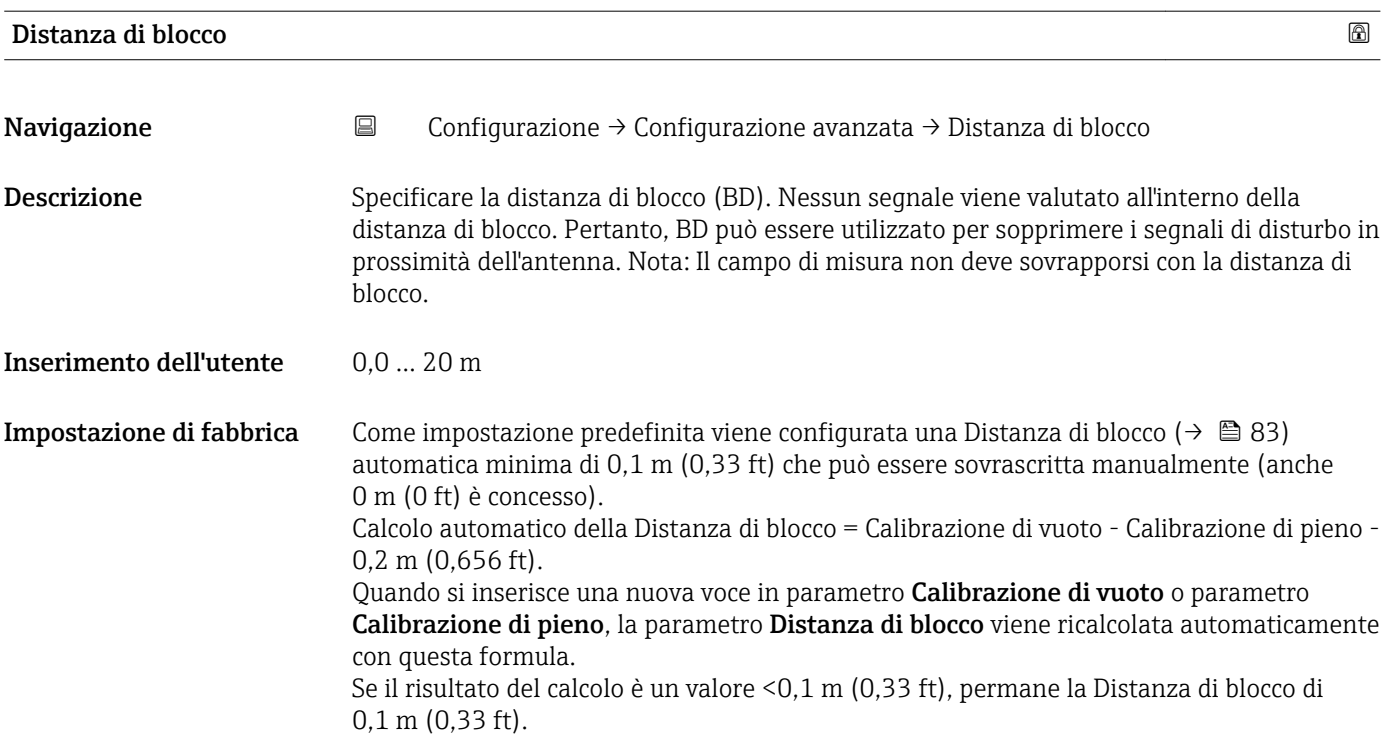

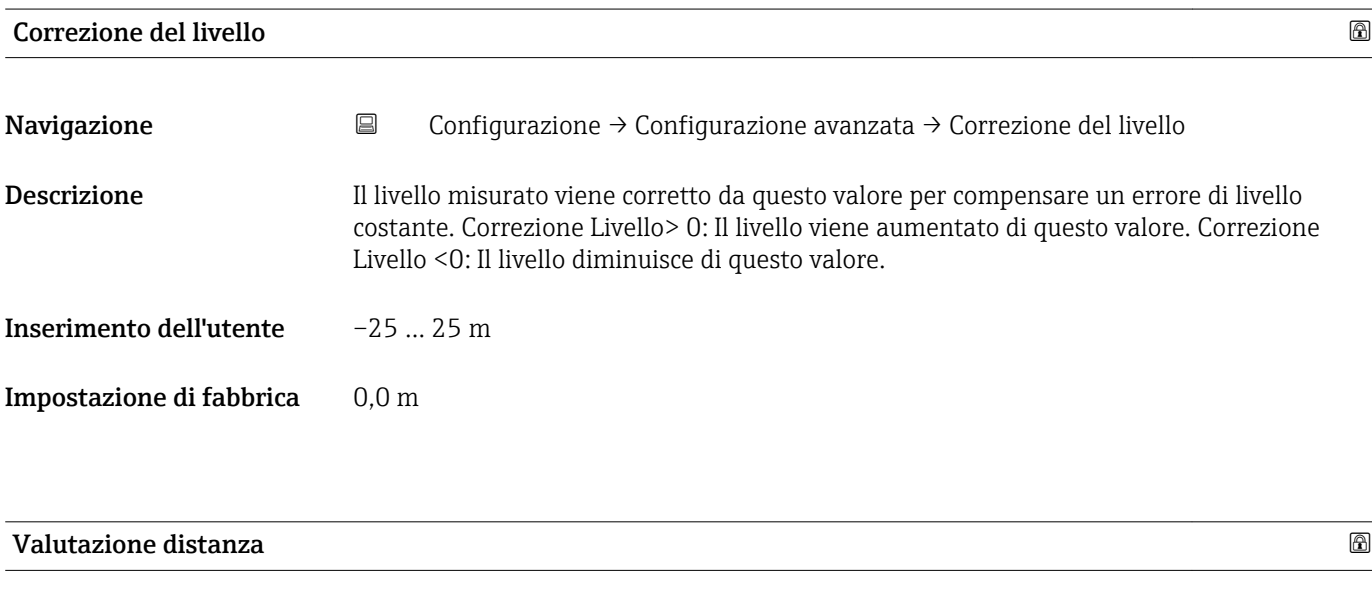

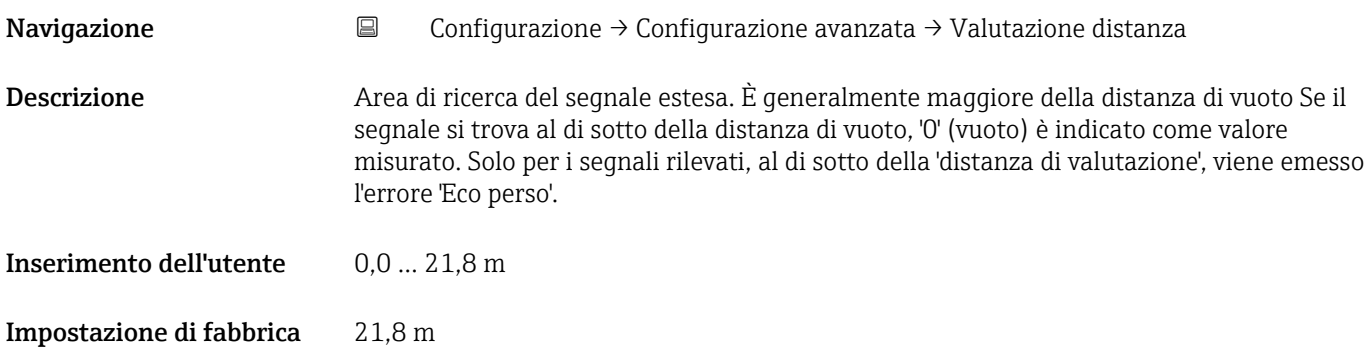

<span id="page-83-0"></span>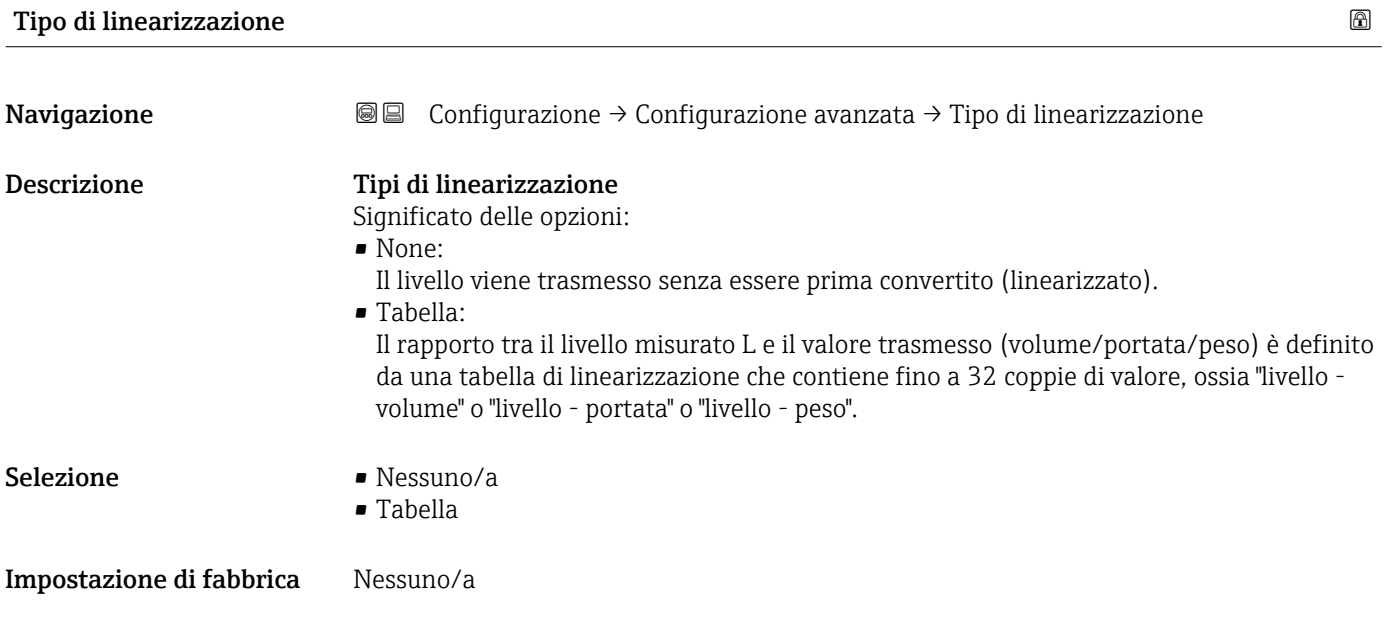

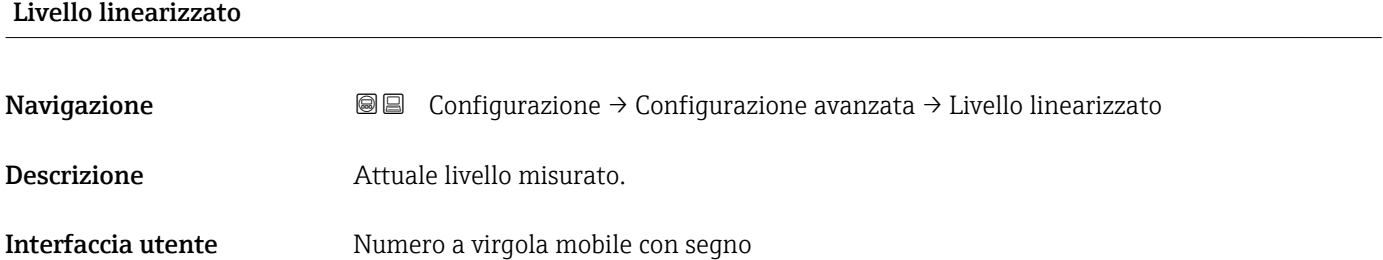

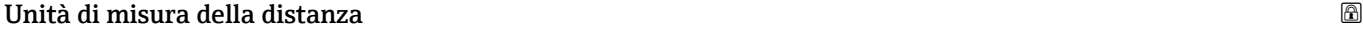

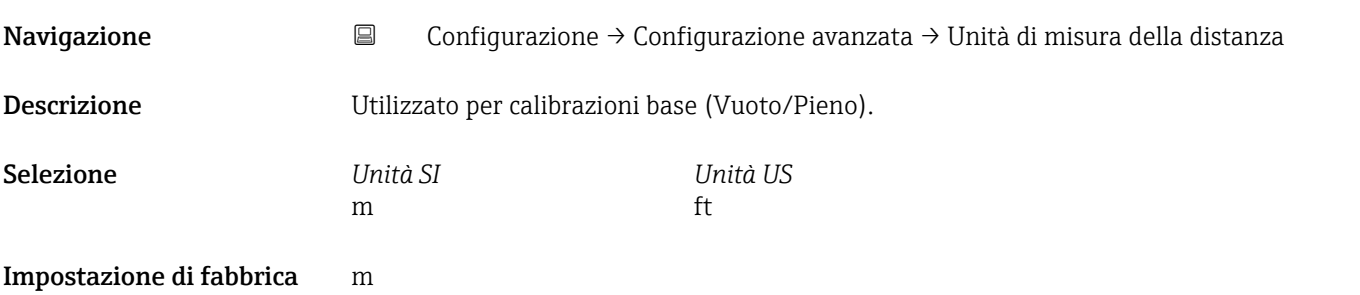

## Unità di misura linearizzata

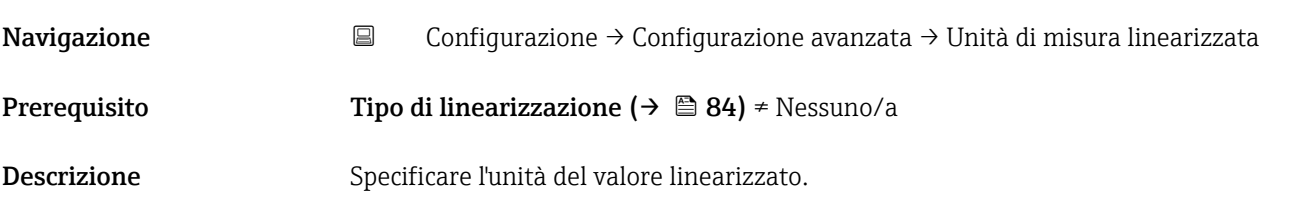

- <span id="page-84-0"></span>Selezione Selezione/ingresso (unità 16)
	- $\blacksquare$  1095 = [short Ton]
	- $\blacksquare$  1094 = [lb]
	- $\blacksquare$  1088 = [kg]
	- $\blacksquare$  1092 = [Ton]
	- $\bullet$  1048 = [US Gal.]
	- $\blacksquare$  1049 = [Imp. Gal.] •  $1043 = [ft^3]$
	- $1571 = [cm<sup>3</sup>]$
	- $1035 = [dm^3]$
	- $1034 = [m^3]$
	- $\blacksquare$  1038 = [1]
	- $\blacksquare$  1041 = [hl]
	- $\blacksquare$  1342 = [%]
	- $\blacksquare$  1010 = [m]
	- $1012 = |mm|$
	- $1018 = |ft|$
	- $1019 = [inch]$
	- $1351 = [1/s]$
	- $\blacksquare$  1352 = [l/min]
	- $\blacksquare$  1353 = [l/h]
	- $1347 = [m^3/s]$
	- $1348 = [m^3/min]$
	- $1349 = [m^3/h]$
	- $\blacksquare$  1356 = [ft<sup>3</sup>/s]
	- 1357 =  $[ft^3/min]$
	- $1358 = [ft^3/h]$
	- $\blacksquare$  1362 = [US Gal./s]
	- $\blacksquare$  1363 = [US Gal./min]
	- $\blacksquare$  1364 = [US Gal./h]
	- $\blacksquare$  1367 = [Imp. Gal./s]
	- $\blacksquare$  1358 = [Imp. Gal./min]
	- $\blacksquare$  1359 = [Imp. Gal./h]
	- $\bullet$  32815 =  $[M]/s$
	- $\blacksquare$  32816 = [Ml/min]
	- $\blacksquare$  32817 = [Ml/h]
	- $\blacksquare$  1355 = [Ml/d]

Impostazione di fabbrica %

Informazioni addizionali L'unità di misura selezionata viene impiegata solo per la visualizzazione. Il valore misurato non viene convertito sulla base dell'unità selezionata.

> È anche possibile una linearizzazione distanza-distanza, ossia, una linearizzazione  $| \cdot |$ dall'unità di livello a un'altra unità di lunghezza. A tal fine, selezionare la modalità di linearizzazione Lineare. Per definire la nuova unità di misura del livello, selezionare opzione Free text in parametro Unità di misura linearizzata e inserire l'unità in parametro Testo libero.

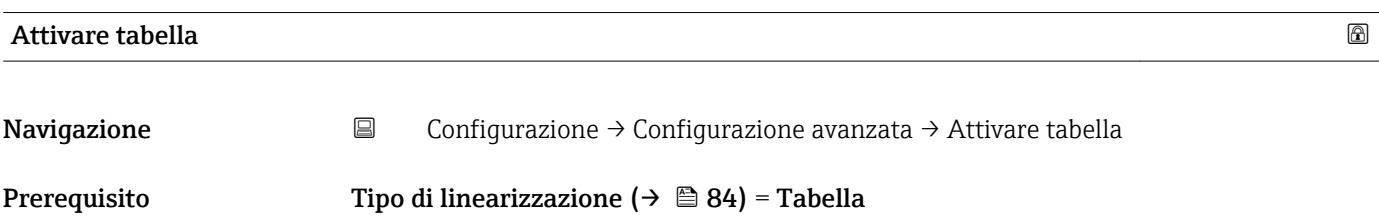

<span id="page-85-0"></span>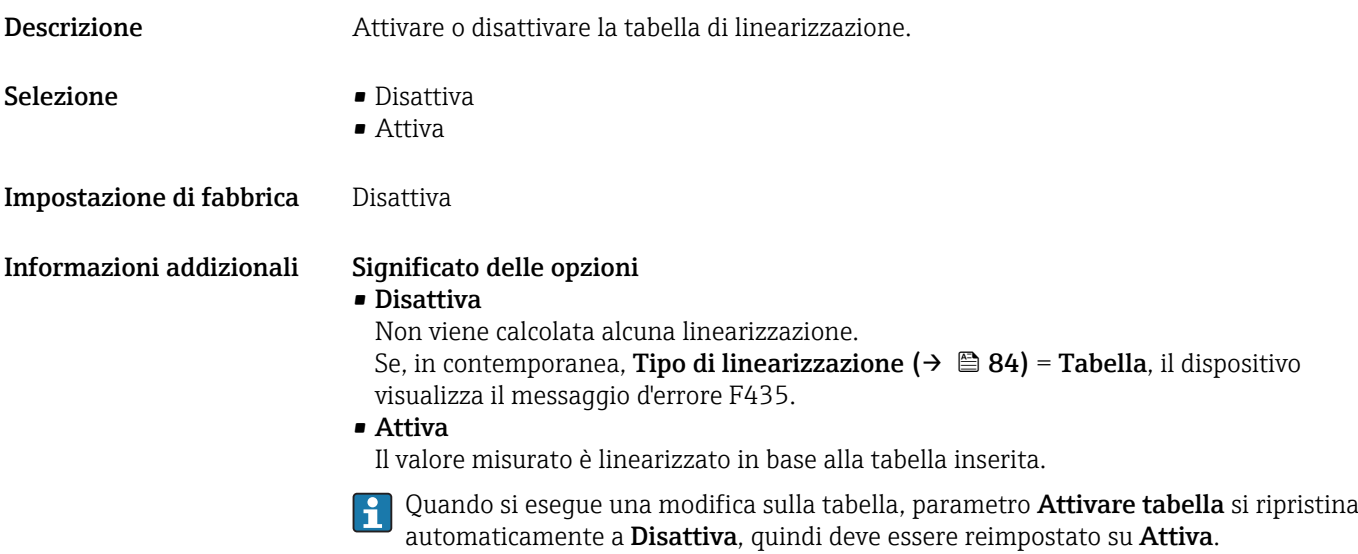

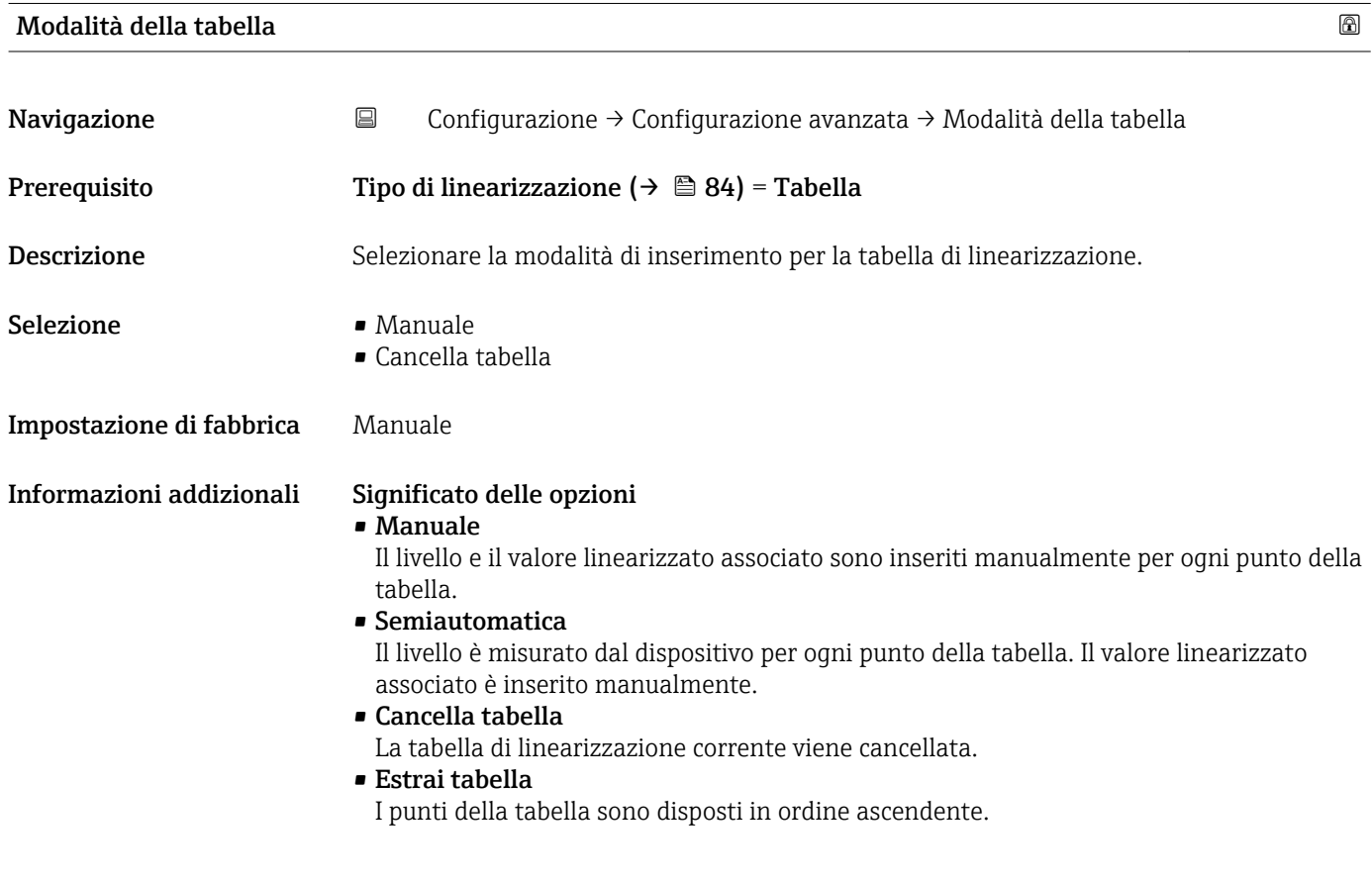

#### <span id="page-86-0"></span>Condizioni della tabella di linearizzazione

- La tabella può contenere fino a 32 coppie di "livello valore linearizzato".
- La tabella deve essere monotonica (in ordine crescente o decrescente).
- Il primo valore della tabella deve corrispondere al livello minimo.
- L'ultimo valore della tabella deve corrispondere al livello massimo.

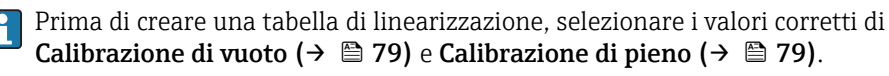

Se la calibrazione di pieno/vuoto viene in seguito modificata e i singoli valori devono essere modificati nella tabella di linearizzazione, è necessario dapprima cancellare una tabella esistente nel dispositivo per poi crearne una nuova per la corretta esecuzione della linearizzazione. A tal fine, cancellare prima la tabella (Modalità della tabella (→  $\triangleq$  86) = Cancella tabella). Quindi inserire la nuova tabella.

#### Inserimento della tabella

Tramite il display locale

Selezionare l'editor grafico della tabella con sottomenu Modifica tabella. Quindi la tabella appare sullo schermo del display e può essere modificata una riga alla volta.

L'impostazione di fabbrica per l'unità di misura di livello è "%". Se la tabella di linearizzazione deve essere inserita in unità fisiche, è prima necessario selezionare un'altra unità adatta in parametro Unità di misura del livello.

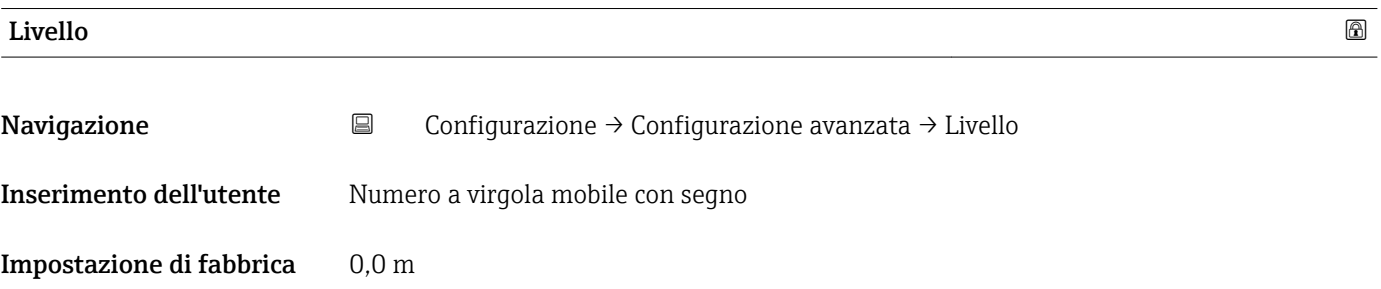

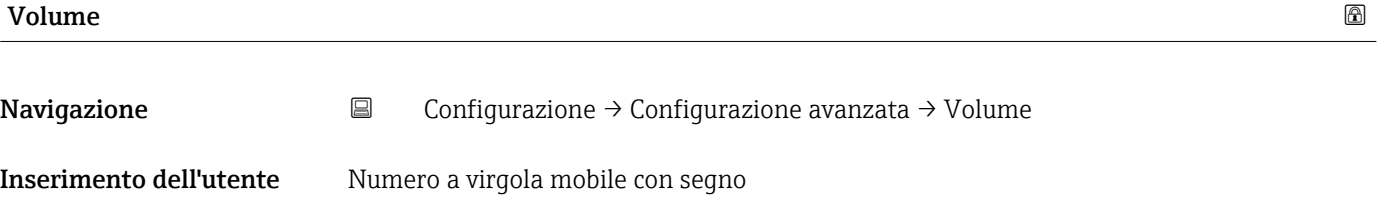

Impostazione di fabbrica 0,0 %

#### <span id="page-87-0"></span>Sottomenu "Impostazioni di sicurezza"

*Navigazione* Configurazione → Configurazione avanzata → Impostazioni di sicurezza

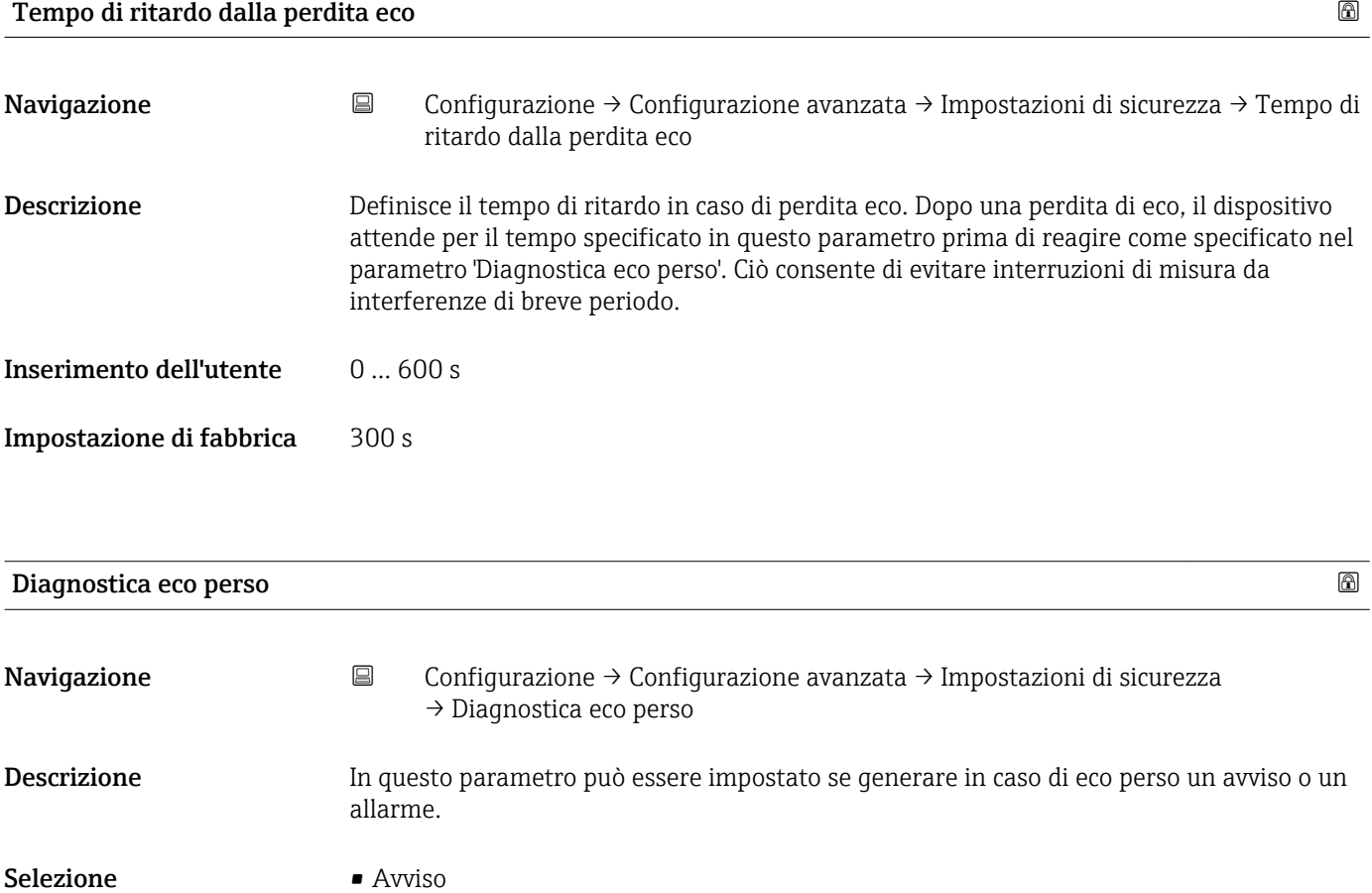

• Allarme

Impostazione di fabbrica Avviso

#### Sottomenu "Amministrazione"

*Navigazione* **E** Configurazione → Configurazione avanzata → Amministrazione

<span id="page-88-0"></span>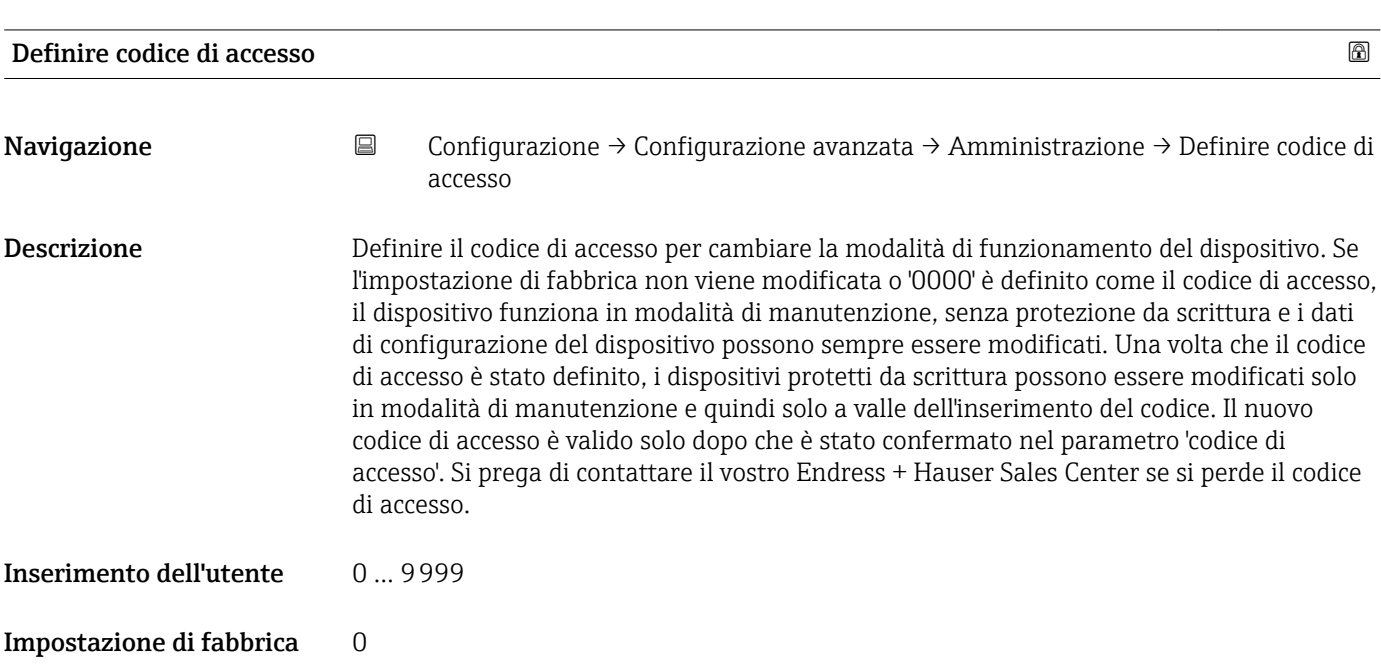

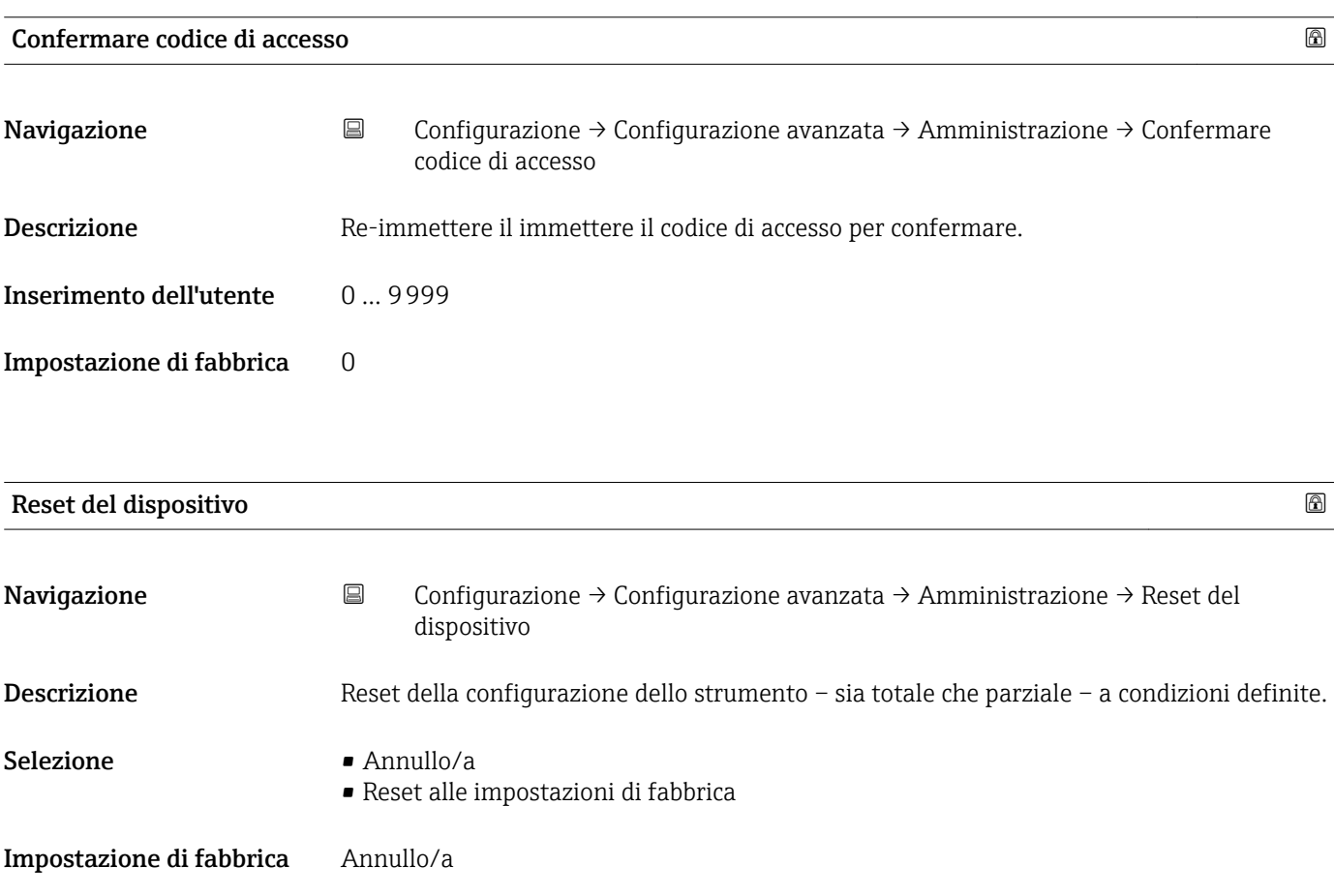

<span id="page-89-0"></span>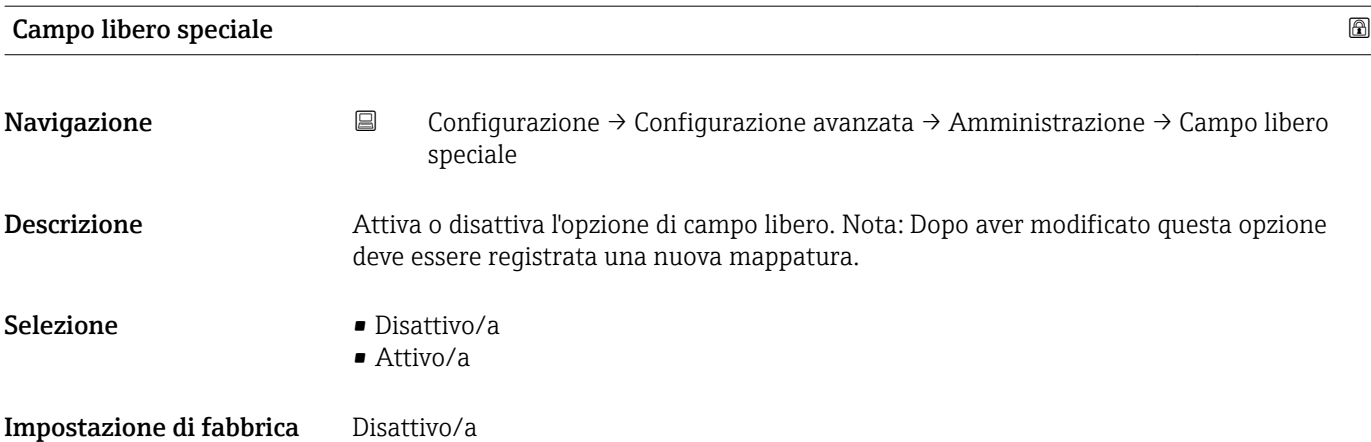

### <span id="page-90-0"></span>15.3.2 Sottomenu "Comunicazione"

*Navigazione* Configurazione → Comunicazione

#### Sottomenu "Configurazione Modbus"

*Navigazione* Configurazione → Comunicazione → Configurazione Modbus

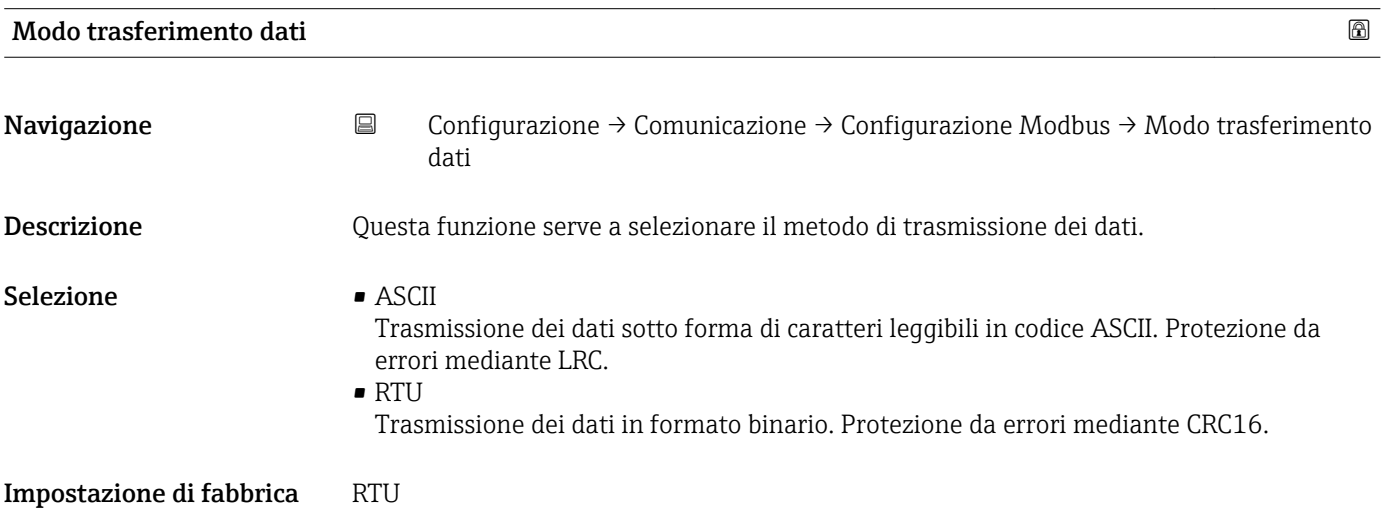

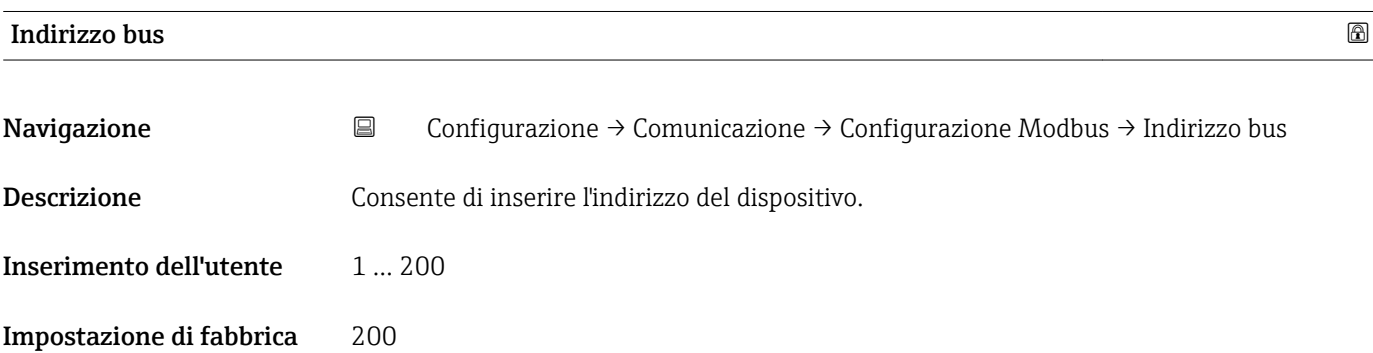

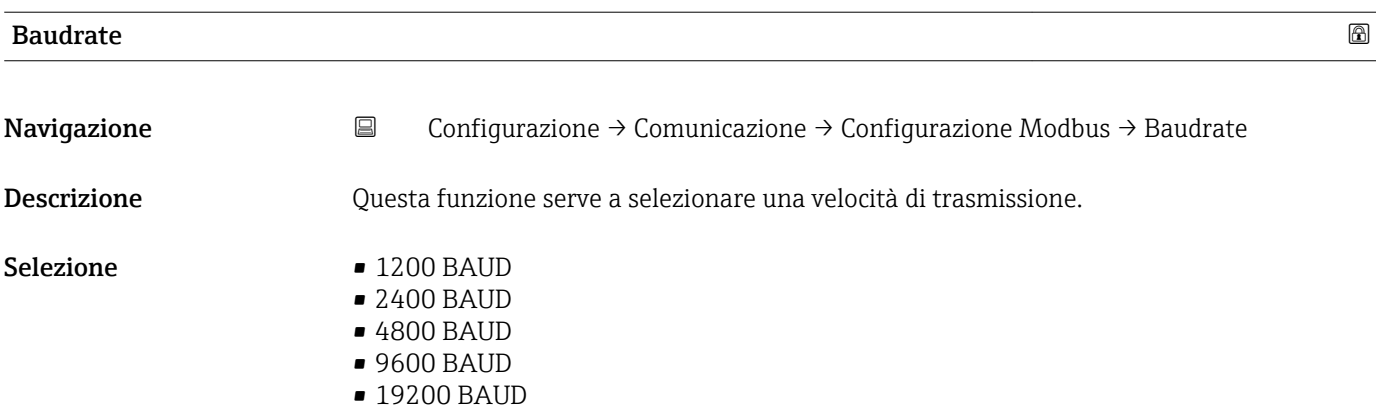

<span id="page-91-0"></span>Impostazione di fabbrica 9600 BAUD

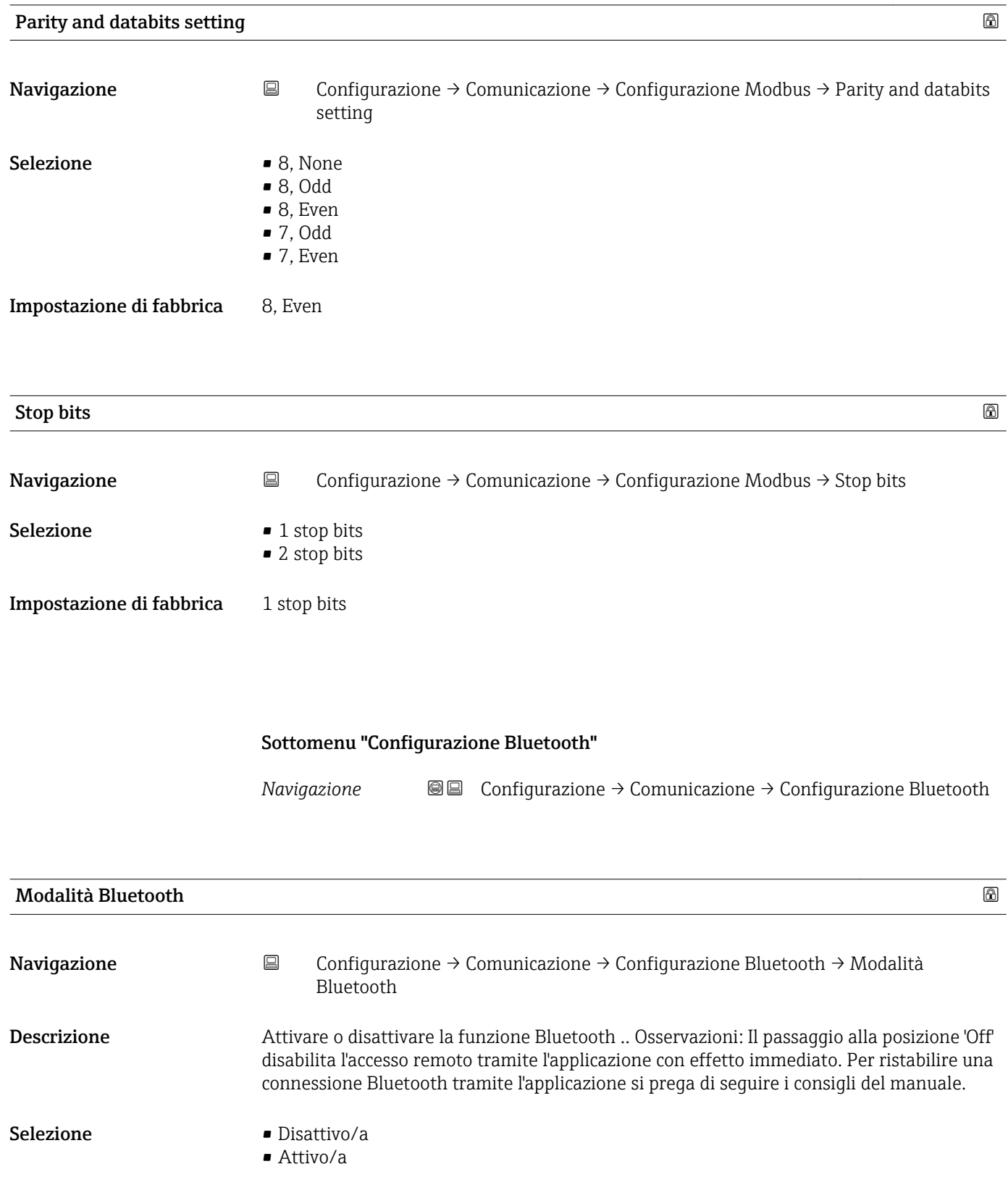

Impostazione di fabbrica Attivo/a

# 15.4 Menu "Diagnostica"

```
Navigazione  Diagnostica
```
<span id="page-92-0"></span>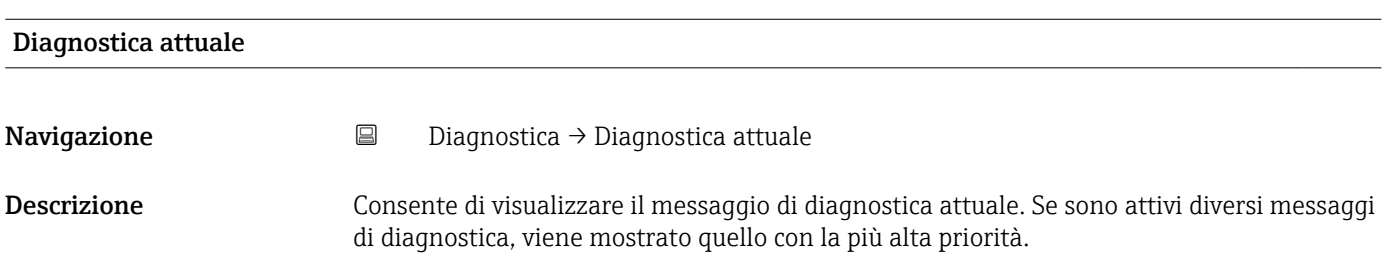

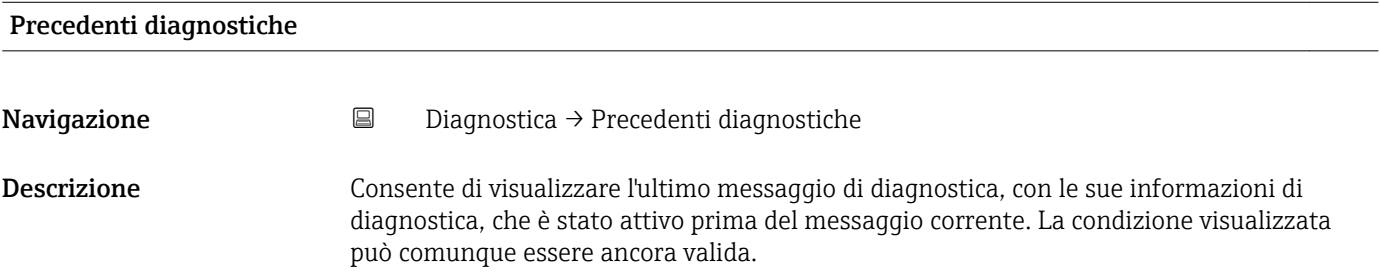

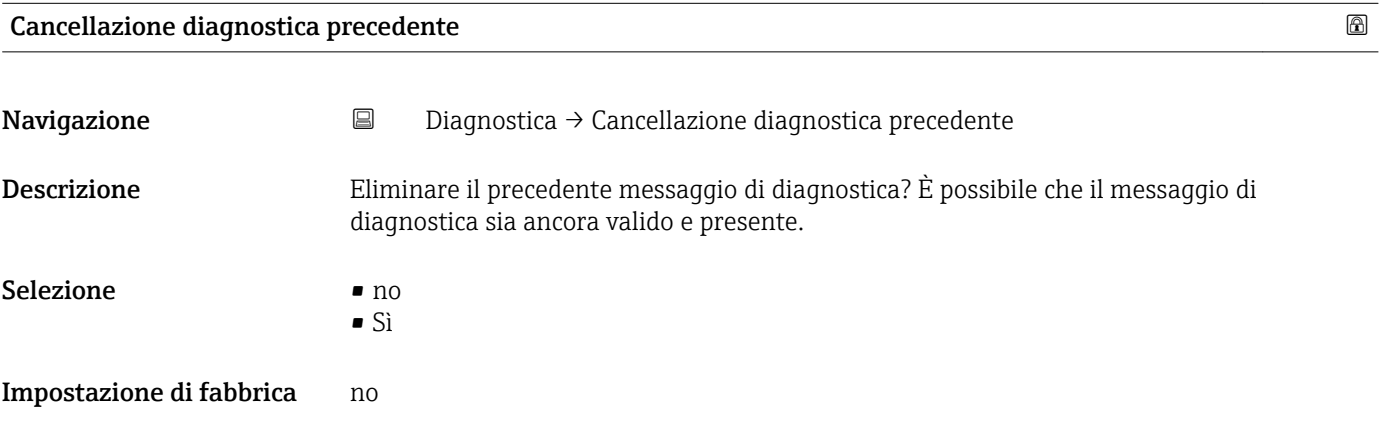

#### Qualità del segnale

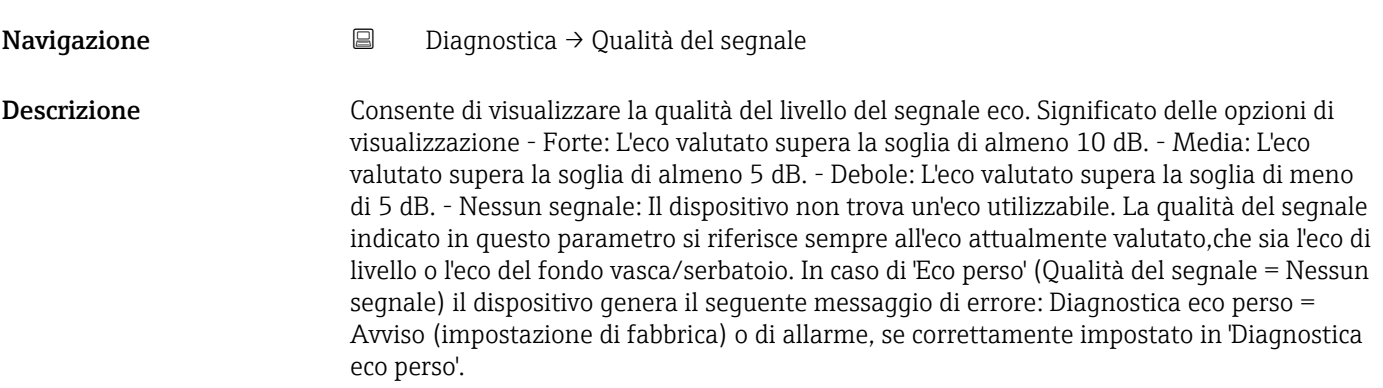

#### Interfaccia utente **•** Forte

- 
- Mediocre
- Debole
- Segnale assente

## 15.4.1 Sottomenu "Informazioni sul dispositivo"

*Navigazione* Diagnostica → Informazioni sul dispositivo

<span id="page-94-0"></span>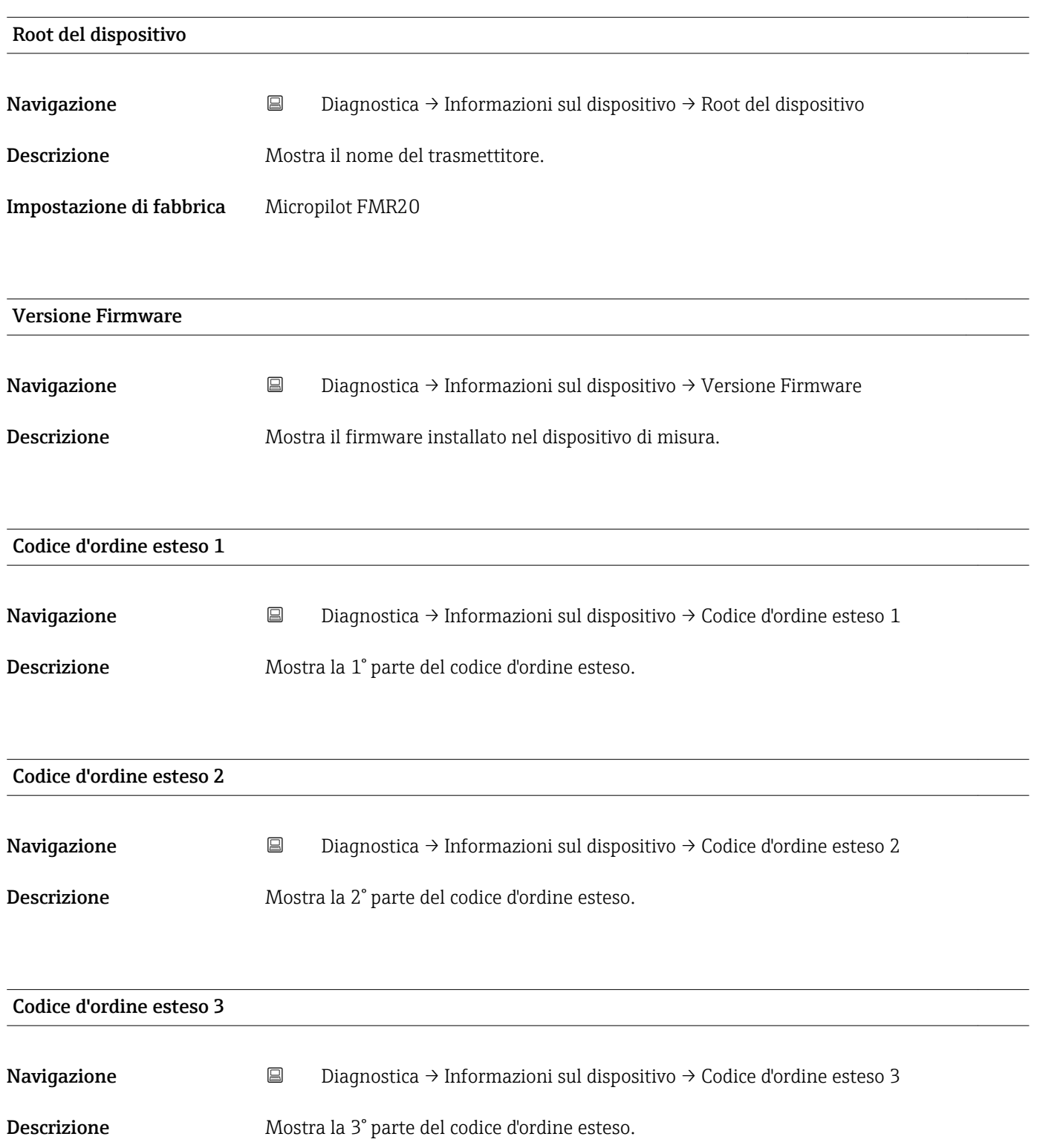

<span id="page-95-0"></span>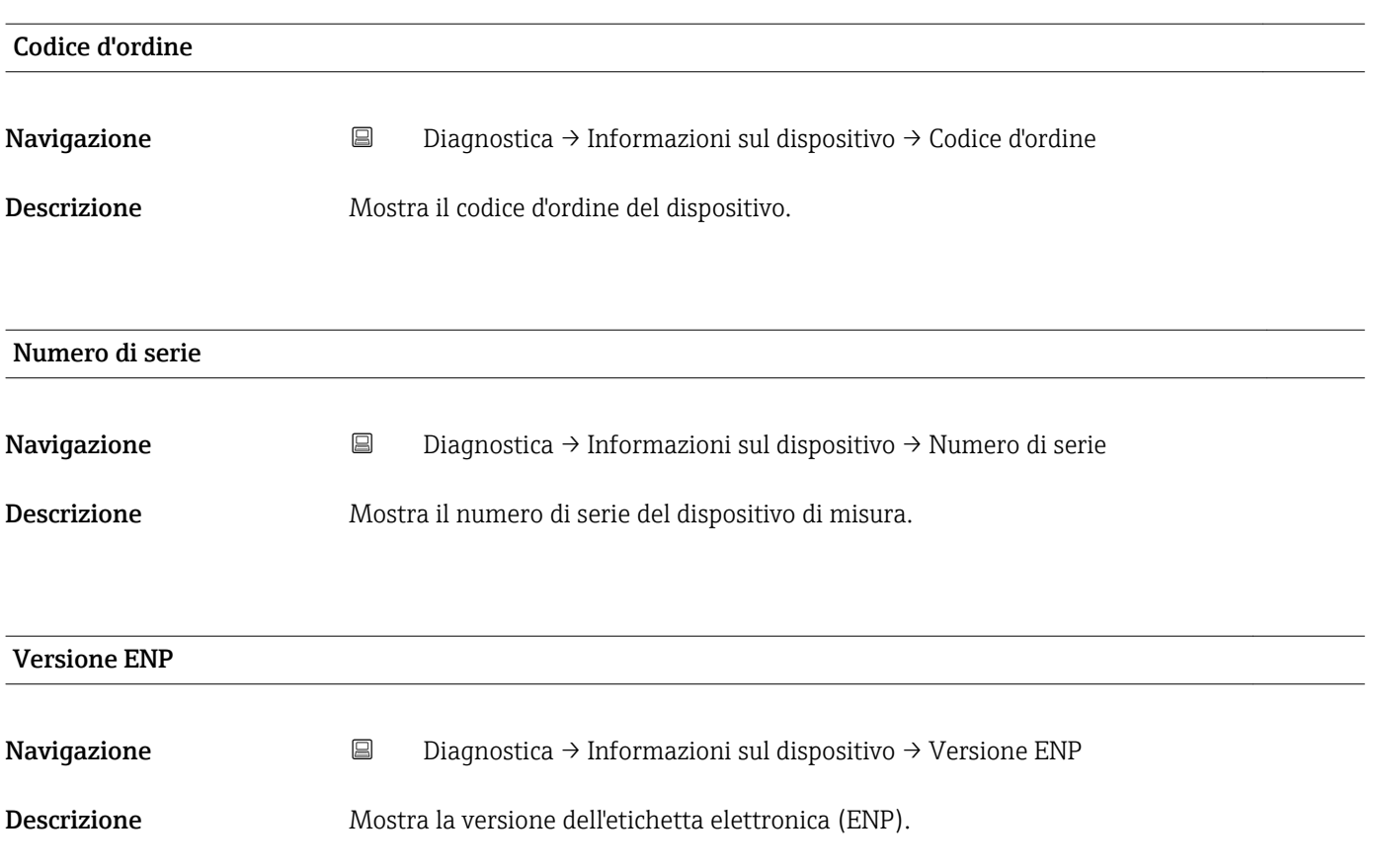

## 15.4.2 Sottomenu "Informazioni sul dispositivo"

*Navigazione* Diagnostica → Informazioni sul dispositivo

<span id="page-96-0"></span>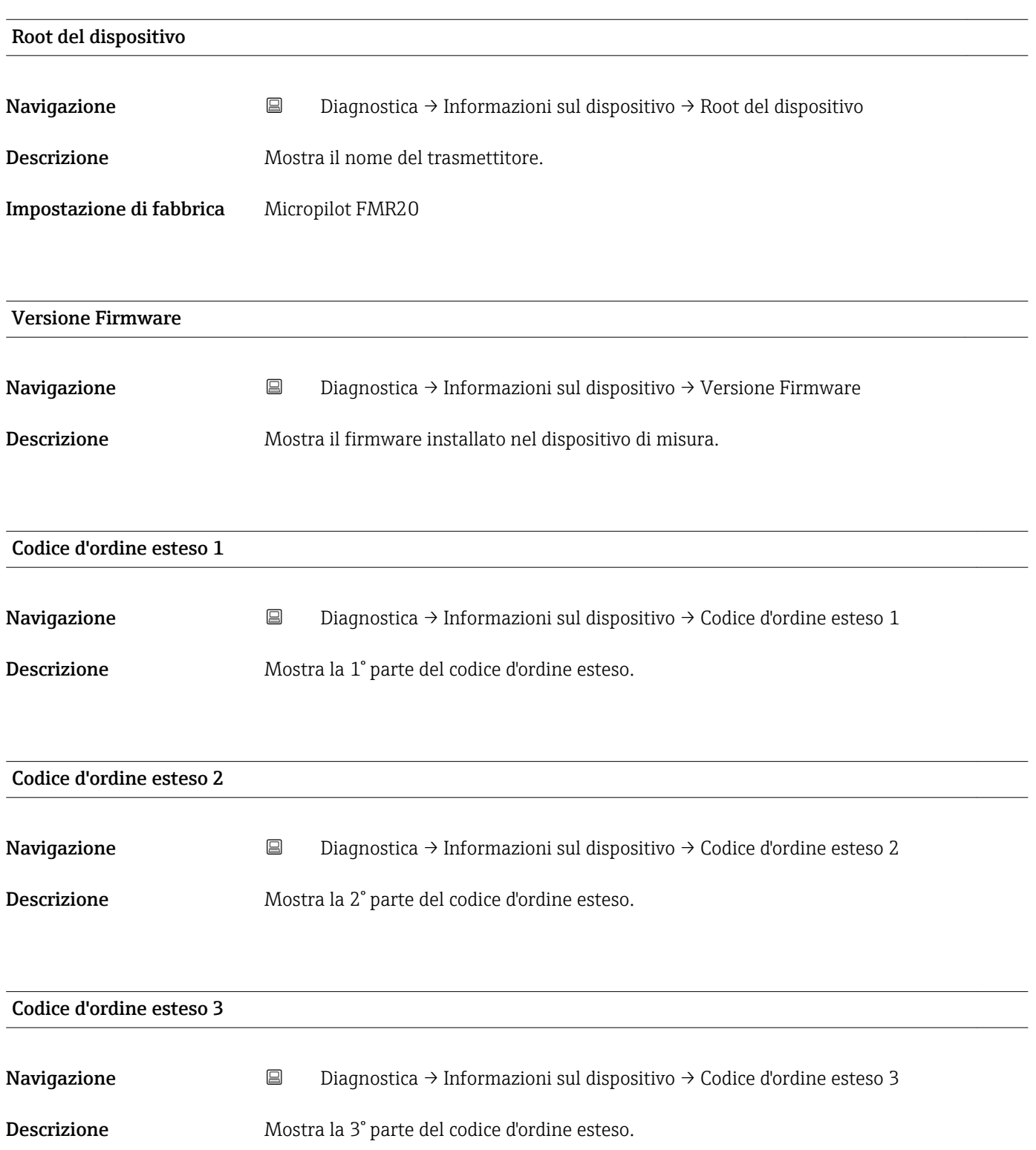

<span id="page-97-0"></span>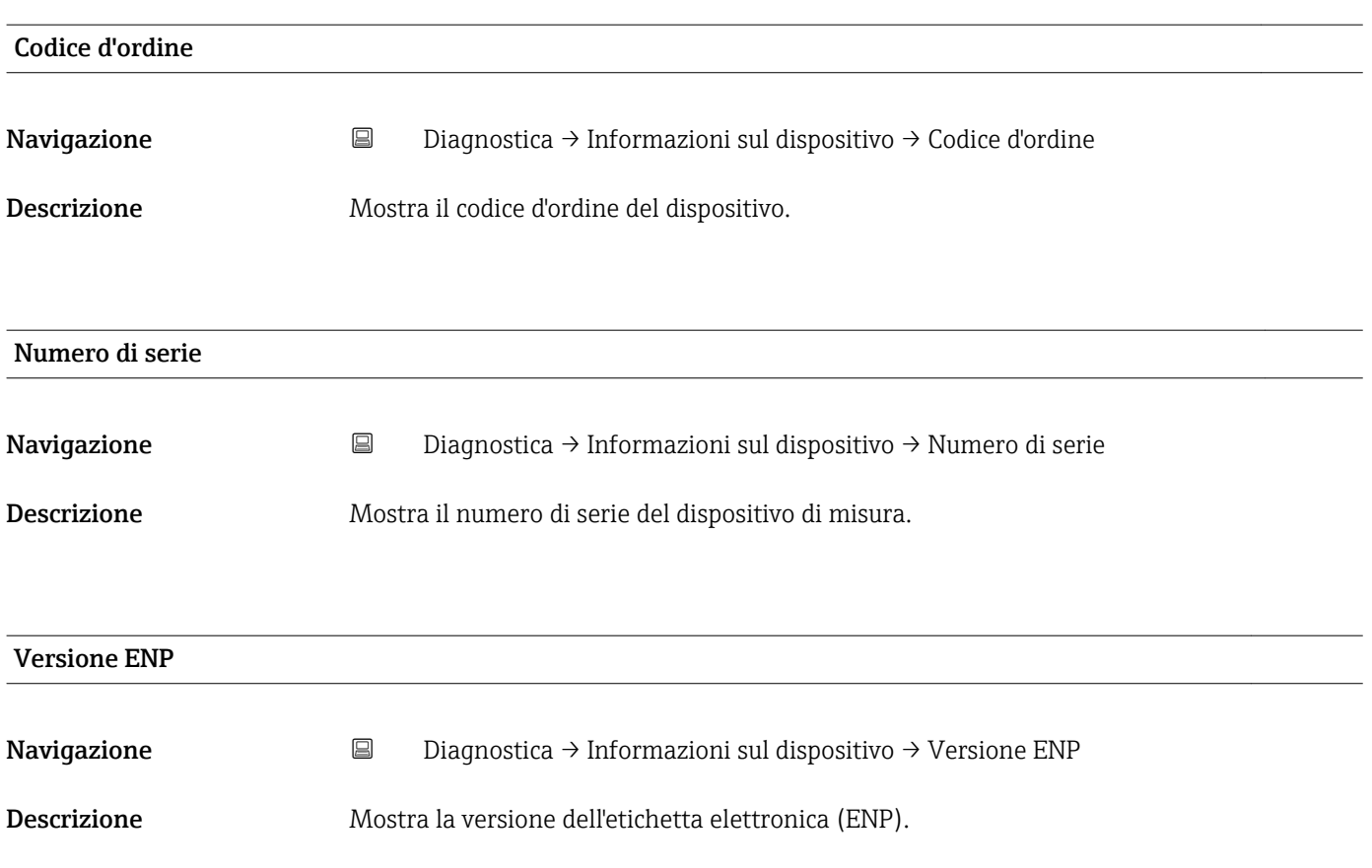

# Indice analitico

# A

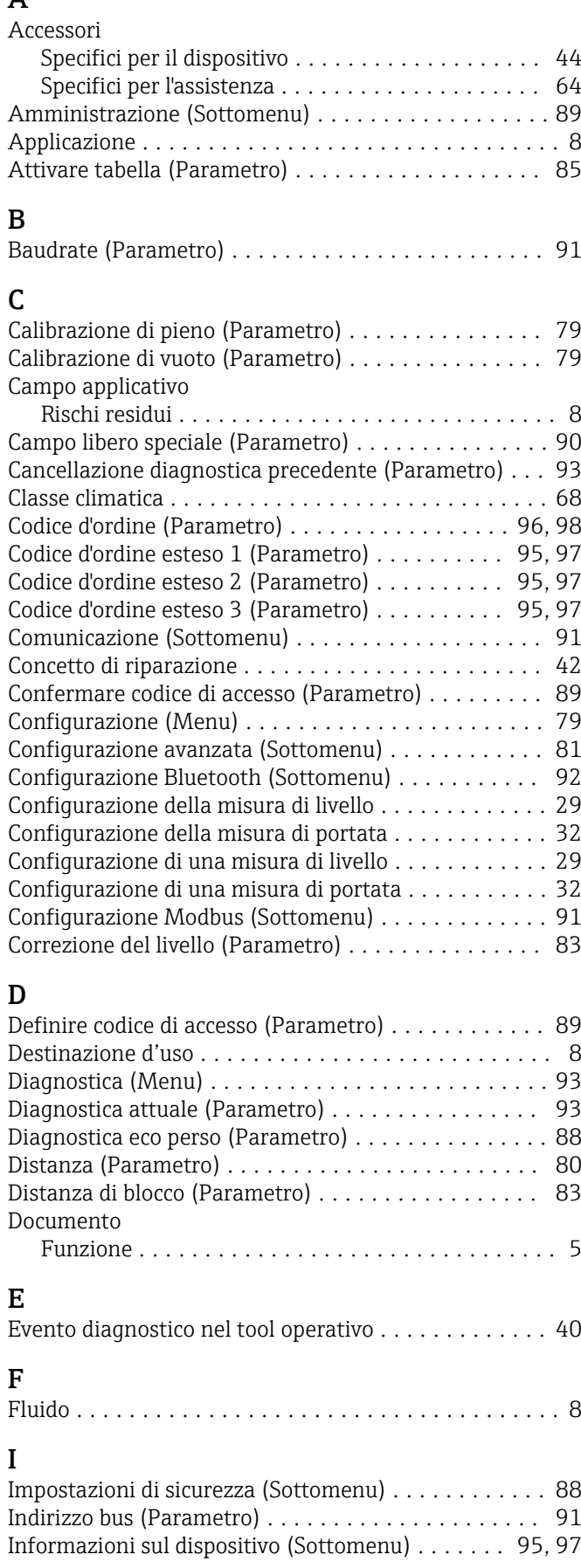

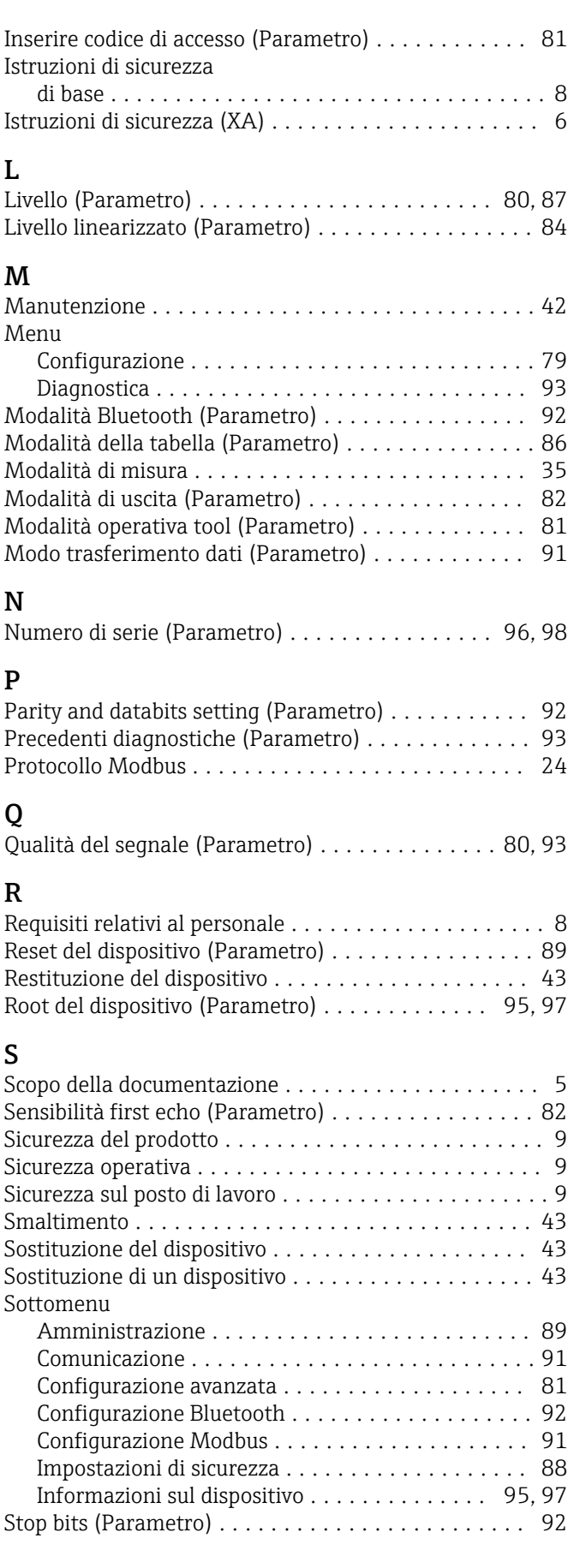

## T

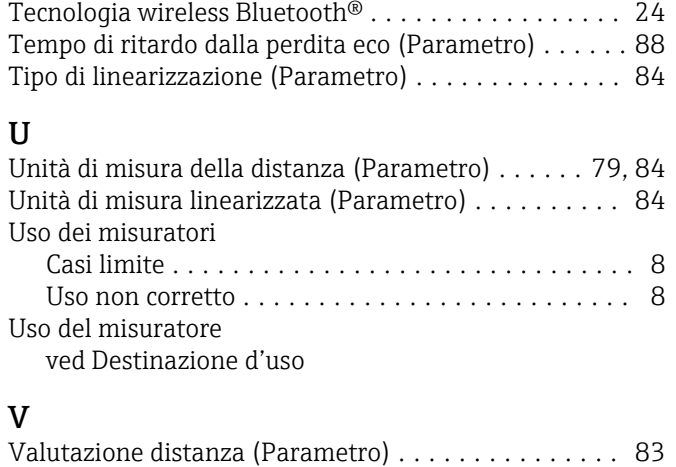

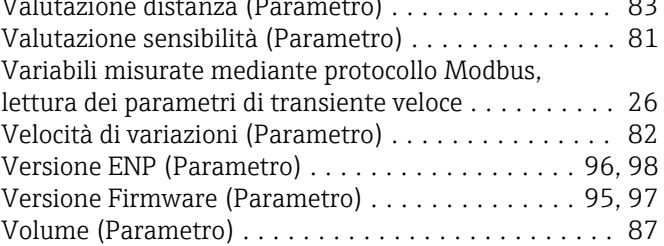

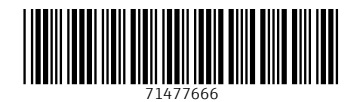

www.addresses.endress.com

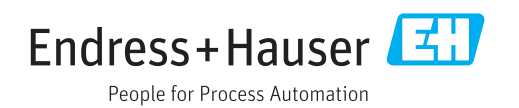